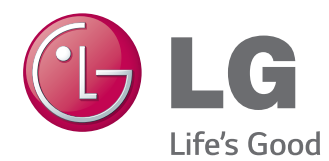

# РУКОВОДСТВО ПОЛЬЗОВАТЕЛЯ МОНИТОР SIGNAGE

Внимательно прочтите это руководство перед тем, как начать использовать устройство, и сохраните его для будущего использования.

# МОДЕЛИ МОНИТОРОВ SIGNAGE

32LS33A 42LS33A 47LS33A 55LS33A 65LS33A 42LS35A 47LS35A 55LS35A

# **СОДЕРЖАНИЕ**

# **[ЛИЦЕНЗИИ](#page-2-0)**

#### **СБОРКА И [ПОДГОТОВКА](#page-3-0)**

- [Распаковка](#page-3-0)
- [Дополнительные принадлежности](#page-4-0)
- [Составляющие и кнопки](#page-5-0)
- [Подсоединение подставки](#page-6-0)
- [Подключение динамиков](#page-7-0)
- [Приемник инфракрасной связи](#page-8-0)
- [Вертикальное расположение](#page-8-0)
- [Крепление на стене](#page-9-0)

### **ПУЛЬТ [ДИСТАНЦИОННОГО](#page-11-0) [УПРАВЛЕНИЯ](#page-11-0)**

## **НАСТРОЙКА [ПОДКЛЮЧЕНИЙ](#page-13-0)**

- [Подключение RGB](#page-14-0)
- [Подключение HDMI](#page-15-0)
- [Подключение приемника инфракрасной](#page-15-0)  [связи](#page-15-0)
- [Подключение накопителя USB](#page-16-0)
- [Подключение к ЛВС](#page-16-0)

#### **[ИСПОЛЬЗОВАНИЕ](#page-17-0) В КАЧЕСТВЕ [МОНИТОРА](#page-17-0)**

- [Использование списка входов](#page-17-0)
- [Настройка Формат экрана](#page-17-0)

# **[РАЗВЛЕЧЕНИЯ](#page-19-0)**

- [Использование сети](#page-19-0)
- [Подключение к проводной сети](#page-19-0)
- [Состояние сети](#page-20-0)
- [Использование сети](#page-21-0)
- [Подключение устройств хранения](#page-21-0)  [USB](#page-21-0)
- [Обзор файлов](#page-23-0)
- [Просмотр фильмов](#page-26-0)
- [Просмотр фотографий](#page-29-0)
- [Прослушивание музыки](#page-31-0)
- [Просмотр списка Содержание](#page-34-0)

### **[НАСТРОЙКА](#page-35-0)**

- [Доступ к главному меню](#page-35-0)
- [Параметры меню ЭКРАН](#page-36-0)
- [Параметры меню ЗВУК](#page-39-0)
- [Параметры меню ВРЕМЯ](#page-40-0)
- [Параметры меню УСТАНОВКИ](#page-41-0)
- [Параметры меню СЕТЬ](#page-42-0)

### **[УСТРАНЕНИЕ](#page-43-0) [НЕИСПРАВНОСТЕЙ](#page-43-0)**

 **[ТЕХНИЧЕСКИЕ](#page-45-0) [ХАРАКТЕРИСТИКИ](#page-45-0)**

## **[ИК-КОДЫ](#page-61-0)**

### **ДЛЯ [УПРАВЛЕНИЯ](#page-62-0) [НЕСКОЛЬКИМИ](#page-62-0) [УСТРОЙСТВАМИ](#page-62-0)**

- [Подключение кабеля](#page-62-0)
- [Конфигурации RS-232C](#page-62-0)
- [Параметры обмена данными](#page-62-0)
- [Список команд](#page-63-0)
- [Протокол передачи/приема](#page-65-0)

# <span id="page-2-0"></span>**ЛИЦЕНЗИИ**

Поддерживаемые лицензии могут отличаться в зависимости от модели. Дополнительная информация о лицензиях находится по адресу www.lg.com.

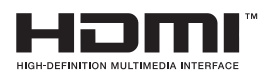

Права на товарные знаки и зарегистрированные товарные знаки HDMI и HDMI High-Definition Multimedia Interface, а также логотип HDMI Logo в США и других странах принадлежат компании HDMI Licensing, LLC.

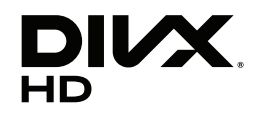

СВЕДЕНИЯ О DIVX VIDEO. DivX® — это цифровой формат видео, созданный компанией DivX, LLC, дочерней компанией Rovi Corporation. Данное устройство является специально сертифицированным устройством DivX Certified® и было протестировано в соответствии с жесткими требованиями на совместимость с форматом DivX. Посетите веб-сайт divx.com для получения дополнительной информации и загрузки программного обеспечения для преобразования видео в формат DivX.

СВЕДЕНИЯ О DIVX VIDEO-ON-DEMAND. Для воспроизведения фильмов формата DivX Video-on-Demand (VOD) устройство DivX Certified® должно быть зарегистрировано. Чтобы получить код регистрации, перейдите в раздел DivX VOD меню настройки устройства. Для получения дополнительной информации о выполнении регистрации перейдите по адресу: vod.divx.com.

DivX Certified® для воспроизведения видео DivX® с разрешением до HD 1080p, включая содержимое со статусом Премиум.

DivX®, DivX Certified® и соответствующие логотипы являются товарными знаками компании Rovi Corporation или ее дочерних компаний и используются согласно лицензии.

Защищено одним или несколькими из следующих патентов, зарегистрированных в США: 7,295,673; 7,460,668; 7,515,710; 7,519,274

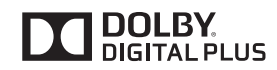

Произведено по лицензии Dolby Laboratories. Название Dolby и символ с двойной буквой D являются торговыми марками Dolby Laboratories.

# <span id="page-3-0"></span>**СБОРКА И ПОДГОТОВКА**

# **Распаковка**

Комплект должен включать следующие элементы. В случае отсутствия аксессуаров обратитесь в магазин, в котором был куплен этот товар. Рисунки в данном руководстве могут отличаться от фактического продукта и компонентов.

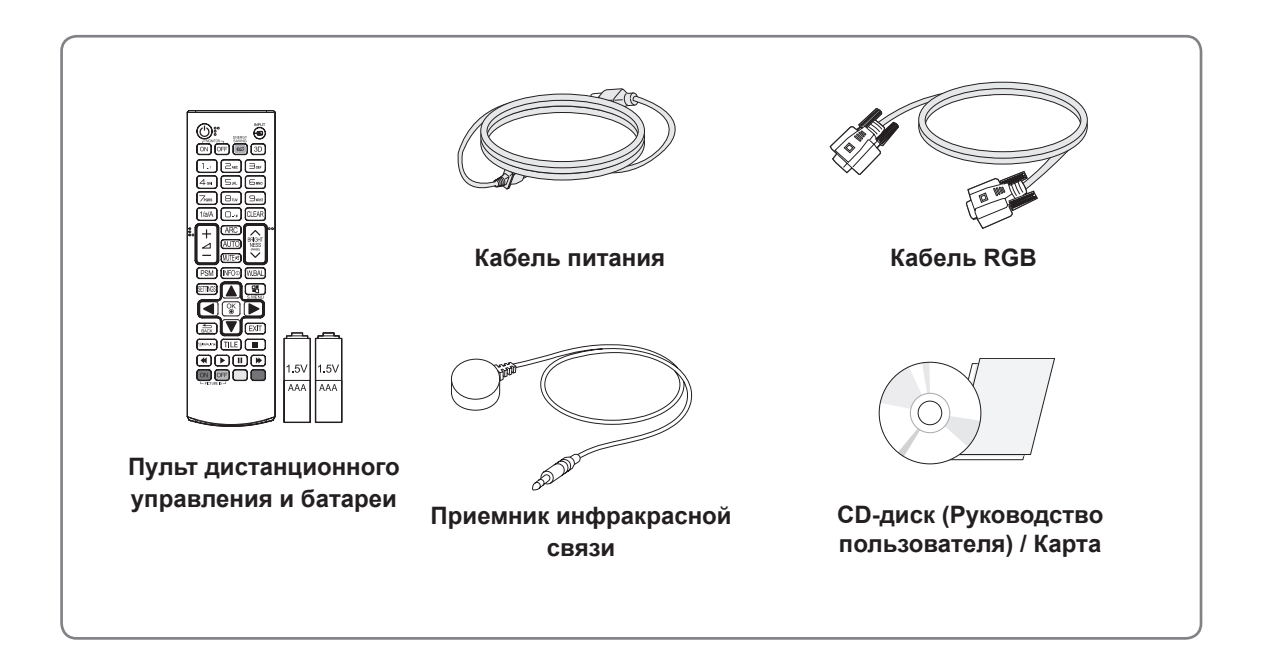

# **ПРЕДУПРЕЖДЕНИЕ**

- Для обеспечения безопасности и продолжительного срока службы устройства не используйте детали, выполненные с нарушением авторского права.
- В противном случае при повреждении или получении травм гарантия на данное устройство не распространяется.

#### **ПРИМЕЧАНИЕ**

- Комплектация продукта может отличаться в зависимости от модели.
- Технические характеристики продуктов или содержимое данного руководства могут изменяться без предварительного уведомления ввиду модернизации функций продукта.
- ПО SuperSign и Руководство пользователя
	- Загрузка с веб-сайта LG Electronics.
	- Перейдите на веб-сайт LG Electronics (http://www.lgecommercial.com/supersign) и загрузите последнюю версию программного обеспечения для вашей модели..

# <span id="page-4-0"></span>**Дополнительные принадлежности**

Дополнительные принадлежности могут быть изменены без предварительного уведомления для улучшения производительность устройства. Также могут быть добавлены новые принадлежности. Рисунки в данном руководстве могут отличаться от фактического продукта и компонентов.

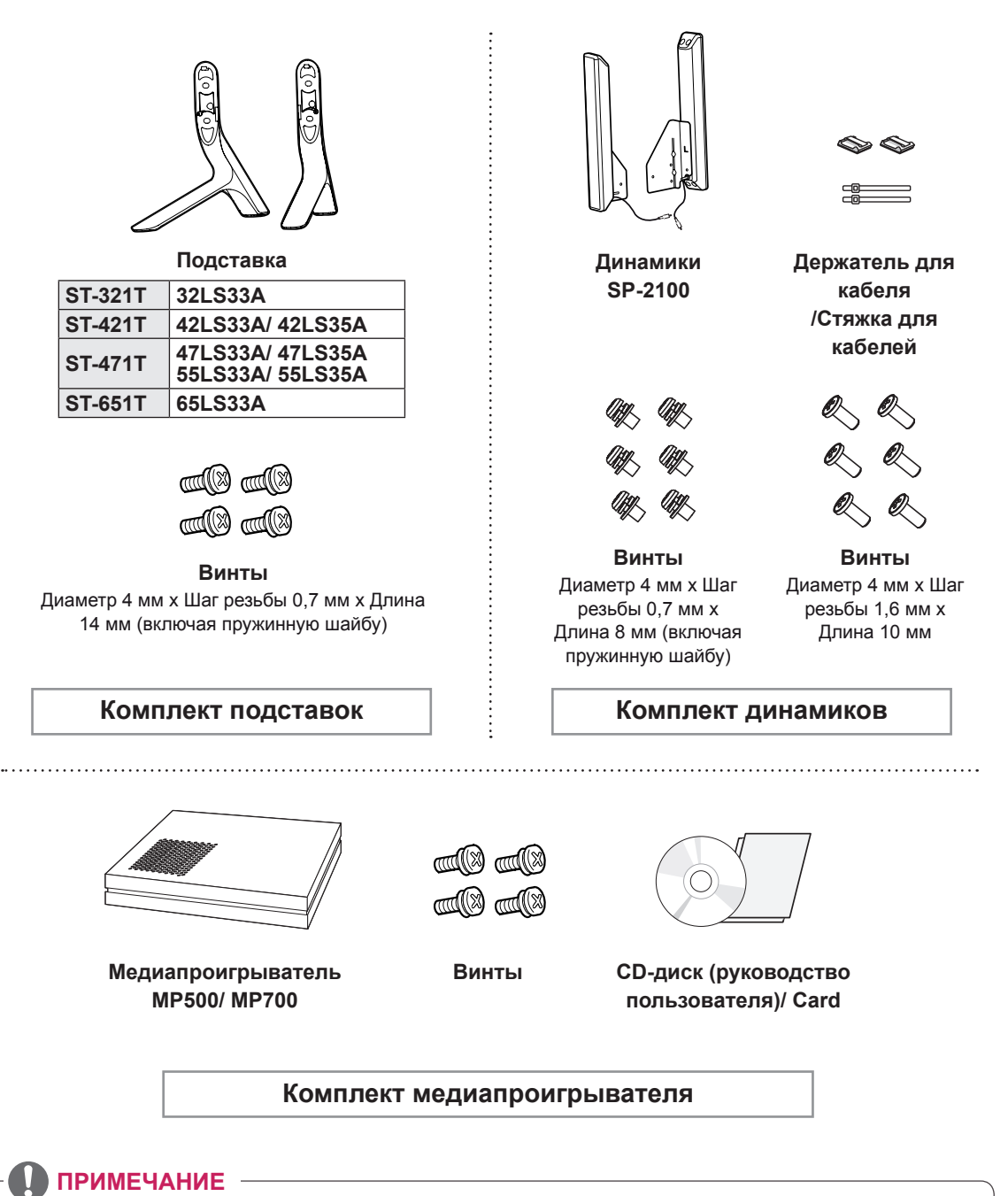

#### • Держатель кабеля/Стяжка для кабеля может быть доступна не во всех регионах или не для всех моделей.

• Дополнительные принадлежности доступны не для всех моделей.

# <span id="page-5-0"></span>**Составляющие и кнопки**

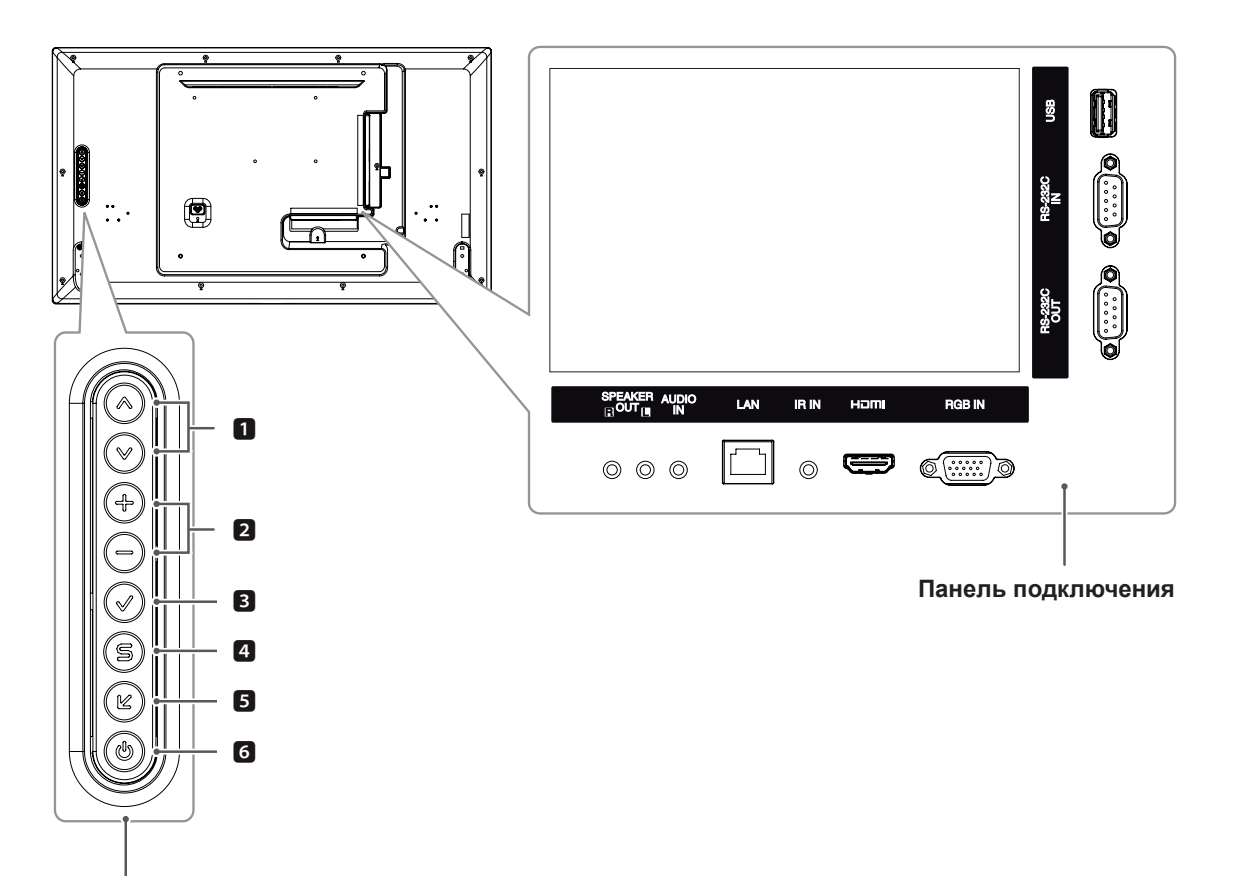

**Кнопки на экране**

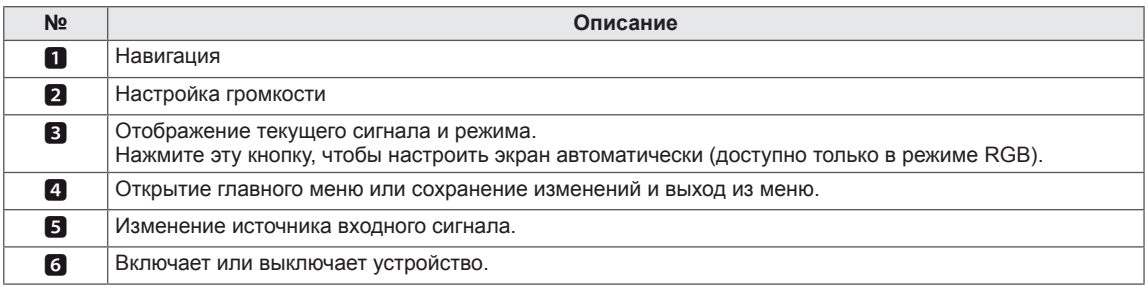

# <span id="page-6-0"></span>**Подсоединение подставки**

- Только для некоторых моделей.

1 Постелите на стол мягкую ткань и положите устройство экраном вниз.

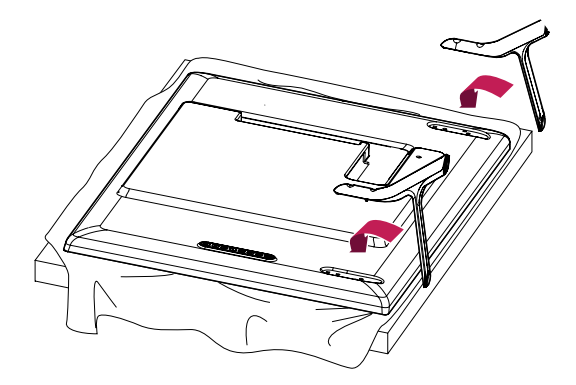

2 Используйте винты, чтобы закрепить подставку на задней части устройства, как показано на рисунке.

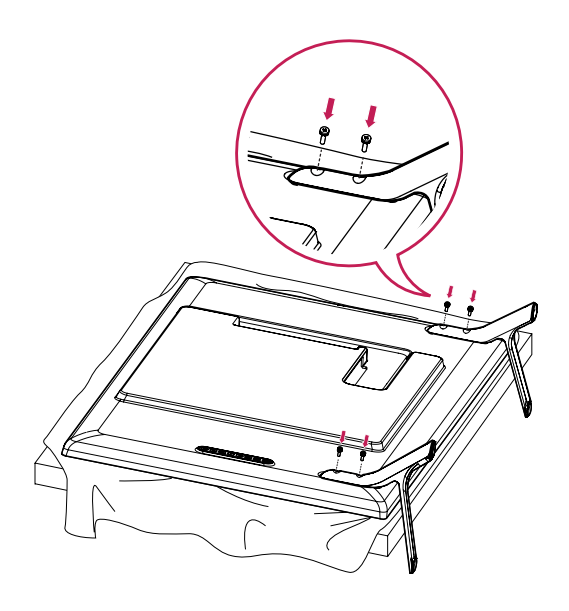

# <span id="page-7-0"></span>**Подключение динамиков**

- Только для некоторых моделей.

### 32LS33A

1 Подключите сигнальный кабель перед установкой динамиков. Закрепите кабели с помощью стяжки.

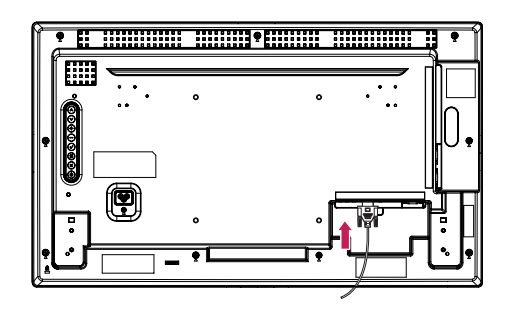

2 Прикрепите динамик при помощи винта, как показано на рисунке. Затем подключите кабель динамиков. Убедитесь, что кабель питания отключен.

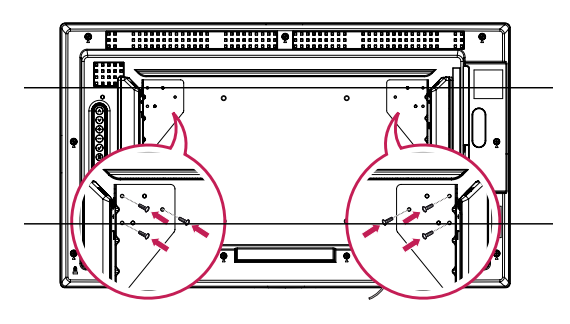

3 После установки динамиков закрепите кабели при помощи держателей и стяжек для кабелей.

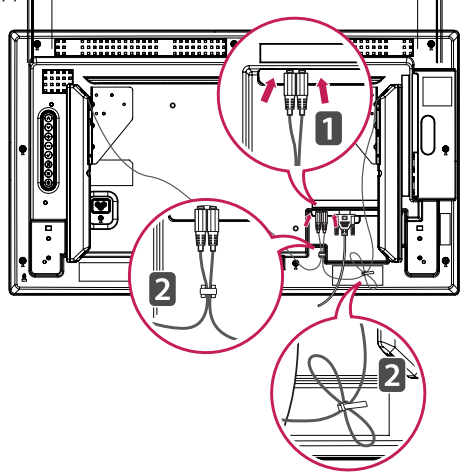

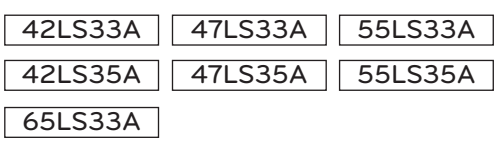

1 Подключите сигнальный кабель перед установкой динамиков. Закрепите кабели с помощью стяжки.

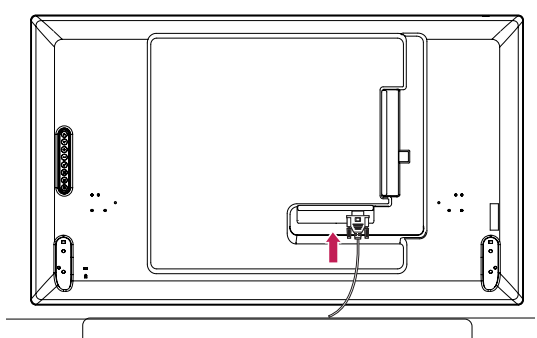

2 Прикрепите динамик при помощи винта, как показано на рисунке. Затем подключите кабель динамиков. Убедитесь, что кабель питания отключен.

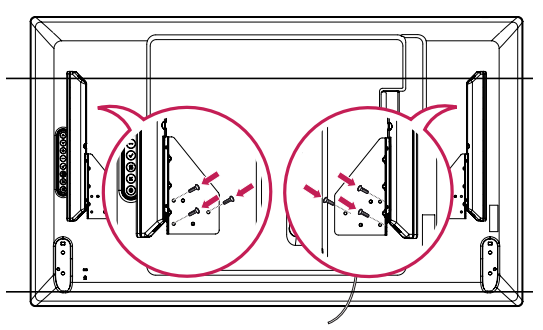

3 После установки динамиков закрепите кабели при помощи держателей и стяжек для кабелей.

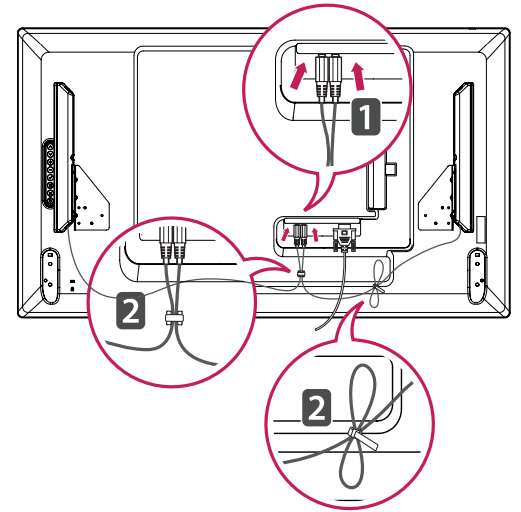

**PYCCKNIN** 

**РУCCKИЙ**

# <span id="page-8-0"></span>**Приемник инфракрасной связи**

Это позволяет расположить датчик дистанционного управления в удобном месте. Приемник инфракрасной связи оснащен магнитом. Его можно прикрепить за край монитора.

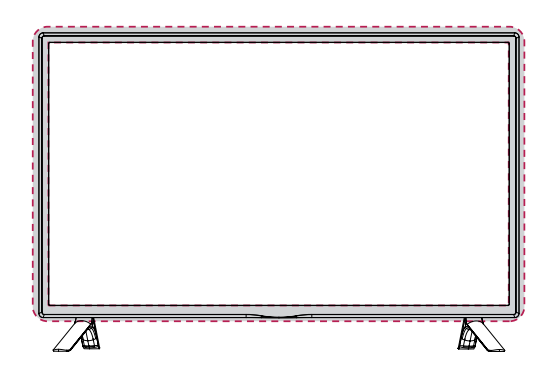

#### **Использование системы безопасности Kensington**

Разъем системы безопасности Kensington находится на задней панели монитора. Дополнительную информацию об установке и использовании см. в руководстве к системе безопасности Kensington или на сайте *http:// www.kensington.com.*

Продевание кабеля системы безопасности Kensington через монитор и отверстие в столе.

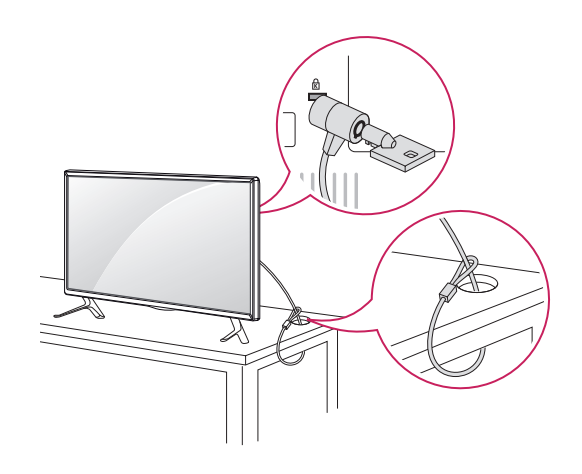

## **ПРИМЕЧАНИЕ**

• Система безопасности Kensington приобретается отдельно. Ее можно приобрести в большинстве магазинов электроники.

## **Вертикальное расположение**

Чтобы установить монитор в режим Портрет, поверните его на 90 градусов против часовой стрелки, стоя лицом к передней панели.

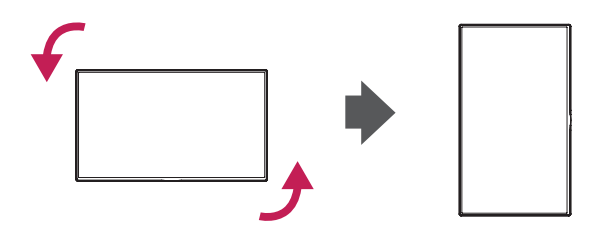

### <span id="page-9-0"></span>**Крепление на стене**

Для достаточной вентиляции обеспечьте свободное расстояние 10 см с каждой стороны и сзади устройства. Инструкции по установке можно получить у дилера, см. руководство по установке дополнительного кронштейна для настенного крепления с возможностью регулировки наклона.

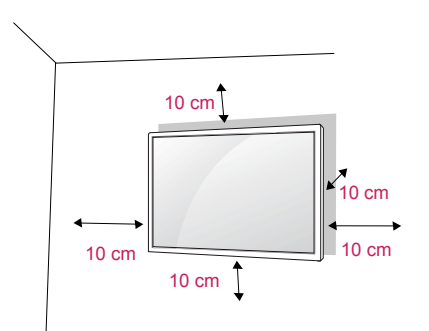

Если требуется закрепить телевизор на стене, установите крепление для монтажа на стене (дополнительная деталь) на его задней панели. При установке телевизора с помощью крепления для монтажа на стене (дополнительная деталь) надежно закрепите крепление, чтобы предотвратить падение монитора.

- 1 Используйте винты и настенные крепления в соответствии со стандартами VESA.
- 2 В случае использования более длинных винтов возможно внутреннее повреждение монитора.
- 3 В случае использования неподходящих винтов устройство может повредиться и выпасть из крепления. LG Electronics не несет ответственности за это.
- 4 Используйте стандарт VESA, согласно указанным ниже инструкциям.
	- 785 мм или длиннее
	- \* Крепежный винт: диаметр 6,0 мм x шаг резьбы 1,0 мм x длина 12 мм

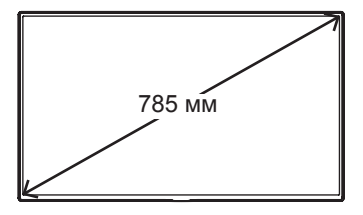

# **ПРЕДУПРЕЖДЕНИЕ**

- Перед перемещением или установкой монитора отключите кабель питания от розетки. Несоблюдение этого правила может привести к поражению электрическим током.
- Установка монитора на потолок или наклонную стену может привести к его падению и получению серьезной травмы.
- Следует использовать разрешенный LG кронштейн для настенного крепления и обратиться к местному поставщику или квалифицированному специалисту.
- Не затягивайте винты слишком сильно, так как это может привести к повреждению монитора и потере гарантии.
- Следует использовать винты и настенные крепления, отвечающие стандарту VESA. Гарантия не распространяется на любые повреждения или травмы в результате неправильного использования или использования неправильных аксессуаров.

# **ПРИМЕЧАНИЕ**

- Комплект кронштейна для настенного крепления снабжается инструкцией по монтажу и необходимыми комплектующими.
- Настенный кронштейн является опциональным. Дополнительные аксессуары можно приобрести у местного поставщика.
- Длина винтов может зависеть от кронштейна для настенного крепления. Убедитесь, что винты имеют правильную длину.
- y Дополнительную информацию см. в руководстве к кронштейну для настенного крепления.
- Гарантия не распространяется на повреждения изделия в результате его использования в особо пыльных помещениях.

# **ВНИМАНИЕ! Закрепление продукта на стене (optional)**

(в зависимости от модели)

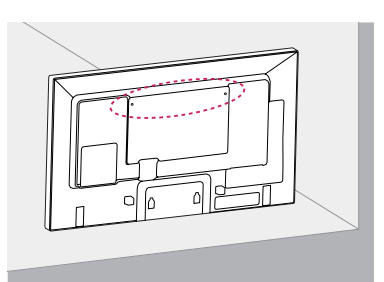

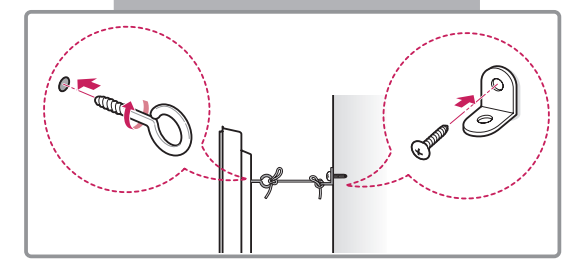

- 1 Вставьте и затяните винты с ушком или винты для кронштейнов устройства на задней панели устройства.
	- Если в местах для винтов с ушком уже установлены другие винты, то сначала вывинтите их.
- 2 Закрепите кронштейны на стене с помощью винтов. Согласуйте расположение кронштейна и болтов с ушком на задней панели устройства.
- 3 Крепким шнуром надежно привяжите винты с ушком к кронштейнам. Убедитесь, что шнур расположен горизонтально.

### **ПРЕДУПРЕЖДЕНИЕ**

• Следите за тем, чтобы дети не забирались и не висели на устройстве.

### **ПРИМЕЧАНИЕ.**

- Используйте платформу или шкаф достаточно большой и прочный, чтобы выдержать вес устройства.
- Кронштейны, болты и шнуры приобретаются отдельно. Дополнительные аксессуары можно приобрести у местного дилера.

- Если место размещения устройства недостаточно устойчивое, это может создать потенциальную опасность падения. Многих травм, особенно в отношении детей, можно избежать, соблюдая простые меры предосторожности:
	- » Использовать корпуса или подставки, рекомендованные производителем устройства.
	- » Использовать только такую мебель, которая может надежно удерживать устройство.
	- » Убедиться, что устройство не нависает над краем предмета мебели, на котором оно установлено.
	- » Не устанавливать устройство на высокие предметы мебели (например, шкафы или книжные шкафы), не прикрепив эту мебель и устройство к надежной опоре.
	- » Не помещать ткань между устройством и предметом мебели, на котором оно установлено.
	- » Объяснить детям, что опасно взбираться на мебель, чтобы дотянуться до устройства или его элементов управления.

# <span id="page-11-0"></span>**ПУЛЬТ ДИСТАНЦИОННОГО УПРАВЛЕНИЯ**

Описания в данном руководстве относятся к кнопкам на пульте дистанционного управления. Внимательно прочтите настоящее руководство и правильно используйте монитор. Чтобы заменить батареи, откройте крышку батарейного отсека, замените батареи (1,5 В AAA),  $\overline{\text{codm}}$ юдая  $\oplus$  и  $\ominus$  на наклейке в отсеке, и закройте крышку.

Чтобы извлечь батареи питания, выполните указания по их установке в обратном порядке.

# **ПРЕДУПРЕЖДЕНИЕ**

- Не используйте старые и новые батареи вместе, это может вызвать повреждение пульта ДУ.
- Направляйте пульт дистанционного управления на датчик пульта ДУ на мониторе.

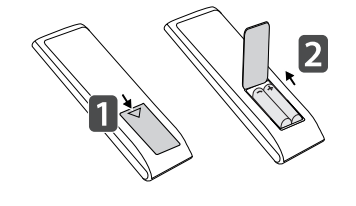

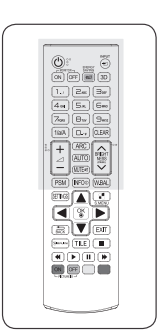

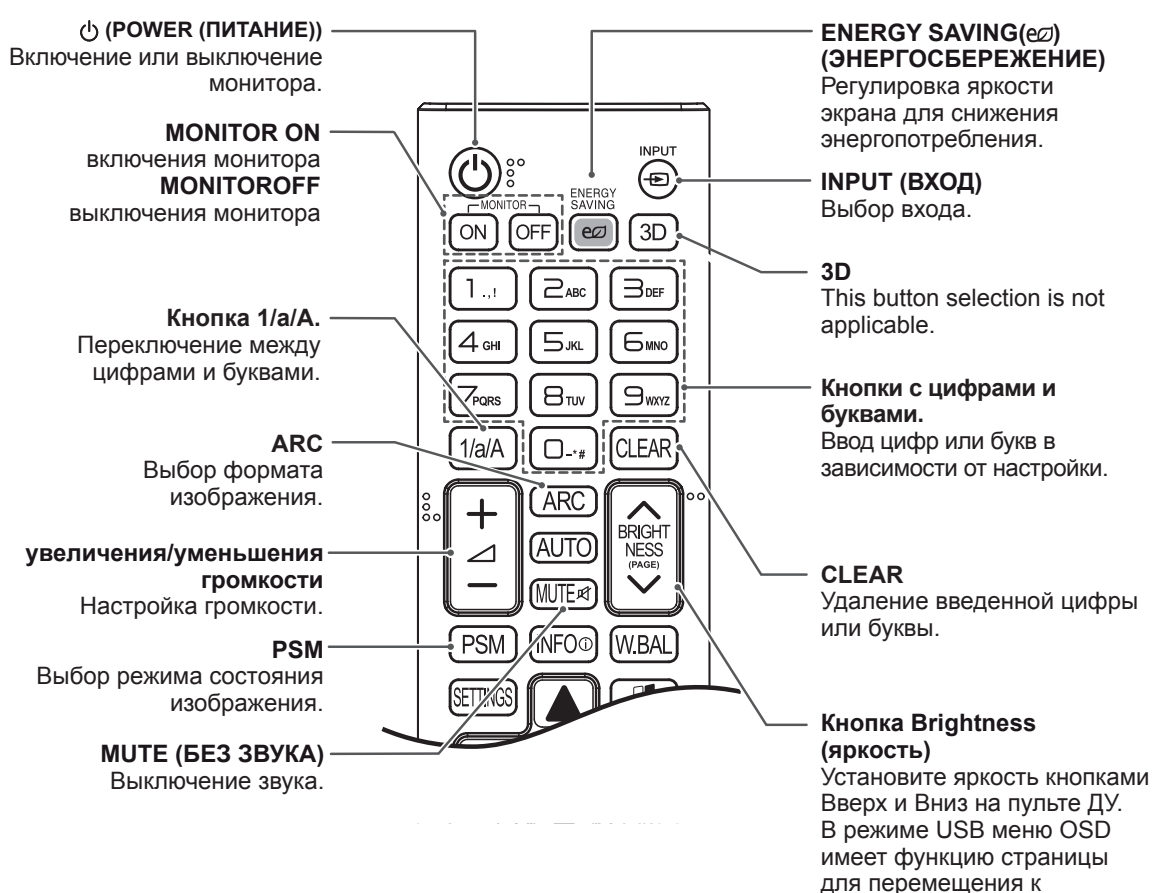

следующему списку файлов.

**AUTO (АВТО)** Автоматическая

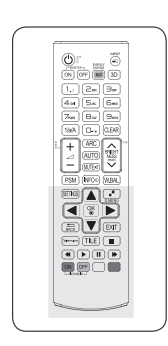

воспроизведением файлов

мультимедиа.

#### регулировка положения о входе. картинки и устранение мерцания изображения (только для сигнала RGB).**SETTINGS BRIGHT W.BAL** Открытие главного меню AUTČ NESS<br>(PAGE) Выбор этой кнопки или сохранение изменений **MUTF** 网 невозможен. и выход из меню. **S.MENU PSM INFO** W.BAI (кнопка выбора меню **OK** SuperSign) 뎵 Выбор меню или Выбор этой кнопки MEA параметров и невозможен. подтверждение ввода. **Кнопки навигации** Прокрутка меню или **BACK (НАЗАД) FXIT** параметров. **BAC** Возврат на один шаг в интерактивной функции Gimeun **EXIT (ВЫХОД)** пользователя. Закрытие всех окон  $\blacktriangleleft$ просмотра и возврат к GIMPLINK просмотру монитора из Данная кнопка  $\overline{ON}$ OFF любого меню. позволяет удобно  $-$  PICTURE ID  $$ управлять различными **TILE (ВИДЕОСТЕНА)** мультимедийными устройствами при помощи Выбор этой кнопки невозможен. пульта ДУ монитора. (Может не поддерживаться в зависимости от модели.) **USB кнопки управления меню** Управление

**ID ON/OFF (ВКЛ./ВЫКЛ. ID)** Если номер ID изображения равен Set ID, можно управлять желаемым монитором в состоянии мультидисплея.

**INFO** ⓘ

Отображение информации

# <span id="page-13-0"></span>**НАСТРОЙКА ПОДКЛЮЧЕНИЙ**

Подключите различные внешние устройства к разъемам на задней панели монитора.

- 1 Найдите внешнее устройство, которое необходимо подключить к монитору, как показано на рисунке.
- 2 Проверьте тип подключения внешнего устройства.
- 3 Перейдите к соответствующему рисунку и проверьте данные подключения.

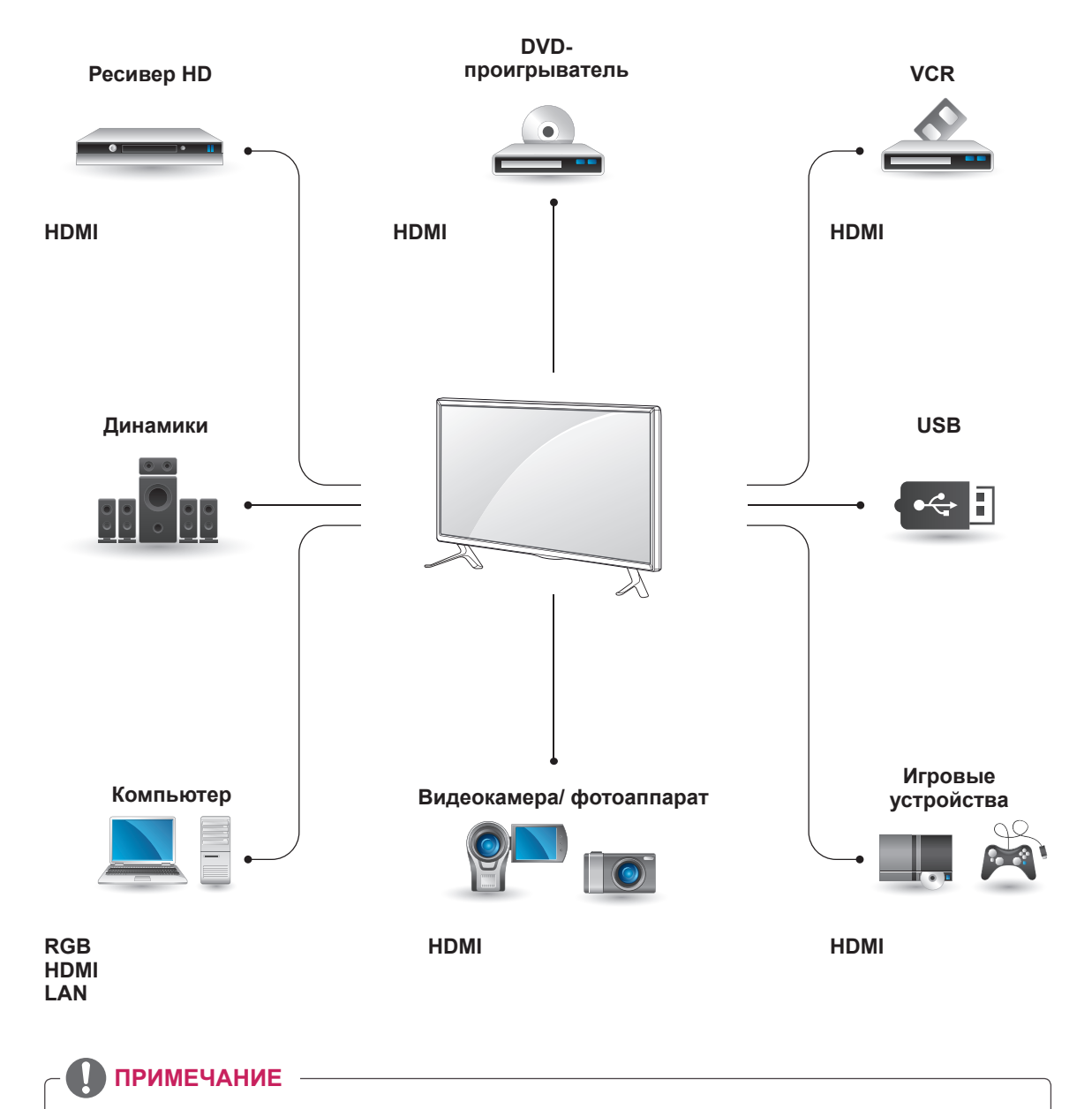

- При подключении к монитору игровой приставки используйте кабель, который поставляется в комплекте игровой приставки.
- Рекомендуется использовать поставляемый дополнительный динамик.

#### <span id="page-14-0"></span>**Инструкции по подключению компьютера**

Данный монитор поддерживает функцию Plug & Play\*.

\* Plug & Play: Данная функция позволяет ПК использовать монитор без установки драйверов.

#### **ПРИМЕЧАНИЕ**

- Для получения наилучшего качества изображения рекомендуется подключать монитор к другим устройствам через HDMI.
- Используйте экранированный сигнальный интерфейсный кабель, например, 15-контактный кабель D-sub или кабель DVI–HDMI с ферритовым сердечником, для поддержания стандартной совместимости с продуктом.
- Если включить холодный монитор, экран может мерцать. Это нормальное явление.
- На экране могут появиться красные, зеленые и синие точки. Это нормальное явление.
- При использовании кабеля, длина которого больше, чем у прилагаемого 15-контактного кабеля D-sub, некоторые изображения могут выглядеть размытыми.

#### **ПРЕДУПРЕЖДЕНИЕ**

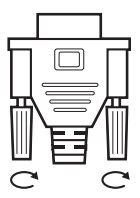

- Подключите входной сигнальный кабель и закрепите его, повернув винты по часовой стрелке.
- Не нажимайте на экран пальцами в течение длительного времени, так как это может привести к временному появлению искажений на экране.
- Избегайте вывода на экран неподвижного изображения в течение длительного времени, чтобы предотвратить выгорание экрана. Если возможно, используйте хранитель экрана.

# **Подключение RGB**

Передача аналогового видеосигнала с компьютера на монитор. Подключите компьютер к монитору с помощью 15-контактного кабеля D-Sub, как показано на следующих рисунках. Выберите источник входного сигнала RGB.

Задняя панель устройства.

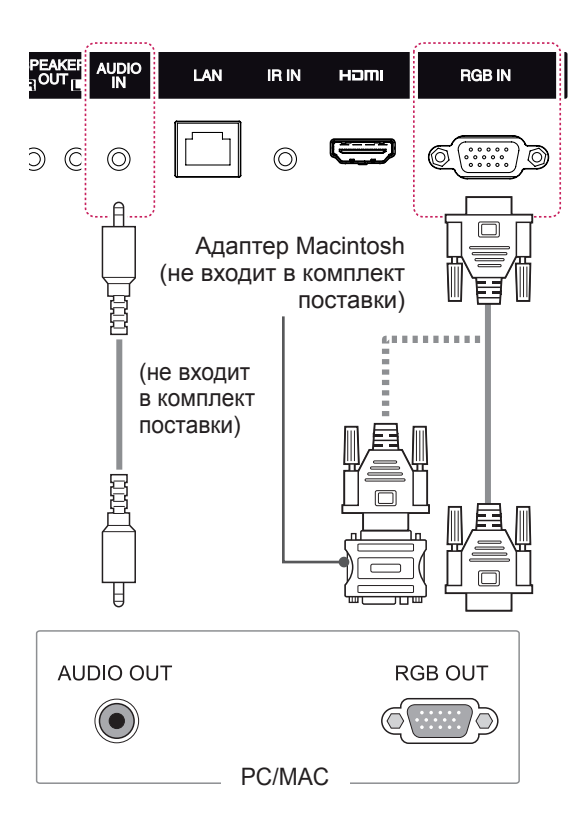

#### **ПРИМЕЧАНИЕ**

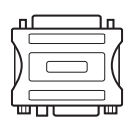

- Используйте стандартный адаптер Macintosh, обратите внимание, что в продаже имеются несовместимые адаптеры. (Используется другая система сигналов)
- Для подключения к монитору компьютеров Apple может потребоваться адаптер. Посетите веб-сайт компании или позвоните для получения дополнительной информации.

# <span id="page-15-0"></span>**Подключение HDMI**

Подключите компьютер или внешнее устройство к монитору с помощью кабеля HDMI как показано на рисунках ниже.

После подключения выберите вход HDMI.

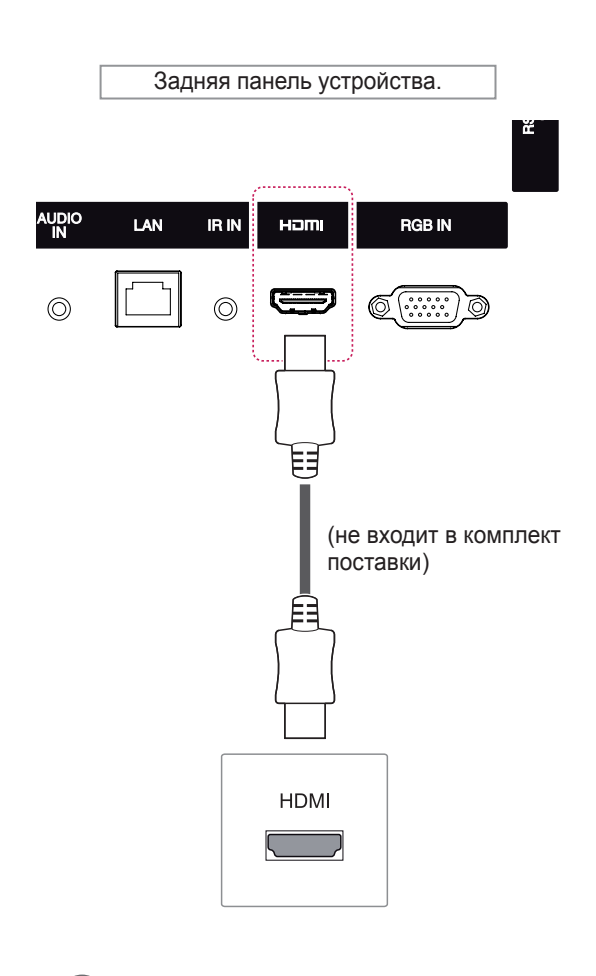

# **Подключение приемника инфракрасной связи**

Допускается использование проводного пульта дистанционного управления или приемника инфракрасной связи.

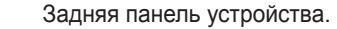

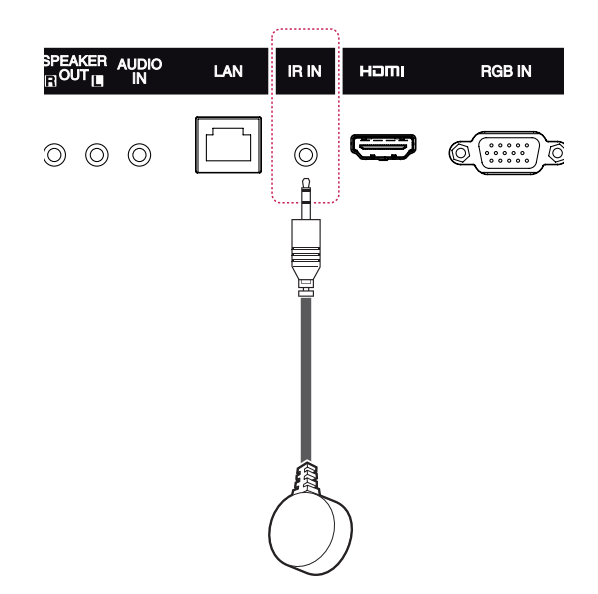

### **ПРИМЕЧАНИЕ**

• Убедитесь, что кабель питания отключен.

## **ПРИМЕЧАНИЕ**

- Используйте высокоскоростной кабель HDMI™.
- Проверьте ПО компьютера, если в режиме HDMI отсутствует звук. На некоторых ПК требуется вручную менять аудиовыход по умолчанию на HDMI.
- Если вы хотите использовать режим HDMI PC, следует переключить устройство PC/ DTV в режим PC.
- При использовании HDMI PC могут возникнуть неполадки с совместимостью.

# <span id="page-16-0"></span>**Подключение накопителя USB**

Подключите к монитору устройство хранения данных USB, например, устройство флэшпамяти USB, внешний жесткий диск, MP3-плеер или USB-устройство для чтения карт памяти, и откройте меню «USB» для использования различных мультимедийных файлов.

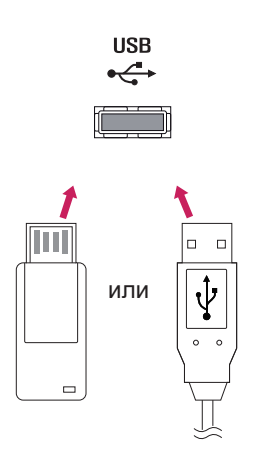

# **Подключение к ЛВС**

A Использование маршрутизатора (коммутатора)

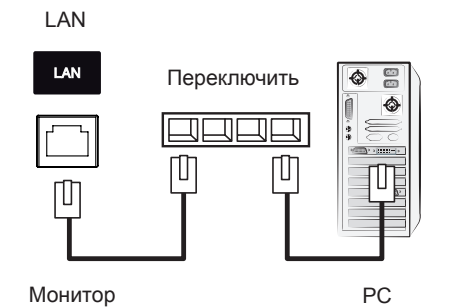

#### B Использование сети Интернет.

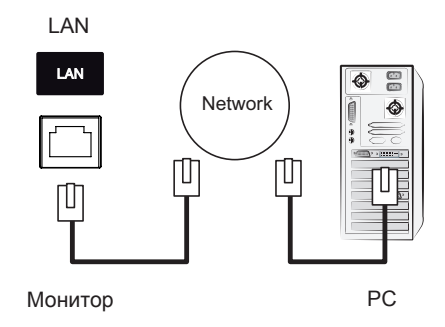

# <span id="page-17-0"></span>**ИСПОЛЬЗОВАНИЕ В КАЧЕСТВЕ МОНИТОРА**

# **Использование списка входов**

- 1 Нажмите **INPUT**(ВХОД) для доступа к списку источников входа.
- 2 С помощью кнопок навигации перейдите к одному из источников входа, затем нажмите **OK**.

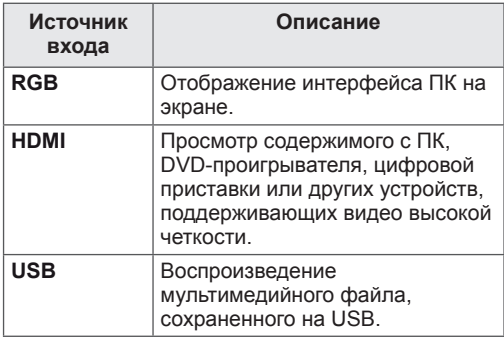

# **Настройка Формат экрана**

Кнопка **ARC** позволяет установить оптимальный размер изображения.

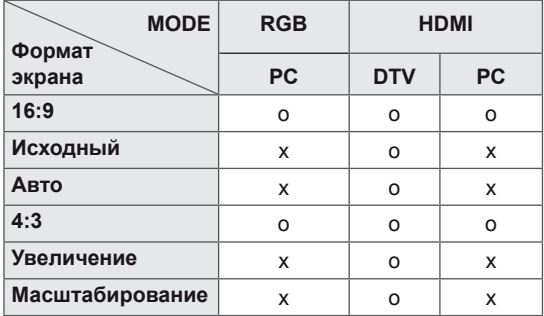

### **ПРИМЕЧАНИЕ**

- Размер изображения также можно изменить с помощью основного меню.
- Режим Исходный включается, когда видеоизображение передается в качестве 720р и выше.

# **ПРЕДУПРЕЖДЕНИЕ**

- Если на экране в течение длительного времени отображается неподвижное изображение, оно может «отпечататься» и оставить на экране постоянный след. На такое повреждение или «прогорание» не распространяется гарантия.
- Если монитор не используется, выключите питание или запустите экранную заставку с компьютера или из системы, чтобы предотвратить возникновение эффекта остаточного изображения.
- Если в течение длительного времени для монитора установлен формат изображения 4:3, изображение может прогореть на области экрана с черными полосками.
- **16:9**. Формат позволяет отрегулировать изображение так, чтобы оно в линейной пропорции заполняло по горизонтали весь экран (используется для просмотра DVD в формате 4:3).
	-
- **Исходный**: Позволяет просматривать изображения высокого разрешения в лучшем качестве без потерь.

 Примечание. При наличии шумов на оригинальной картинке вы можете увидеть шум с края.

- **4:3**. Изображение отображается в формате 4:3, а по краям справа и слева отображаются

серые полосы.

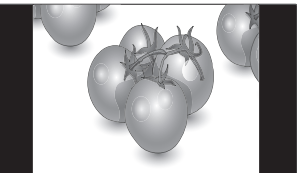

- **Увеличение:** Позволяет просматривать изображение, заполняющее весь экран, без его преобразования. Однако верхняя и нижняя части изображения будут обрезаны.

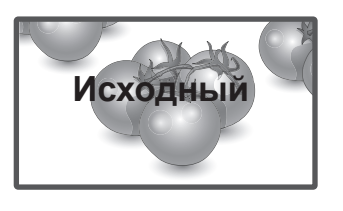

- **Авто**: В зависимости от входного сигнала для формата изображения используется режим 4:3 или 16:9.

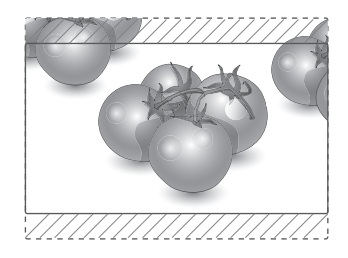

- **Масштабирование:** Используется для увеличения изображения в соответствующей пропорции.

 Примечание. При увеличении или уменьшении изображение может быть искажено.

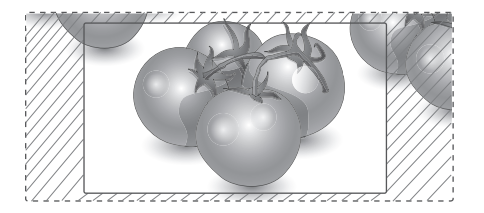

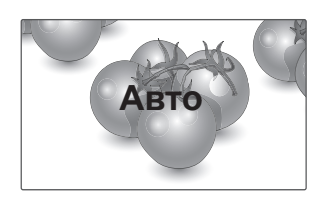

# <span id="page-19-0"></span>**РАЗВЛЕЧЕНИЯ**

### **Использование сети**

#### **Подключение к проводной сети**

Подключите дисплей к локальной сети (LAN) с помощью порта LAN, как показано на рисунке, и настройте сетевые параметры.

Поддерживает только проводное соединение. После установки физического подключения для ряда домашних сетей может потребоваться настройка сети дисплеев. В большинстве случаев подключение к домашней сети устанавливается автоматически.

Дополнительную информацию см. в руководстве пользователя к маршрутизатору или обратитесь в поставщику интернет-услуг.

**ПРЕДУПРЕЖДЕНИЕ**

- Не подключайте модульный телефонный кабель к порту локальной вычислительной сети LAN.
- Поскольку существуют различные способы подключения, следуйте инструкциям вашего оператора связи или интернет-провайдера.

Настройка сетевых параметров (повторная настройка не отражается на подключении, даже при ее выполнении после автоматического подключения к сети).

- 1 Нажмите кнопку **SETTINGS** для доступа к главному меню.
- 2 С помощью кнопок навигации перейдите к элементу **СЕТЬ** и нажмите **OK**.
- 3 С помощью кнопок навигации выберите элемент **Настройка сети** и нажмите **OK**.
- Если сеть ранее была настроена, выберите **Resetting (Сброс)**. Новые настройки подключения заменят текущие настройки сети.
- 5 Выберите **Автонастройка IP** или **Ручная настройка IP**.
	- **Ручная настройка IP** : Используйте кнопки навигации и цифровые кнопки. IP-адреса потребуется ввести вручную.
	- **Автонастройка IP** : Выберите этот тип настройки, если в проводной локальной сети (LAN) используется сервер DHCP (маршрутизатор). Дисплею автоматически будет назначен IP-адрес. Если вы используете широкополосный маршрутизатор или широкополосный модем, у которого есть функция DHCP (Dynamic Host Configuration Protocol) сервера, IP-адрес будет определен автоматически.
- 6 После завершения нажмите **EXIT (ВЫХОД).**

# **ПРЕДУПРЕЖДЕНИЕ**

- Меню сетевых настроек отображается после подключения дисплея к физической сети.
- Поскольку существуют различные способы подключения, следуйте инструкциям вашего оператора связи или интернет-провайдера.

**CCKI** 

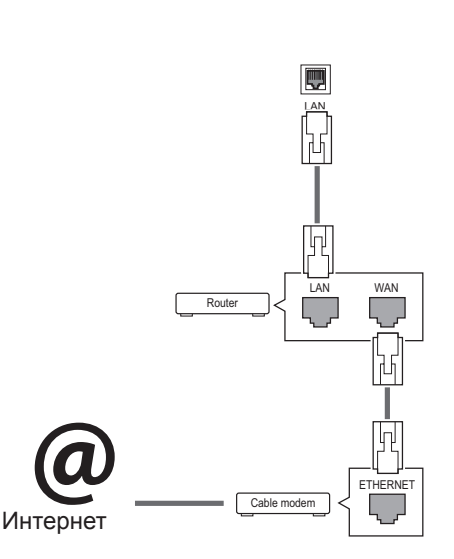

# <span id="page-20-0"></span>**ПРИМЕЧАНИЕ**

- Для выхода в Интернет непосредственно с помощью дисплея должно быть установлено постоянное подключение к Интернету.
- Если подключиться к Интернету не удается, проверьте состояние сети с помощью ПК в данной сети.
- y При использовании **Установки сети** проверьте кабель ЛВС или убедитесь, что DHCP в маршрутизаторе включен.
- Если настройка сети не завершена, сеть может не функционировать должным образом.

#### **Советы по настройке сети**

- Используйте стандартный кабель ЛВС для этого дисплея. Cat5 или лучше, с разъемом RJ45.
- Многие проблемы с подключением к сети при установке часто могут быть устранены путем повторной настройки маршрутизатора или модема. Сразу после подключения дисплея к домашней сети выключите или отсоедините кабель питания маршрутизатора домашней сети или кабельный модем. Затем включите устройство и/или заново подсоедините кабель питания.
- В зависимости от интернет-провайдера количество устройств, которые могут получать доступ в Интернет, может быть ограничено соответствующими условиями обслуживания. Для получения дополнительной информации свяжитесь с вашим интернет-провайдером.
- Компания LG не несет ответственности за какие-либо сбои в работе дисплея и/или сети Интернет по причине ошибок/неисправностей соединения, связанных с подключением к Интернету пользователя или с другим подключенным оборудованием.
- Компания LG не несет ответственности за проблемы с подключением к Интернету.
- Если скорость сетевого соединения не отвечает требованиям содержимого, к которому осуществляется доступ, результат может быть неудовлетворительным.
- y Некоторые операции по подключению к Интернету могут быть недоступны из-за определенных ограничений, установленных провайдером.
- Любая плата, взимаемая интернетпровайдером, в том числе, без ограничения, плата за соединение, покрывается вами лично.
- Для подключения к данному дисплею требуется порт ЛВС стандарта 10 Base-T или 100 Base-TX. Если Интернет-служба не поддерживает такое соединение, подключение дисплея невозможно.
- DSL модем требуется для использования услуги DSL, кабельный модем требуется для использования услуги кабельного модема. В зависимости от способа доступа и абонентского договора с интернетпровайдером вы, возможно, не можете использовать функцию подключения к Интернету, имеющуюся на данном дисплее, либо может быть ограничено количество одновременно подключаемых устройств. (Если провайдер разрешает подключение только одного устройства, то дисплей не может быть подключен, если уже подключен компьютер)
- y Использование маршрутизатора может быть запрещено или ограничено в зависимости от политики и ограничений интернетпровайдера. Для получения дополнительной информации обратитесь к вашему интернетпровайдеру напрямую.

### **Состояние сети**

- 1 Нажмите кнопку **SETTINGS** для доступа к главному меню.
- 2 С помощью кнопок навигации перейдите к элементу **СЕТЬ** и нажмите **OK**.
- 3 С помощью кнопок навигации выберите **Состояние сети**.
- 4 Нажмите **OK,** чтобы проверить состояние сети.
- 5 После завершения нажми**те EXIT (ВЫХОД).**

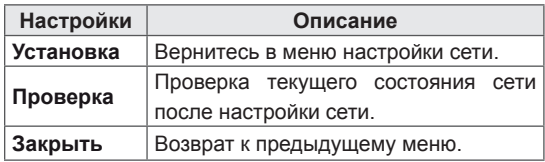

### <span id="page-21-0"></span>**Использование сети**

#### **Подключение устройств хранения USB**

Подключайте к дисплею устройства хранения USB, такие как устройства флэш-памяти USB, внешний жесткий диск и пользуйтесь возможностями мультимедиа. Подключите к дисплею устройство флэш-памяти USB или USB-устройство для чтения карт памяти, как показано на следующем рисунке. Отобразится экран «Мультимедиа».

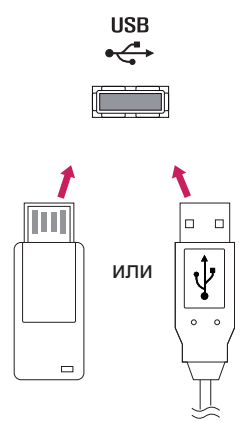

# **ПРЕДУПРЕЖДЕНИЕ**

- Не выключайте дисплей и не извлекайте устройство хранения USB при активации меню EMF (мультимедиа), т. к это может привести к потере данных или повреждению устройства хранения USB.
- Часто создавайте резервные копии файлов, сохраненных в памяти устройства хранения USB, так как файлы могут быть удалены или повреждены, но на данное повреждение гарантия может не распространяться.

#### **Советы по использованию устройств хранения USB**

- Распознается только устройство хранения данных USB.
- Устройство хранения данных USB. подключенное через коммутатор USB, не распознается.
- Программа автоматического распознавания может не распознать устройство хранения данных USB.
- Устройство хранения данных USB, для которого используется собственный драйвер, может быть не распознано.
- Скорость распознавания зависит от конкретного устройства.
- Не выключайте дисплей и не отключайте устройство USB при работе подключенного устройства хранения данных USB. При неожиданном разъединении или отключении подобного устройства хранящиеся данные или устройство хранения данных USB могут быть повреждены.
- Не подключайте устройство хранения данных USB, которое было установлено на компьютере несанкционированно. Такое устройство может привести к неисправности аппаратуры или невозможности воспроизведения. Не забудьте, что можно использовать только устройства хранения USB, содержащие обычные музыкальные файлы, изображения и фильмы.
- Используйте только устройства хранения USB, отформатированные как файловая система FAT32 или NTFS в операционной системе Windows. Устройство хранения, отформатированное программой, не поддерживаемой Windows, может быть не распознано.
- y Подключайте питание для устройств хранения USB (более 0,5 А), которым требуется внешний источник питания. В противном случае устройство может быть не распознано.
- Для подключения устройства хранения USB используйте кабель, предоставляемый производителем устройства.
- Некоторые устройства хранения данных USB могут не поддерживаться или работать со сбоями.
- Метод расположения файлов на устройстве USB аналогичен ОС Windows XP, и распознаются имена файлов, содержащие до 100 латинских символов.
- Рекомендуется создать резервные копии важных файлов, так как данные, сохраненные на устройстве USB, могут быть повреждены. Производитель телевизора не несет ответственности за потерю данных.
- Если жесткий диск USB не подключен к внешнему источнику питания, он не будет распознан. Не забудьте подключить внешний источник питания.
	- При питании от внешнего источника используйте адаптер питания. Правильная работа при использовании USB-кабеля для подключения к внешнему источнику питания не гарантируется.
- При наличии в устройстве памяти USB нескольких разделов, или при использовании USB-устройства для считывания нескольких карт памяти, Вы можете использовать до 4 разделов или устройств памяти USB.
- Если устройство памяти USB подключено к USB-устройству для считывания нескольких карт памяти, невозможно получить сведения об объеме памяти.
- Если устройство памяти USB работает неправильно, следует отключить и подключить его снова.
- Скорость распознавания устройства памяти USB может быть разной в зависимости от устройства.
- Если устройство USB подключено в режиме ожидания, при включении дисплея автоматически загружается определенный жесткий диск.
- Рекомендуемая емкость не более 1 ТБ для внешнего жесткого диска USB и не более 32 ГБ для USB-накопителя.
- Любое устройство с емкостью больше, чем рекомендуется, может работать неправильно.
- Если внешний жесткий диск USB с функцией энергосбережения не работает, следует выключить жесткий диск и включить снова.
- Поддерживаются также устройства хранения данных USB более раннего стандарта, чем USB 2.0. Однако они могут неправильно работать в меню Видео.
- В одной папке может быть распознано до 999 папок или файлов.
- Рекомендуется использовать сертифицированные устройства хранения и кабель USB. В противном случае устройство хранения USB может быть не распознано, также это может привести к ошибке воспроизведения.
- Для воспроизведения файлов, отправляемых и сохраняемых с помощью менеджера SuperSign, может использоваться только флэш-накопитель USB. Жесткий диск USB или USB-устройство для считывания нескольких карт памяти работать не будут.
- Для воспроизведения файлов, отправляемых и сохраняемых с помощью менеджера SuperSign, может использоваться только устройство хранения данных, имеющее файловую систему FAT 32.
- USB 3.0 устройство хранения данных.

### <span id="page-23-0"></span> **Обзор файлов**

Обзор файлов, сохраненных в памяти устройства хранения USB.

- 1 Нажмите **SETTINGS (НАСТРОЙКИ)** чтобы открыть Основное меню.
- 2 С помощью кнопки поиска перейдите к **МОЯ МУЛЬТИМЕДИА** и нажмите**OK**.
- 3 С помощью кнопки поиска перейдите к нужному списку **Видео, Фото** или **Cодержание** и нажмите **OK**.

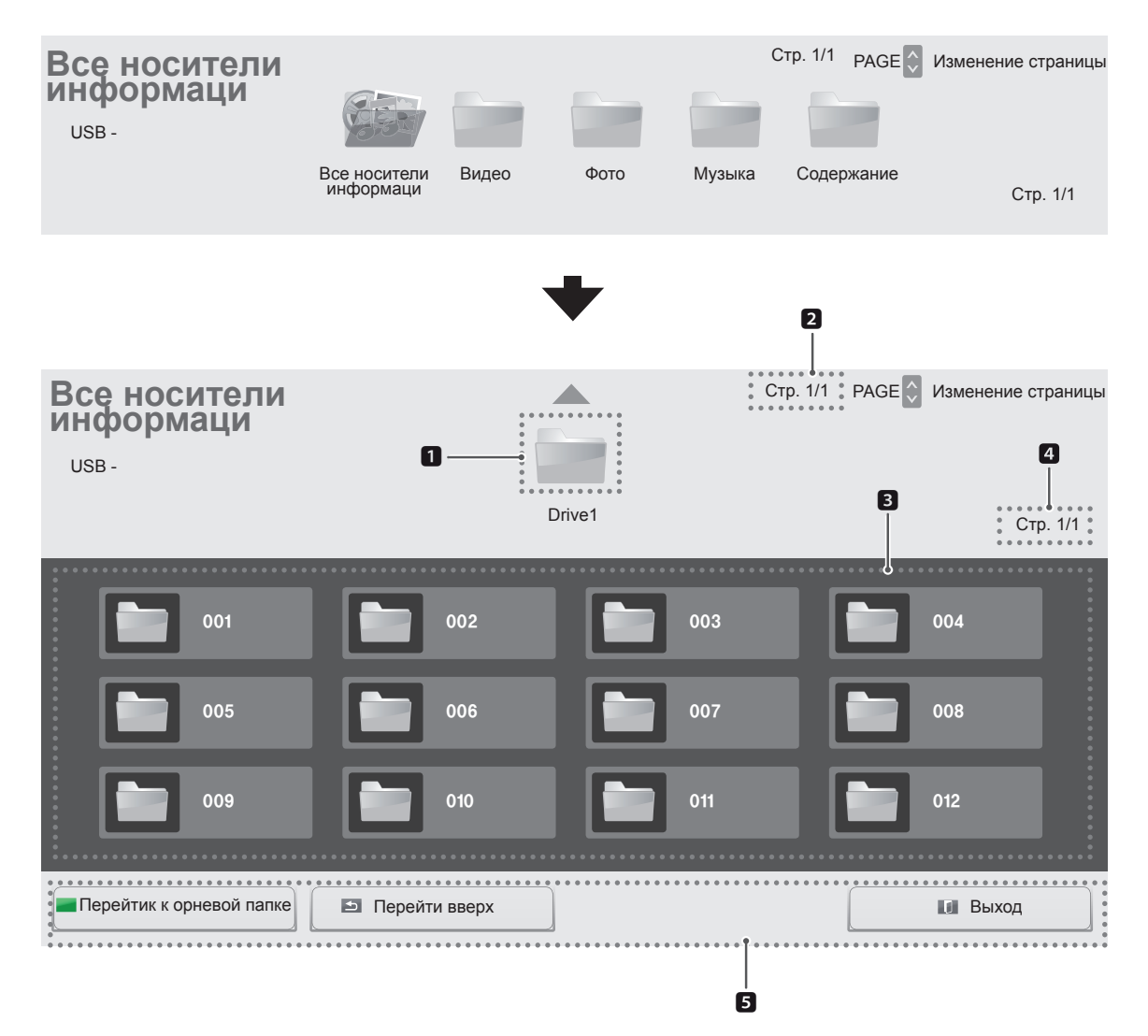

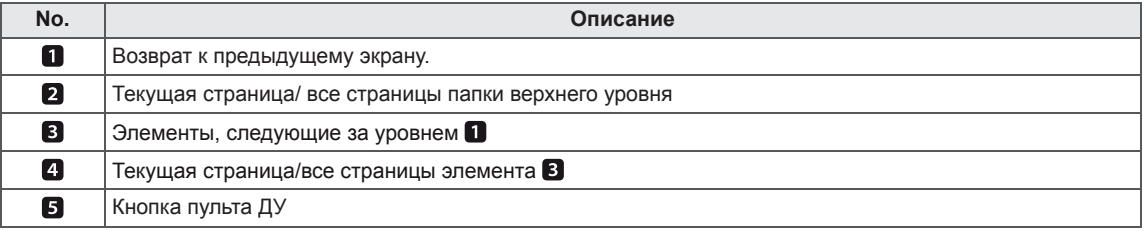

#### **Поддерживаемые форматы файлов**

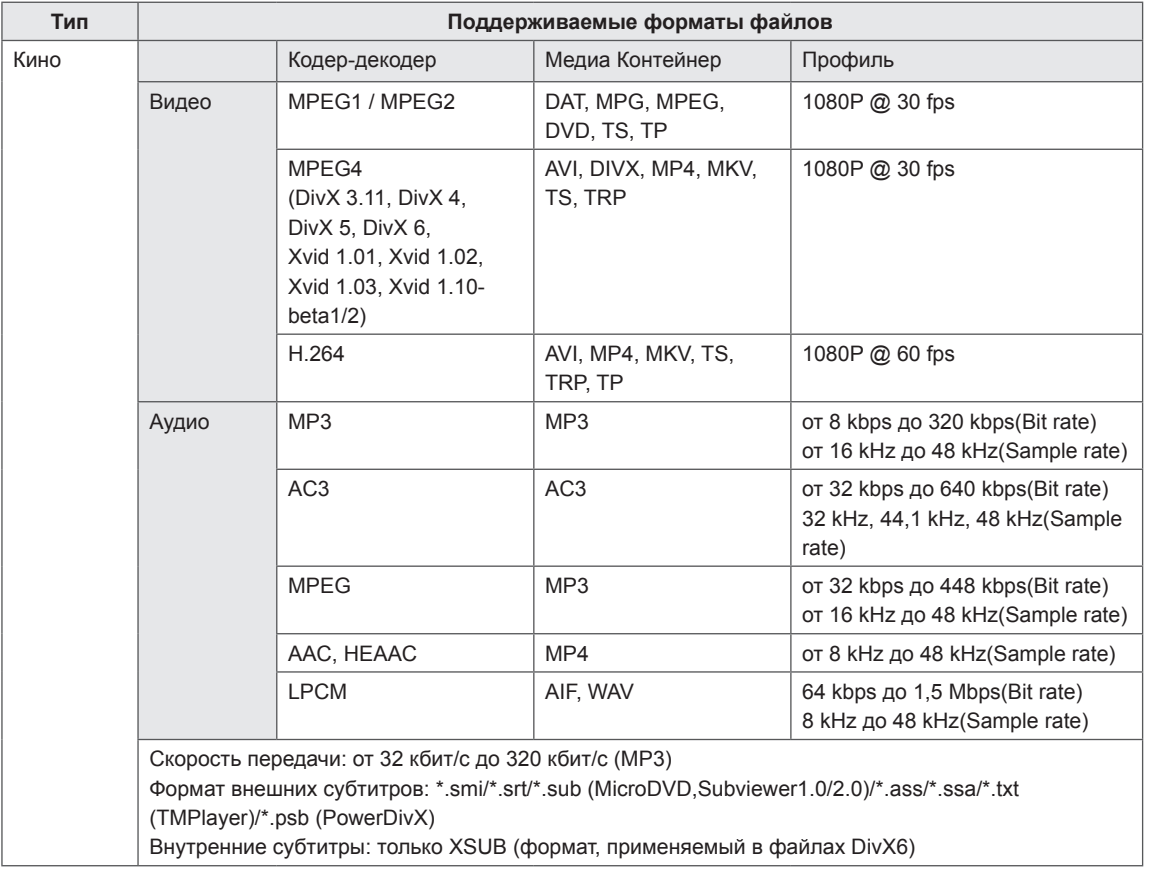

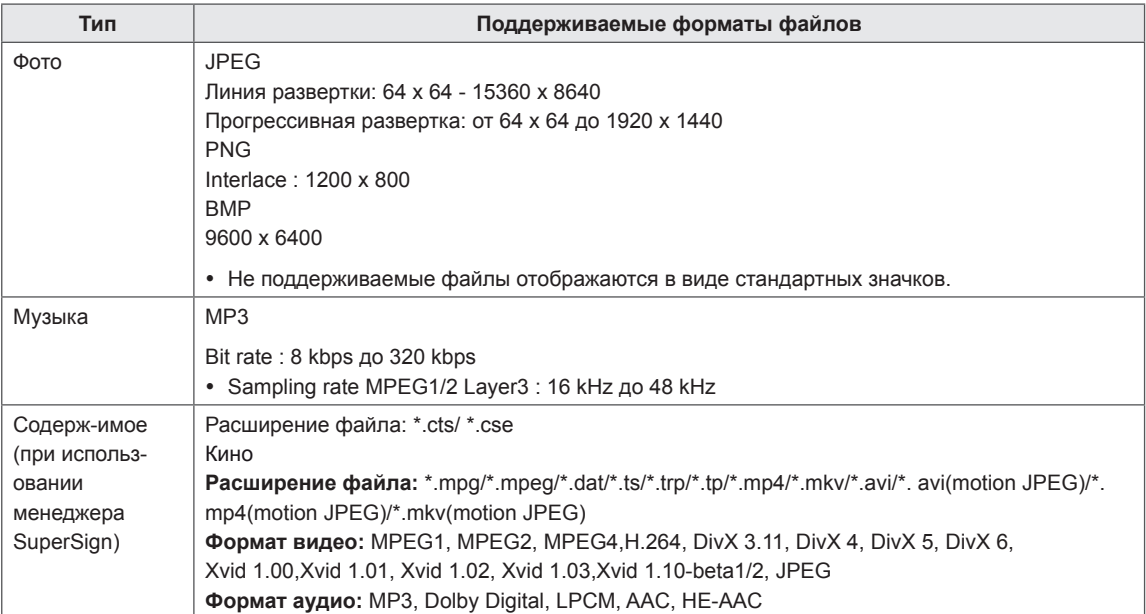

## <span id="page-26-0"></span>**Просмотр фильмов**

Воспроизведение видеофайлов, сохраненных на устройстве хранения USB.

- 1 Нажмите **SETTINGS** чтобы открыть Основное меню.
- 2 С помощью кнопки поиска перейдите к **МОЯ МУЛЬТИМЕДИА** и нажмите**OK**.
- 3 С помощью кнопки поиска перейдите к **Видео** и нажмите**OK**.
- 4 С помощью кнопок навигации выберите необходимую папку и нажмите **OK**.
- 5 С помощью кнопок навигации выберите необходимый файл и нажмите **OK**.

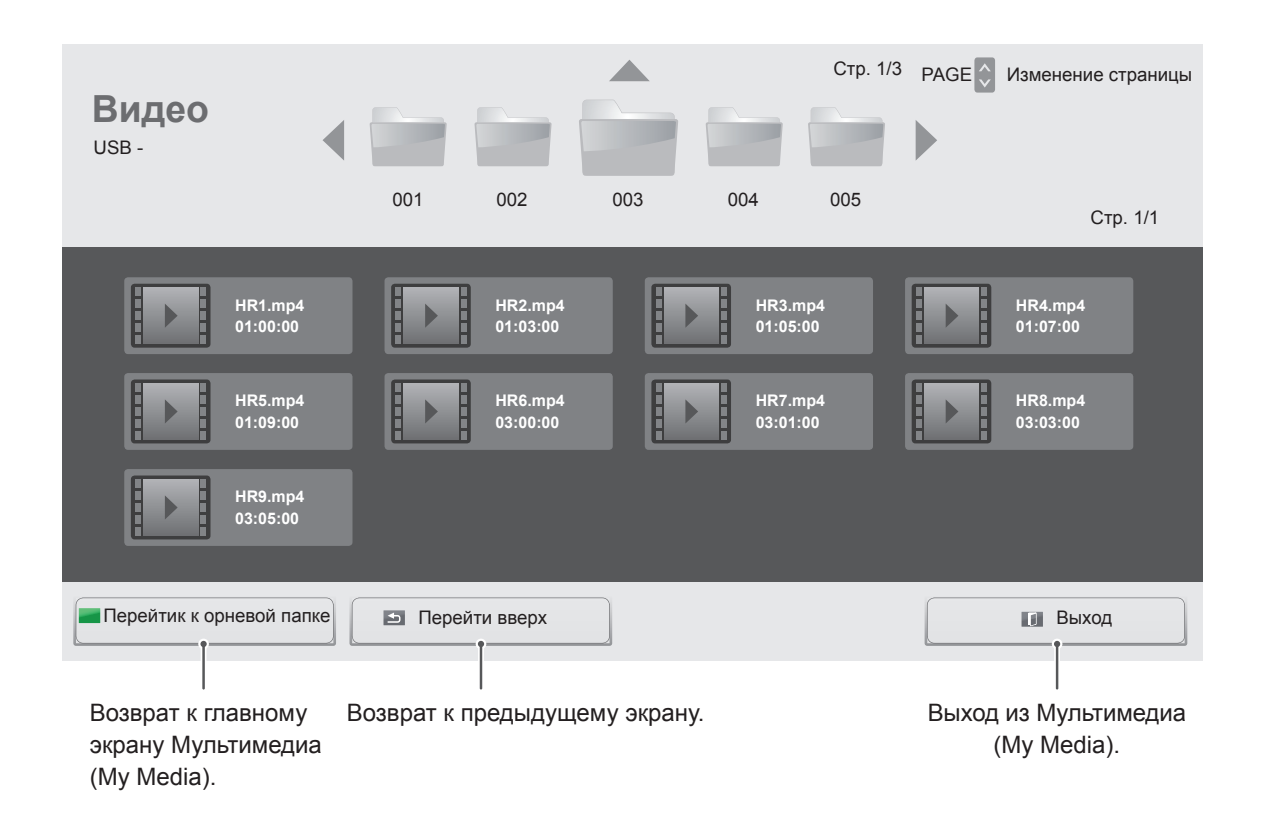

#### 6 Во время воспроизведения видео нажмите ОК для доступа к следующим настройкам.

#### Выбор необходимого момента и воспроизведение

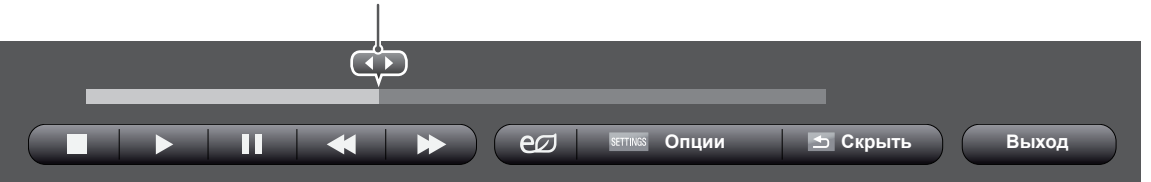

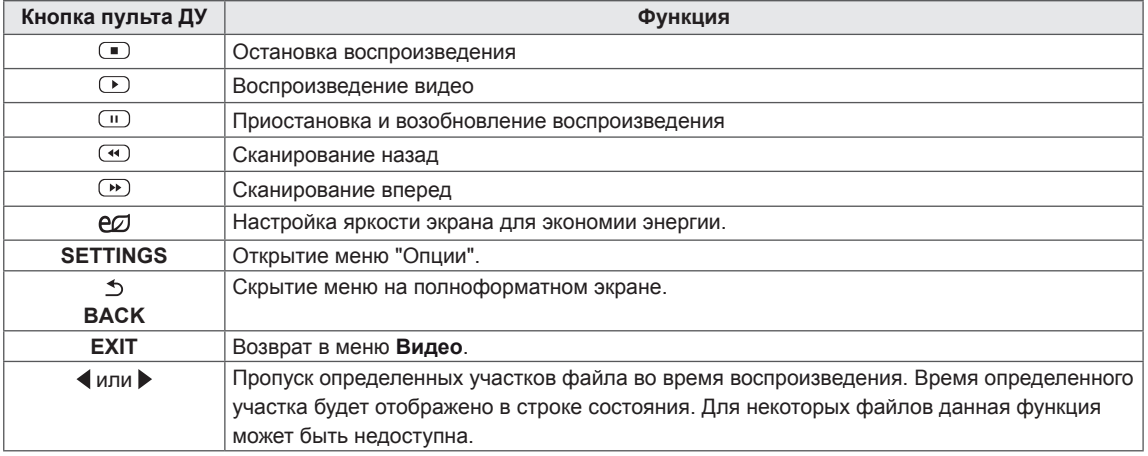

#### **Советы по использованию функции воспроизведения видеофайлов**

- Некоторые субтитры, созданные пользователями, могут не работать нормально.
- Некоторые специальные символы не поддерживаются в субтитрах.
- HTML-теги не поддерживаются в субтитрах.
- Доступны только поддерживаемые языки субтитров.
- y При смене языка на экране могут возникнуть помехи (остановка изображения, ускоренное проигрывание, и т. д.).
- Поврежденный файл фильма может воспроизводиться неправильно, могут быть недоступны некоторые функции проигрывателя.
- y Файлы фильмов, созданные с помощью некоторых кодирующих программ, могут воспроизводиться неправильно.
- Если видео- и аудиоструктура записываемого файла не чередуется, выводится либо видео, либо аудио.
- Поддерживаются видео высокого разрешения: 1920x1080@25/30P или 1280x720@50/60P, в зависимости от частоты обновления экрана.
- Видео с разрешением выше 1920 Х 1080  $@$ 25 / 30 P или 1280 x 720 @ 50/60 P могут не воспроизводиться правильно в зависимости от частоты обновления экрана.
- Правильно проигрываются только рекомендованные типы и форматы файлов с фильмами.
- Максимальная скорость передачи воспроизводимого файла фильма составляет 20 Мбит/с. (только Motion JPEG: 10 Мбит/с)
- В случае использования формата H.264/AVC с уровнем кодирования 4.1 или выше плавное воспроизведение не гарантируется.
- y Аудиокодек технологии DTS не поддерживается.
- Не поддерживается воспроизведение фильмов с размером файла более 30 ГБ.
- Фильмы в формате DivX и субтитры должны находиться в одной папке.
- Для отображения субтитров необходимо, чтобы имя файла субтитров совпадало с именем видеофайла.
- Воспроизведение видео через USBподключение, не поддерживающее высокую скорость передачи данных, может выполняться неправильно.
- Файлы, закодированные с помощью функции GMC (Глобальная компенсация движения), могут не воспроизводиться.

#### **Параметры видео**

- 1 Нажмите **SETTINGS** для доступа к всплывающим меню.
- 2 С помощью кнопок навигации перейдите к элементам **Настроить параметры воспроизведения видео.**, **Настроить параметры изображения.**или **Set Audio (Настроить параметры звука).** и нажмите **OK**.

# **ПРИМЕЧАНИЕ**

- Значения параметров, измененные в разделе **Видео**, не оказывают влияния на разделы **Фото** или **Музыка**. Поэтому на них не влияют и изменения значений параметров в разделах **Фото** или **Музыка**.
- Значения параметров, измененные в разделах **Фото** и **Музыка**, не оказывают взаимного влияния.
- При возобновлении просмотра видеофайла его можно воспроизвести с момента остановки.

#### Выберите опцию **Настроить параметры воспроизведения видео.** для доступа к следующим меню:

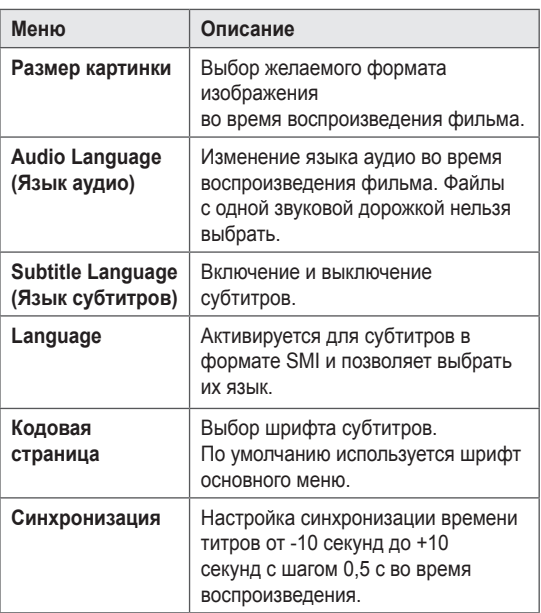

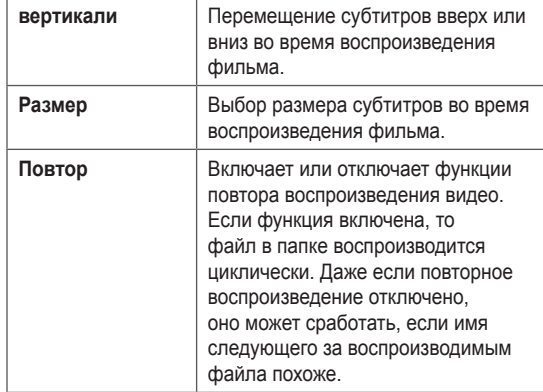

# **ПРИМЕЧАНИЕ**

- В файле субтитров поддерживается до 10 000 блоков синхронизации.
- При воспроизведении видео можно отрегулировать размер картинки с помощью кнопки **ARC**.
- Субтитры поддерживаются только при наличии экранного меню на том же языке.
- Параметры кодовой страницы могут быть недоступны в зависимости от языка файлов субтитров.
- Выбирайте кодовые страницы в соответствии с файлами субтитров.

Подробную информацию о меню Настроить параметры изображения. см. в разделе CUSTOMIZE SETTINGS (ПОЛЬЗОВАТЕЛЬСКИЕ НАСТРОЙКИ). [cм. стр.37](#page-36-1)

Подробную информацию о меню Настроить параметры звука. см. в разделе CUSTOMIZE SETTINGS (ПОЛЬЗОВАТЕЛЬСКИЕ НАСТРОЙКИ). [cм. стр.40](#page-39-1)

## <span id="page-29-0"></span> **Просмотр фотографий**

Просмотр файлов изображений, сохраненных в памяти устройства хранения USB.

- 1 Нажмите **SETTINGS** чтобы открыть Основное меню.
- 2 С помощью кнопки поиска перейдите к **МОЯ МУЛЬТИМЕДИА** и нажмите**OK**.
- 3 С помощью кнопки поиска перейдите к **Фото** и нажмите **OK**.
- 4 С помощью кнопок навигации выберите необходимую папку и нажмите **OK**
- 5 С помощью кнопок навигации выберите необходимый файл и нажмите **OK**.

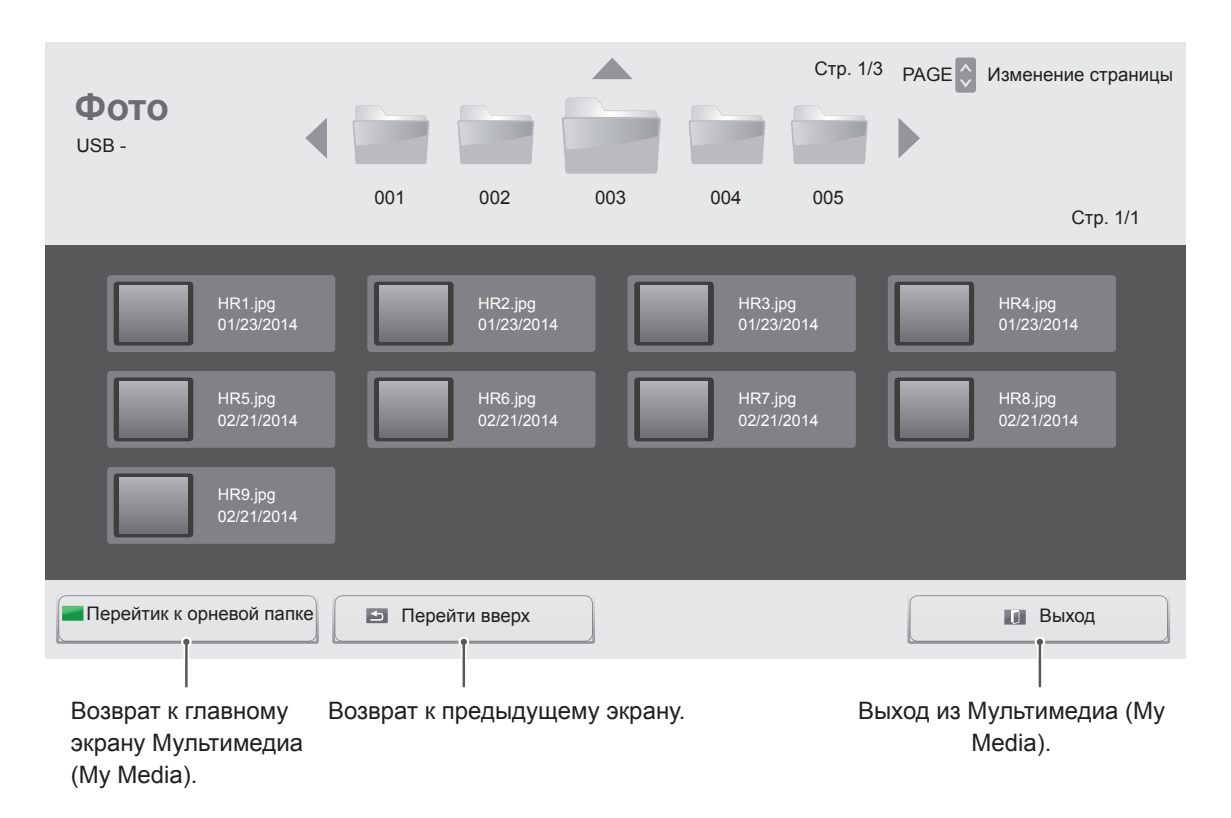

6 При просмотре фотографий можно получить доступ к следующим настройкам.

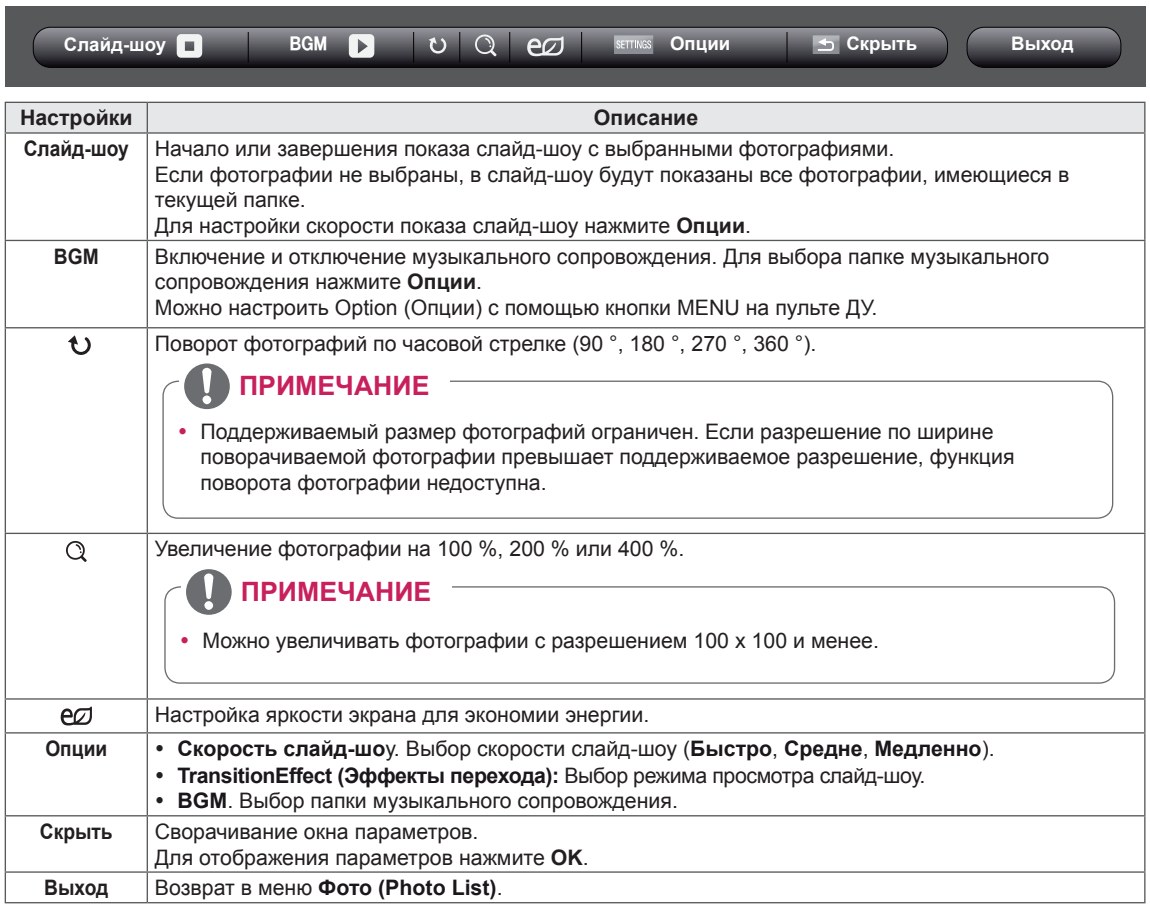

#### **Параметры фото**

- 1 Нажмите **SETTINGS** для отображения меню **Опции**.
- 2 С помощью кнопок навигации перейдите к элементу **Настроить параметры просмотра фотографий.**, **Настроить параметры изображения.**или **Set Audio (Настроить параметры звука).** и нажмите **OK**.

#### **ПРИМЕЧАНИЕ**

- Изменения дополнительных параметров «**Видео**» не влияют на списки «**Фото**» и «**Музыка**».
- Изменения дополнительных параметров списков «**Фото**» и «**Музыка**» выполняются аналогично друг другу, но не влияют на список «**Видео**».

Выберите **"Настройка параметров просмотра фотографий" (Setting Photo View)** для доступа к следующим пунктам меню:

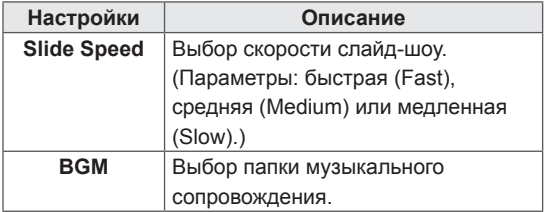

Подробную информацию о меню Настроить параметры изображения. см. в разделе CUSTOMIZE SETTINGS (ПОЛЬЗОВАТЕЛЬСКИЕ НАСТРОЙКИ). [cм. стр.37](#page-36-1)

Подробную информацию о меню Настроить параметры звука. см. в разделе CUSTOMIZE SETTINGS (ПОЛЬЗОВАТЕЛЬСКИЕ НАСТРОЙКИ). [cм. стр.40](#page-39-1)

#### <span id="page-31-0"></span> **Прослушивание музыки**

Воспроизведение видеофайлов, сохраненных на устройстве хранения USB.

- 1 Нажмите **SETTINGS** чтобы открыть Основное меню.
- 2 С помощью кнопки поиска перейдите к **МОЯ МУЛЬТИМЕДИА** и нажмите**OK**.
- 3 С помощью кнопки поиска перейдите к **Музыка** и нажмите **OK**.
- 4 С помощью кнопок навигации выберите необходимую папку и нажмите **OK**.
- 5 С помощью кнопок навигации выберите необходимый файл и нажмите **OK**.

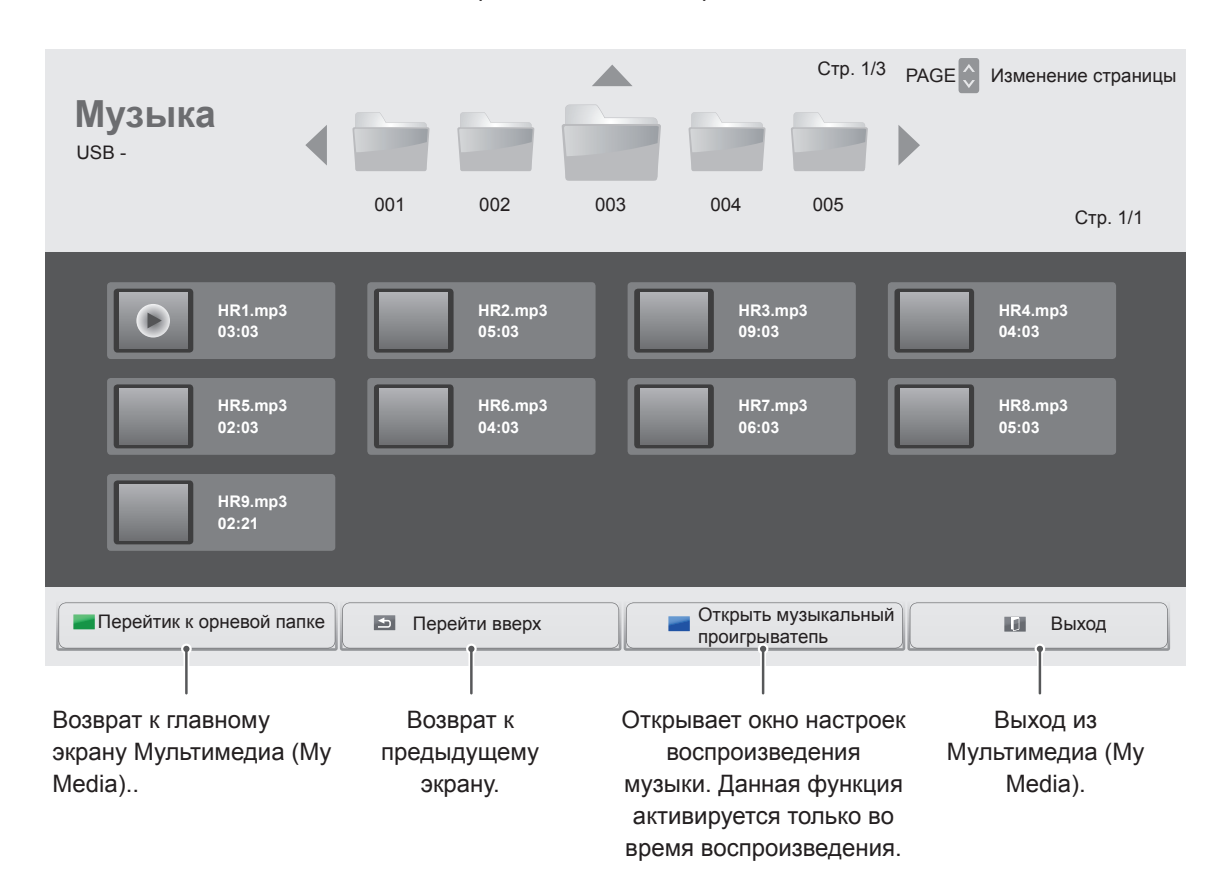

6 Во время воспроизведения музыки нажмите ОК или синюю кнопку ( $\blacksquare$ ) для доступа к следующим настройкам.

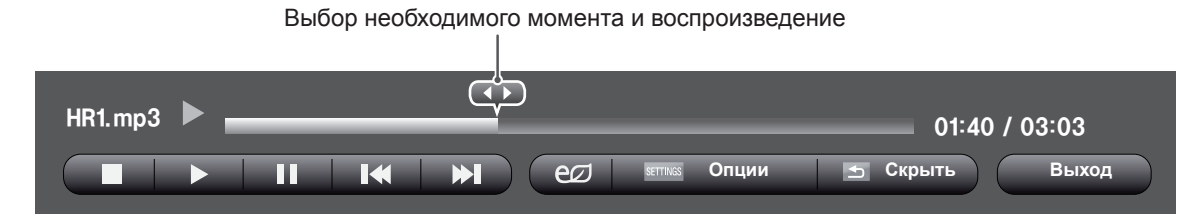

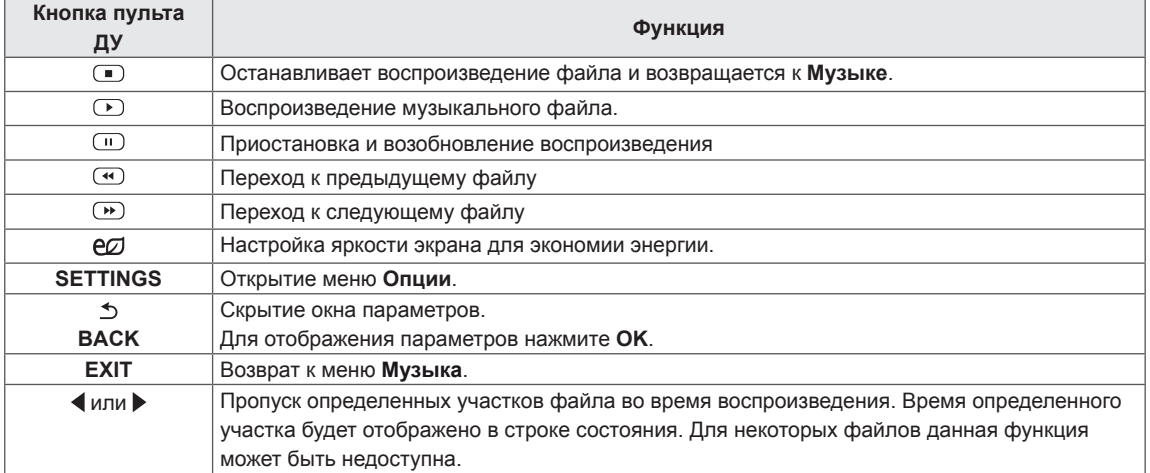

#### **Советы по воспроизведению музыкальных файлов**

• Устройство не поддерживает MP3-файлы с ID3-тегами.

### **ПРИМЕЧАНИЕ**

- Поврежденный музыкальный файл не воспроизводится, при этом продолжительность воспроизведения отображается как 00:00.
- Музыкальные файлы со встроенной защитой авторских прав, загруженные из платных служб, не будут воспроизводиться, вместо продолжительности воспроизведения будет отображаться несоответствующая информация.
- При нажатии кнопок ОК и  $\supset$  экранная заставка отключается.
- В этом режиме также действуют кнопки пульта дистанционного управления ВОСПРОИЗВЕДЕНИЕ ( $\odot$ ), Пауза ( $\odot$ ),  $\odot$  $\bullet$ ,  $\circledast$ ,
- Для перехода к следующей музыкальной композиции можно использовать кнопку  $\circledast$ , для перехода к предыдущей музыкальной композиции - кнопку $\textcircled{\tiny{\text{m}}}.$

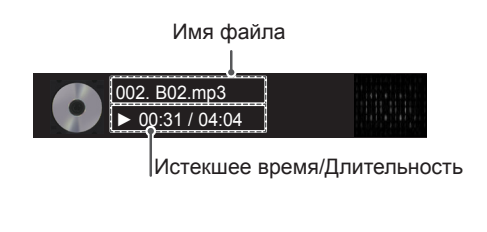

#### **Параметры музыки**

- 1 Нажмите кнопку **SETTINGS** для доступа **к всплывающим** меню.
- 2 С помощью кнопок навигации перейдите к **Set Audio Play (Настроить параметры воспроизведения музыки)** или **Set Audio (Настроить параметры звука)** и нажмите **OK**.

# **ПРИМЕЧАНИЕ**

- Изменения дополнительных параметров «**Видео**» не влияют на списки «**Фото**» и «**Музыка**».
- Изменения дополнительных параметров списков «**Фото**» и «**Музыка**» выполняются аналогично друг другу, но не влияют на список «**Видео**».

#### При выборе параметра **Set Audio Play (Настроить параметры воспроизведения музыки)**

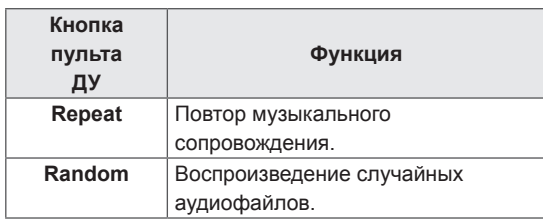

## <span id="page-34-0"></span>**Просмотр списка Содержание**

Воспроизводит сохраненные файлы с помощью опции **Export** (Экспорт) в **SuperSign Manager** (редактор SuperSign Manager).

- 1 Нажмите **SETTINGS** чтобы открыть Основное меню.
- 2 С помощью кнопки поиска перейдите к **МОЯ МУЛЬТИМЕДИА** и нажмите**OK**.
- 3 С помощью кнопки поиска перейдите к **Содержание** и нажмите **OK**.
- 4 С помощью кнопок навигации выберите необходимую папку и нажмите **OK**.
- 5 С помощью кнопок навигации выберите необходимый файл и нажмите **OK**.

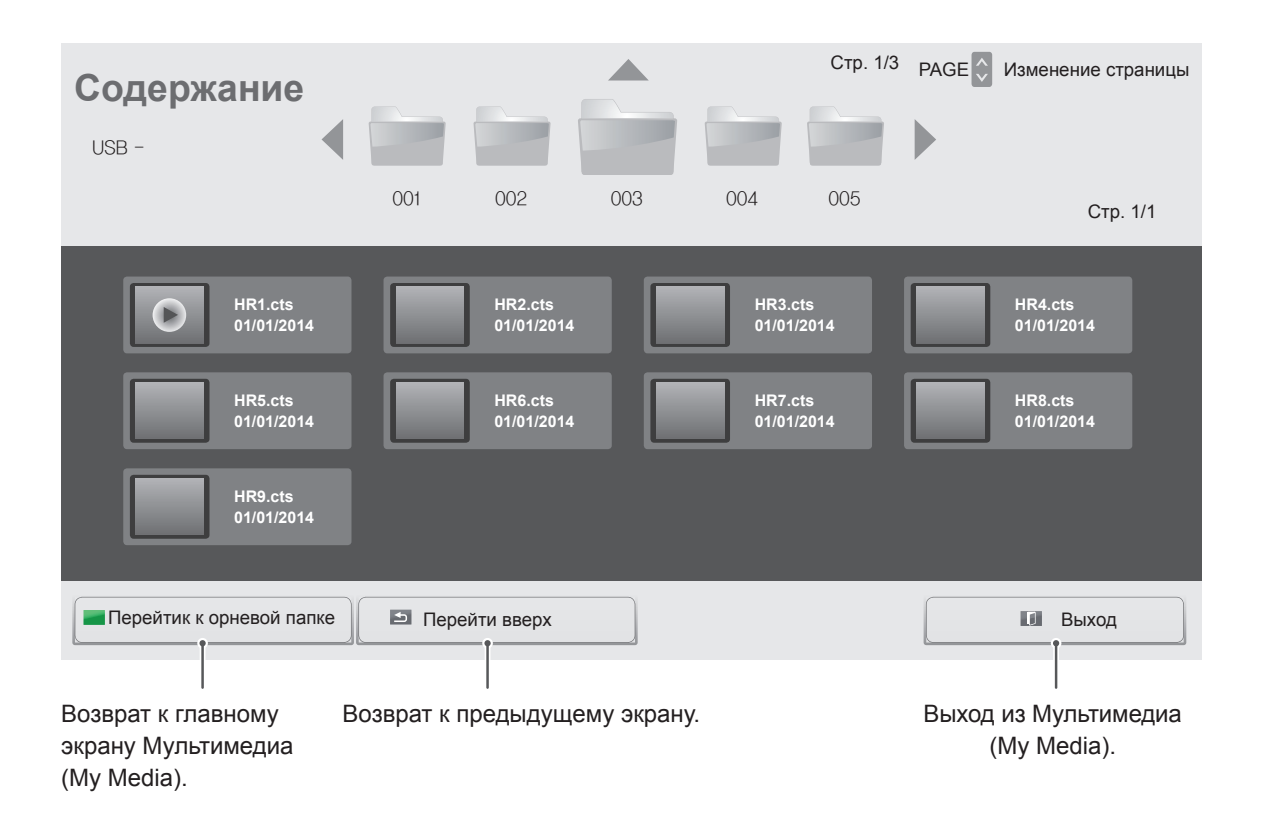

### **ПРИМЕЧАНИЕ**

- y При воспроизведении файлов мультимедиа из меню **Содержание** доступны кнопки **BACK**, **EXIT** и регулировка громкости. Нажатие кнопки **BACK** или **EXIT** останавливает воспроизведение файлов мультимедиа и возвращает к **Содержанию**.
- $\bullet$  Если на USB-устройстве есть папка AutoPlay (автоматическое воспроизведение), и в ней есть файлы поддерживаемых форматов, то их можно воспроизвести автоматически при подключении этого USB-устройства к монитору.

# <span id="page-35-0"></span>**НАСТРОЙКА**

# **Доступ к главному меню**

- 1 Нажмите кнопку **SETTINGS** для доступа к главному меню.
- 2 С помощью кнопок навигации перейдите к одному из следующих меню и нажмите **OK**.
- 3 С помощью кнопок навигации перейдите к нужной настройке или опции и нажмите кнопку **OK**.
- 4 После завершения нажмите **EXIT (ВЫХОД)**. Для возврата в предыдущее меню нажмите **BACK (НАЗАД)**.

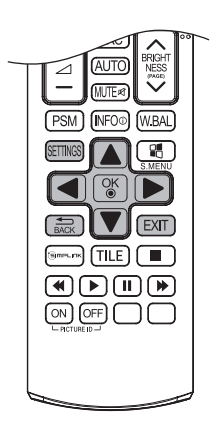

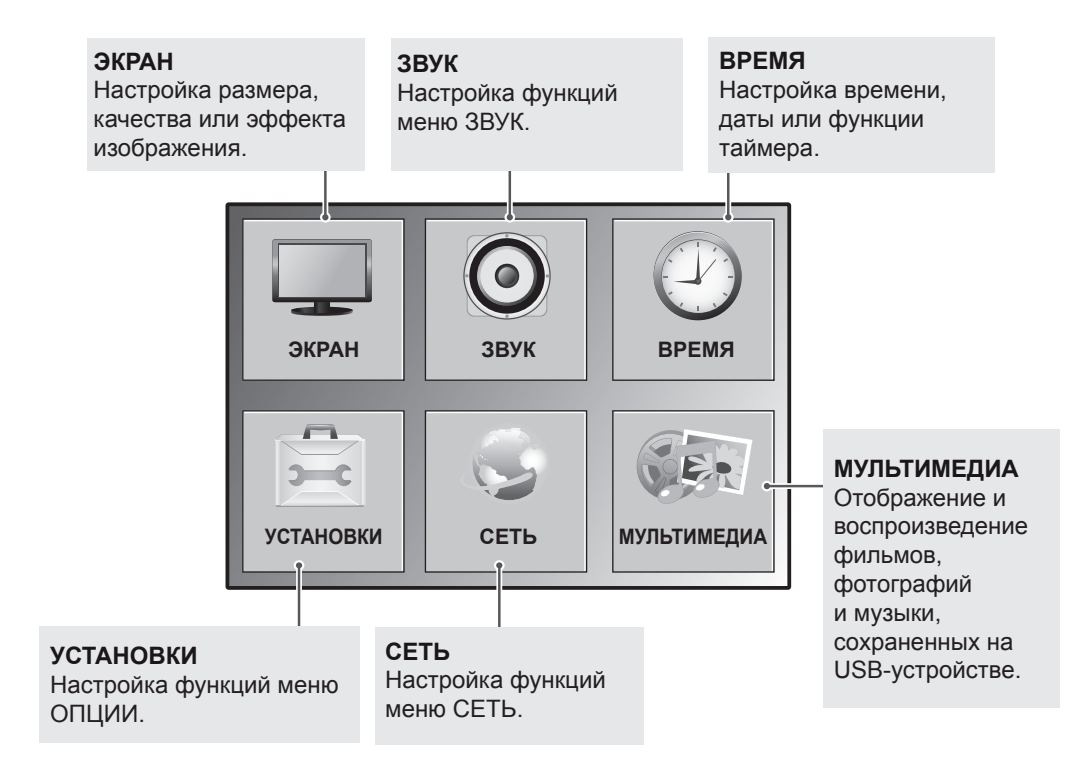
# **Параметры меню ЭКРАН**

- 1 Нажмите кнопку **SETTINGS** для доступа к главному меню.
- 2 С помощью кнопок навигации перейдите к **КАРТИНКА** и нажмите **OK**.
- 3 С помощью кнопок навигации перейдите к нужной настройке или опции и нажмите кнопку **OK**.
	- Для возврата к предыдущему уровню нажмите **BACK (НАЗАД)**.
- 4 После завершения нажмите **EXIT (ВЫХОД)**. Для возврата в предыдущее меню нажмите **BACK (НАЗАД)**.

Ниже приведено описание доступных параметров изображения.

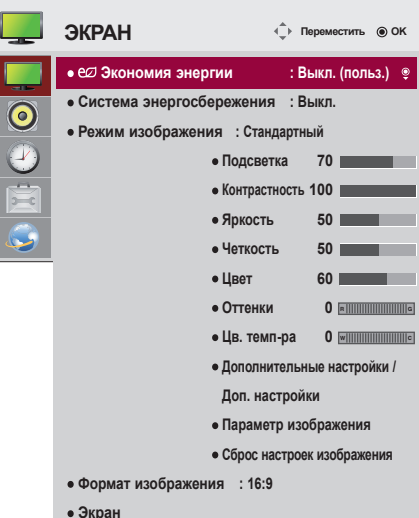

**Установка Описание Экономия энергии** Автоматическая регулировка яркости экрана в соответствии с условиями освещения. Выбор **Выкл.** Отключение функции Экономия энергии **Минимальное/ Средний/ Максимальное** Выбор уровня яркости подсветки. **Отключение экрана** Отключение экрана через 3 секунды. **Система энергосбережения** Коррекция подсветки и контраста в зависимости от яркости экрана. Выбор **Выкл.** Отключает функцию интеллектуальной экономии энергии. **Вкл.** Включает функцию интеллектуальной экономии энергии для снижения потребляемой мощности согласно установленному значению интеллектуальной экономии энергии. **Режим экран** | Выбор режима экрана, оптимизированного для условий просмотра или программы. Выбор **Яркий** Повышение контрастности, яркости и четкости для получения более яркого изображения. **Стандартный** Устанавливает стандартные уровни контрастности, яркости и четкости изображения. **APS** Функция экономии энергии изменяет настройки монитор так, чтобы снизить энергопотребление. **Кино** Оптимизация видеоизображения для создания кинематографического эффекта, словно вы находитесь в кинотеатре. **Спорт** Оптимизация видеоизображения для просмотра динамичных сцен с помощью усиления таких основных цветов, как белый, зеленый и синий. **Игры** Оптимизация видеоизображения для отображения динамичных игр на экране компьютера и др. **• 3 Генерт1·2** Меню для настройки качества изображения, позволяющее экспертам и энтузиастам наслаждаться наилучшим качеством картинки монитора. Это меню сертифицировано ISF и предназначено для экспертов по настройке изображения. (Логотип ISF может применяться только для

ISFccc: Imaging Science Foundation Certified Calibration Control **Формат экрана** Изменение размера изображения для просмотра изображений с оптимальным размером.

мониторов, сертифицированных ISF.)

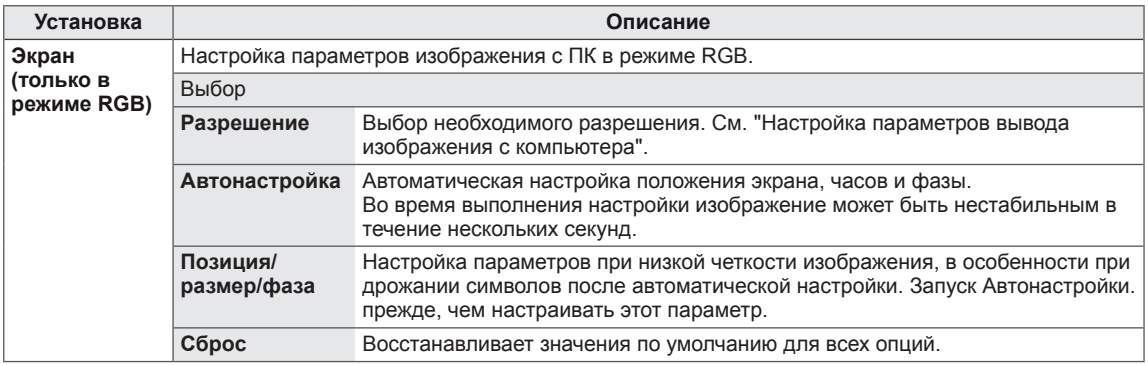

#### **Опции режима изображения**

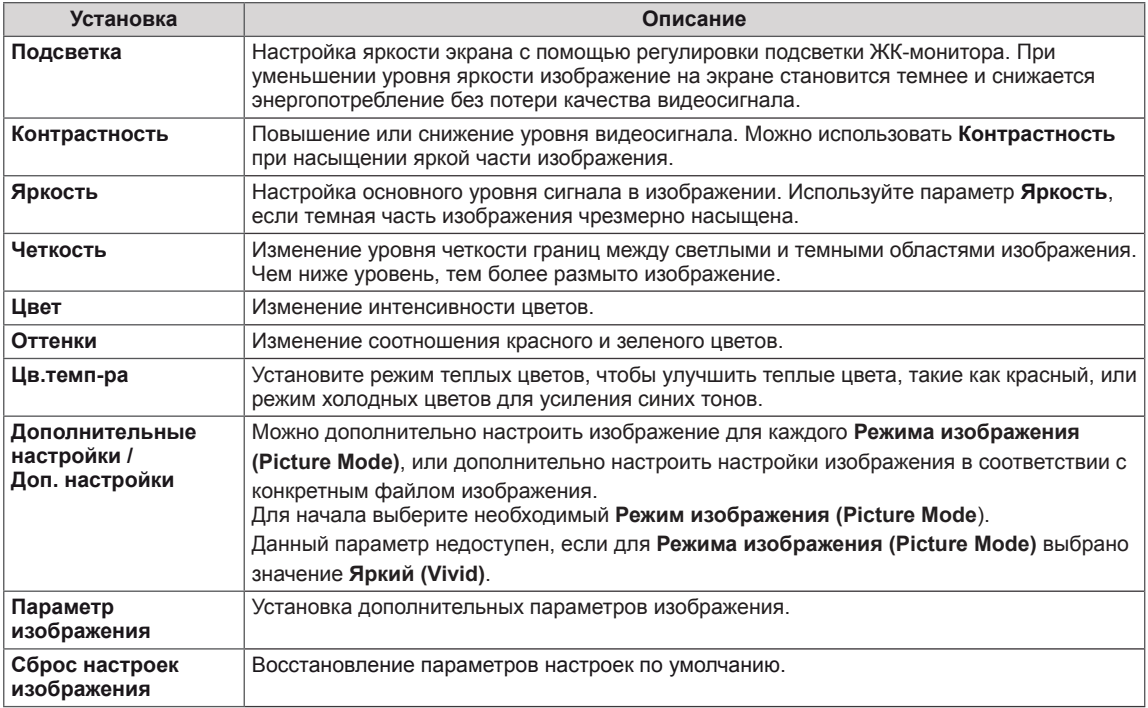

# **ПРИМЕЧАНИЕ**

- При выборе режима изображения связанные пункты меню настраиваются автоматически.
- При использовании функции Система энергосбережения экран может выглядеть насыщенным в белых областях неподвижных изображений.
- Если параметру Экономия энергии присвоить значения Минимальная, Средняя или Максимальная, функция Система энергосбережения будет отключена.

### **Дополнительные настройки - Режим экран (Стандартный/ APS/ Спорт/ Игры)**

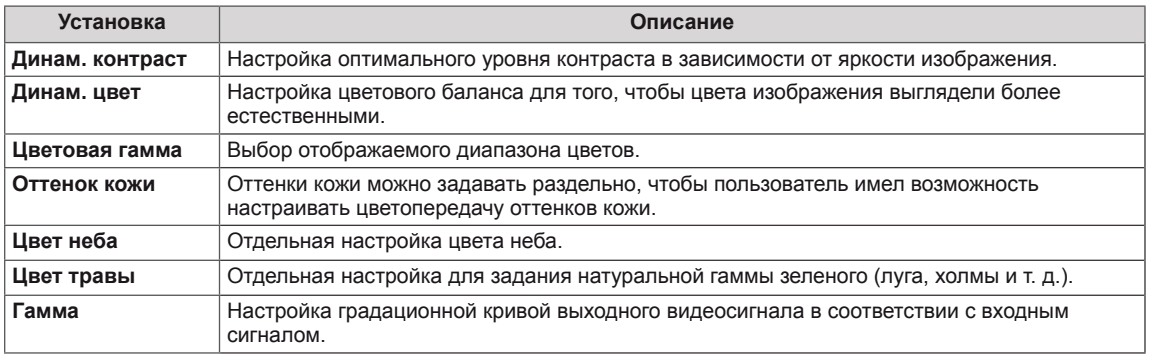

## **Доп. настройки - Режим экран (Кино/ Эксперт1/ Эксперт2)**

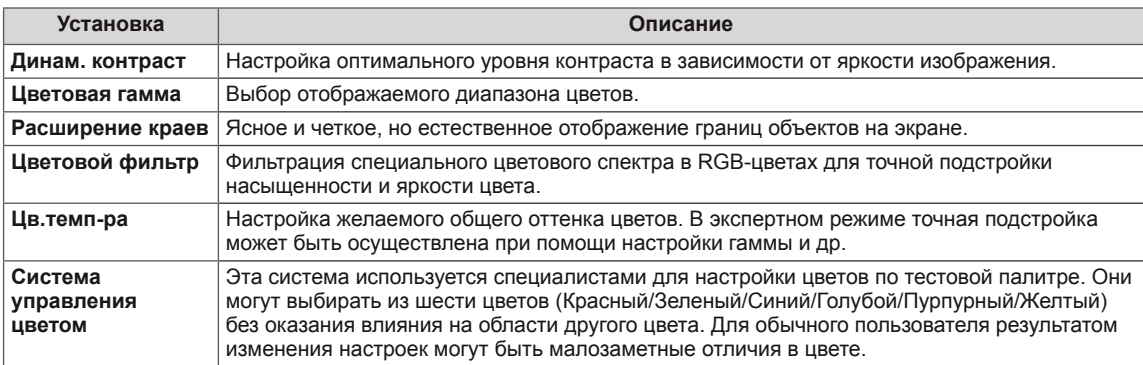

## **Параметр изображения - Режим HDMI (DTV)**

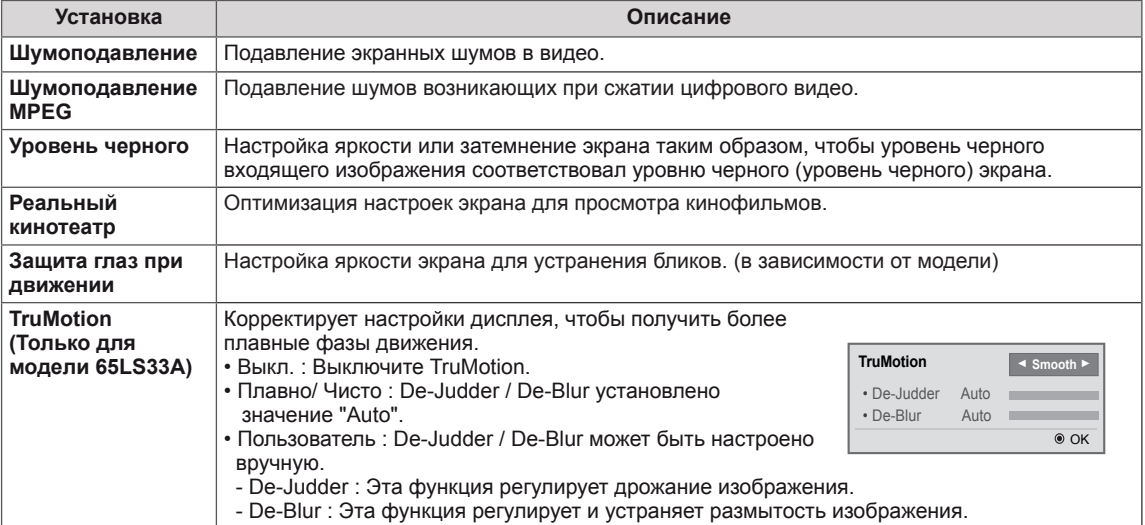

# **Параметры меню ЗВУК**

- 1 Нажмите кнопку **SETTINGS** для доступа к главному меню.
- 2 С помощью кнопок навигации перейдите к **ЗВУК** и нажмите **OK**.
- 3 С помощью кнопок навигации перейдите к нужной настройке или опции, и нажмите кнопку **OK**.
	- Для возврата к предыдущему уровню нажмите **BACK (НАЗАД)**.
- 4 После завершения нажмите **EXIT (ВЫХОД)**. Для возврата к предыдущему меню нажмите **BACK (НАЗАД)**.

Ниже приведено описание доступных параметров звука.

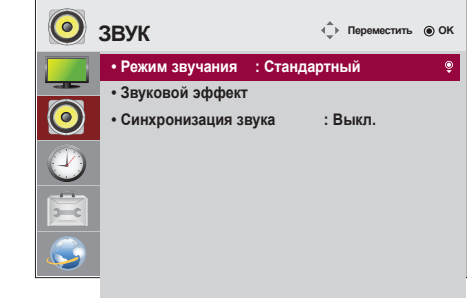

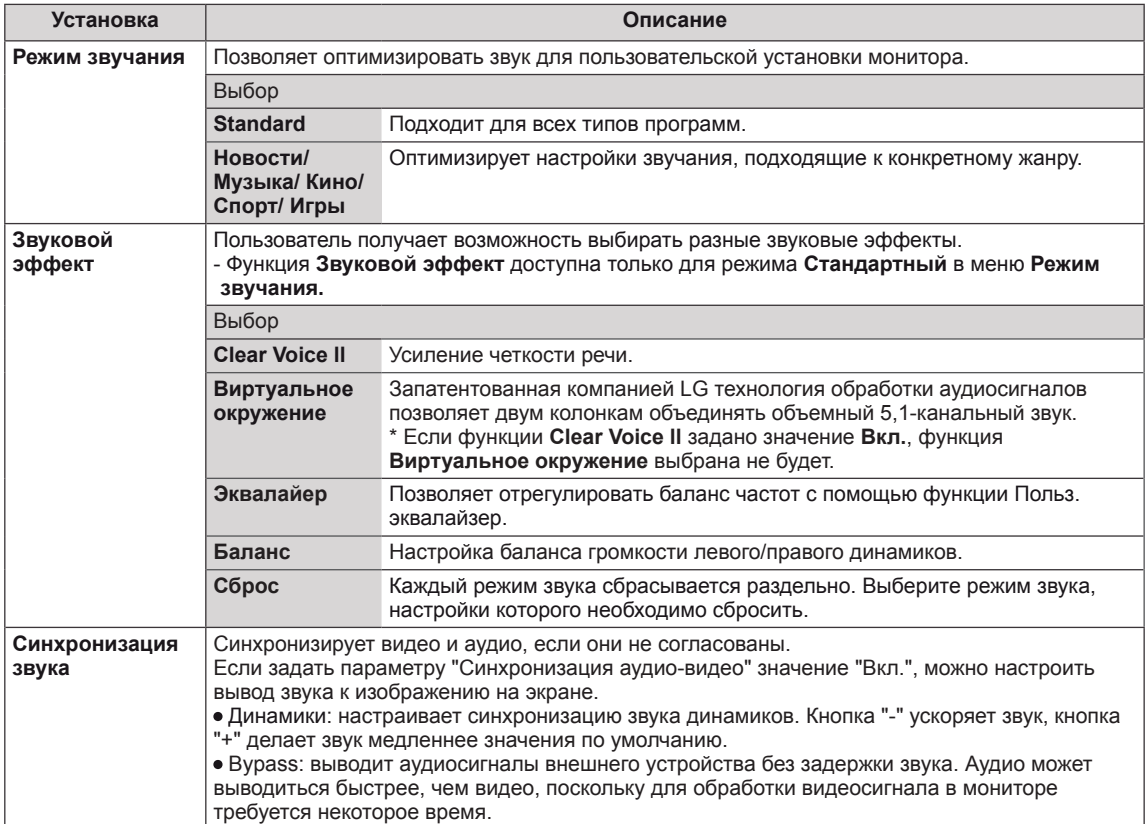

# **ПРИМЕЧАНИЕ**

y У некоторых моделей отсутствуют встроенные динамики. В данном случае для прослушивания звука необходимо подключить внешние динамики.

# **Параметры меню ВРЕМЯ**

- 1 Нажмите кнопку **SETTINGS** для доступа к главному меню.
- 2 С помощью кнопок навигации перейдите к параметру **ВРЕМЯ** и нажмите **OK**.
- 3 С помощью кнопок навигации перейдите к необходимой настройке или опции и нажмите **OK**.
	- Для возврата к предыдущему уровню нажмите **BACK (НАЗАД)**.
- 4 После завершения нажмите **EXIT** (ВЫХОД). Для возврата к предыдущему меню нажмите **EXIT (ВЫХОД)**.

Ниже приведено описание доступных параметров времени.

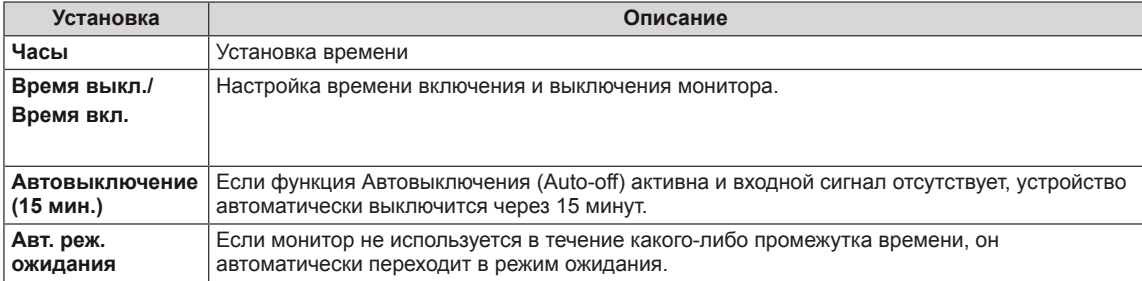

# **ПРИМЕЧАНИЕ**

- Время выключения/включения можно сохранить, создав до семи графиков; монитор включен или выключен в заданное время в списке графиков. Если несколько значений заданного времени хранятся в списке графиков, эта функция будет работать в ближайшее время.
- После установки времени включения или выключения устройство включается и выключается в заданное время.
- Когда для функций выключения и включения питания в заданное время задано одно и то же время, время выключения имеет приоритет, если устройство включено, и наоборот, если выключено.

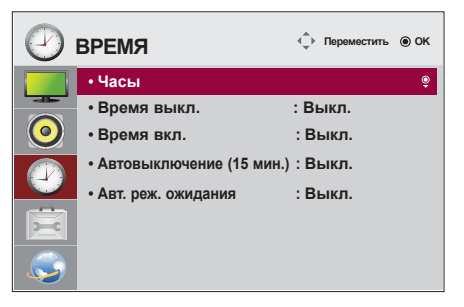

# **Параметры меню УСТАНОВКИ**

- 1 Нажмите кнопку **SETTINGS** для доступа к главному меню.
- 2 С помощью кнопок навигации перейдите к параметру **ОПЦИИ** и нажмите **OK**.
- 3 С помощью кнопок навигации перейдите к необходимой настройке или опции и нажмите **OK**.
	- Для возврата к предыдущему уровню нажмите **BACK (НАЗАД)**.
- 4 После завершения нажмите **EXIT (ВЫХОД)**. Для возврата к предыдущему меню нажмите **BACK (НАЗАД)**.

Ниже приведено описание доступных параметров.

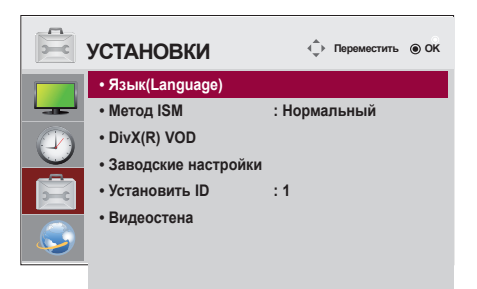

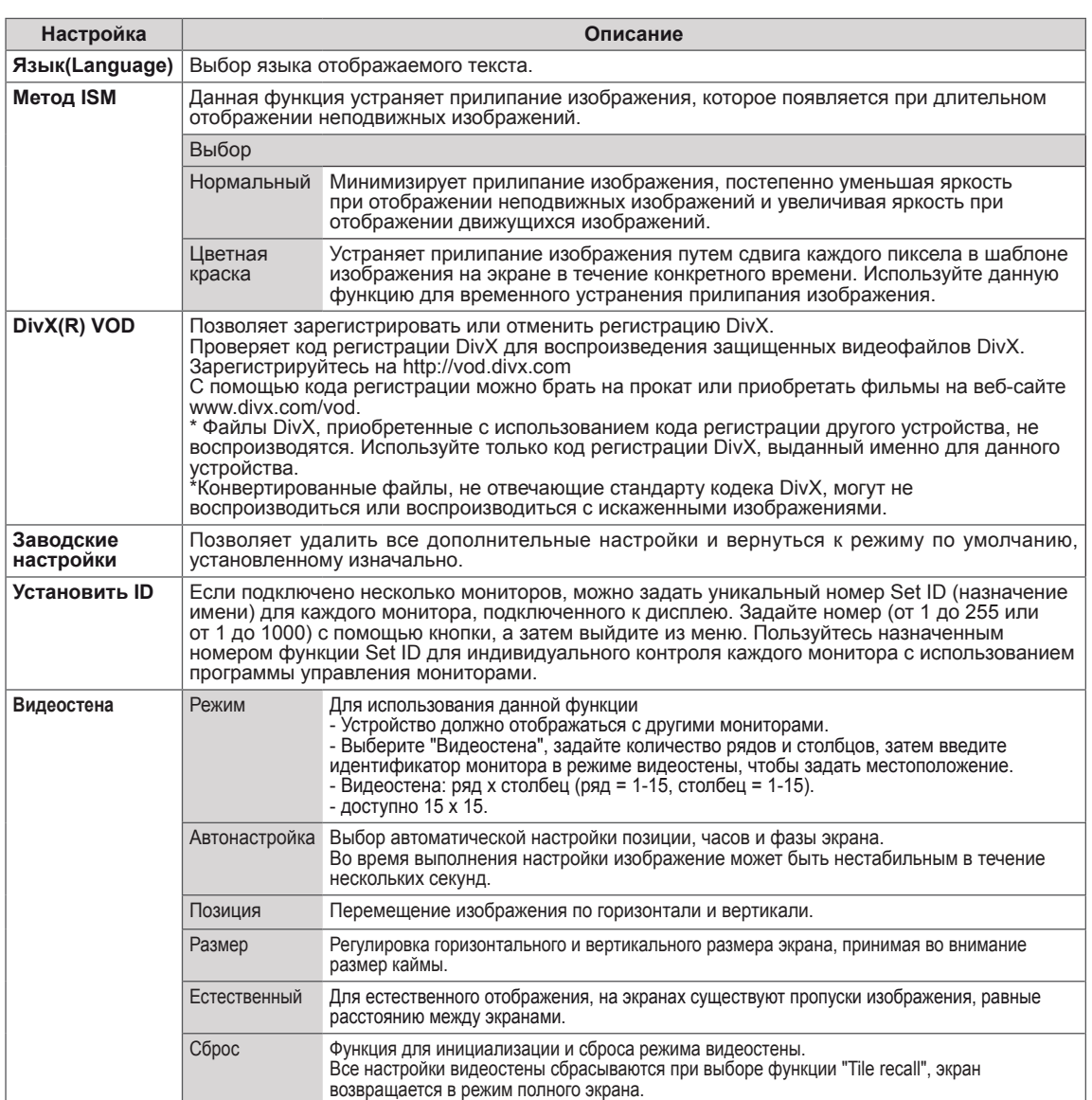

# **Параметры меню СЕТЬ**

- 1 Нажмите кнопку **SETTINGS** для доступа к главному меню.
- 2 С помощью кнопок навигации перейдите к элементу **СЕТЬ** и нажмите **OK**.
- 3 С помощью кнопок навигации перейдите к необходимой настройке или опции и нажмите **OK**.
	- Для возврата к предыдущему уровню нажмите **BACK (НАЗАД)**.
- 4 **После завершения нажмите EXIT ( ВЫХОД)**. Для возврата в предыдущее меню нажмите **BACK (НАЗАД)**.

Ниже приведено описание доступных параметров.

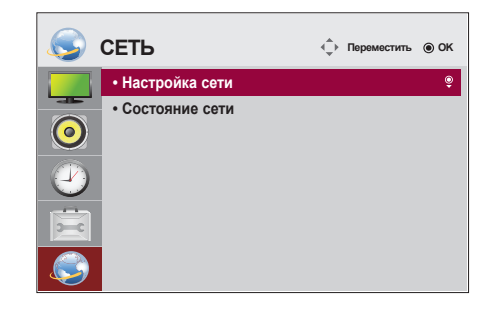

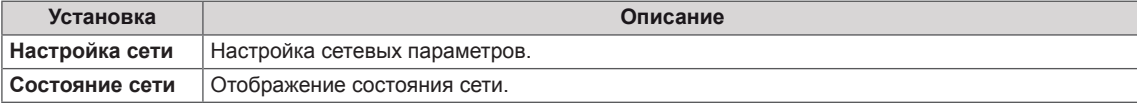

# **УСТРАНЕНИЕ НЕИСПРАВНОСТЕЙ**

#### **Отсутствует изображение.**

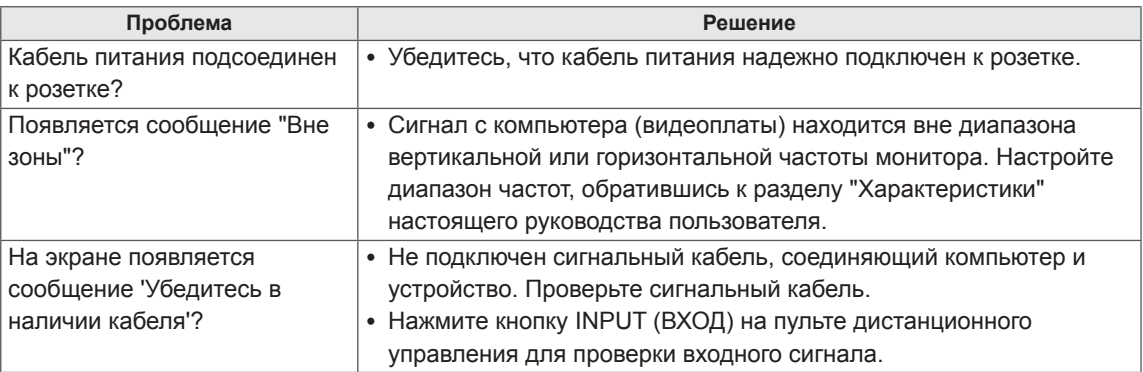

### **При подключении монитора отображается сообщение "Unknown Product" ("Неизвестное устройство").**

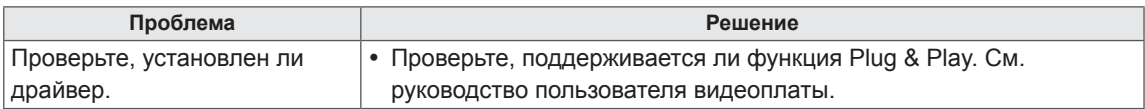

#### **Изображение на экране выглядит неправильно.**

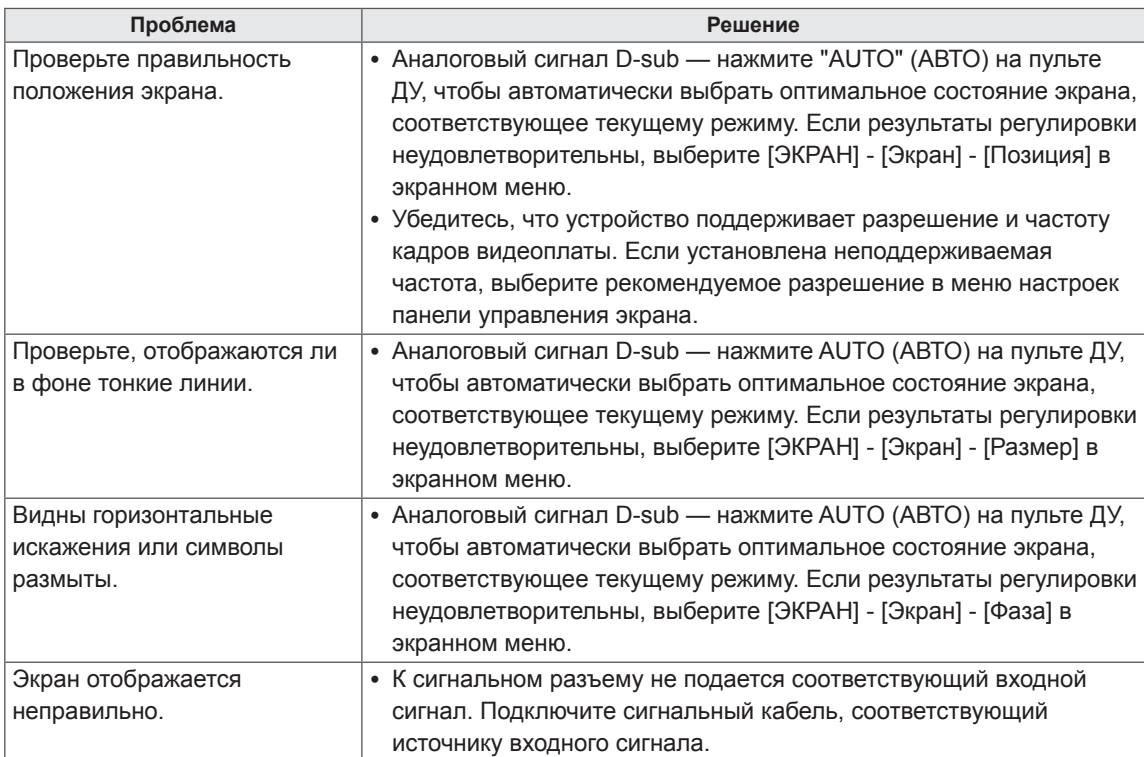

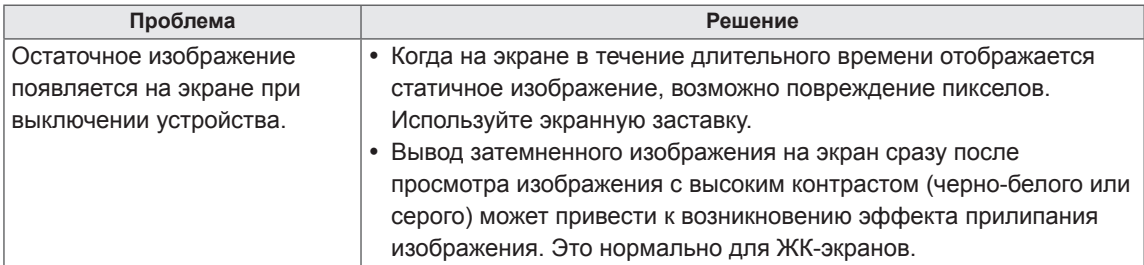

## **На экране отображается остаточное изображение.**

## **Проблемы со звуком.**

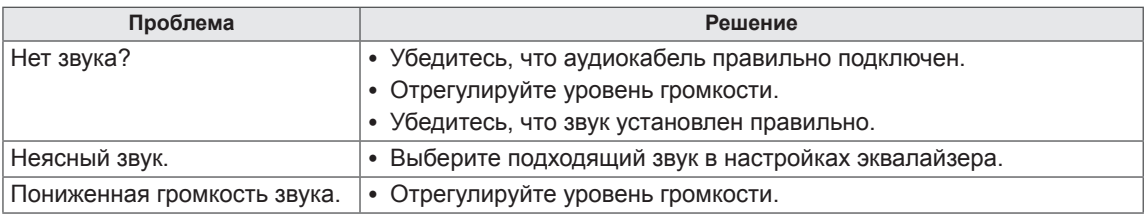

### **Нарушены цвета на экране.**

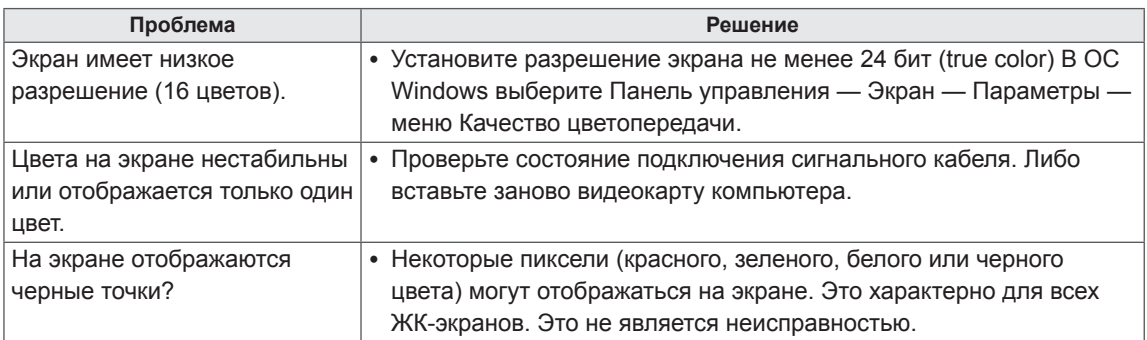

## **Проблемы при работе устройства.**

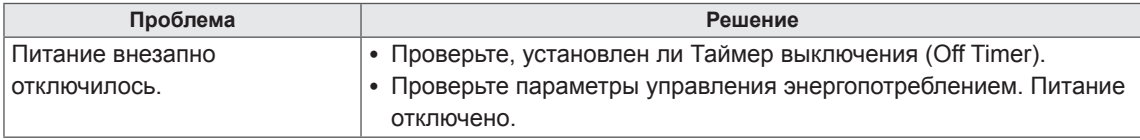

# **ТЕХНИЧЕСКИЕ ХАРАКТЕРИСТИКИ**

## 32LS33A

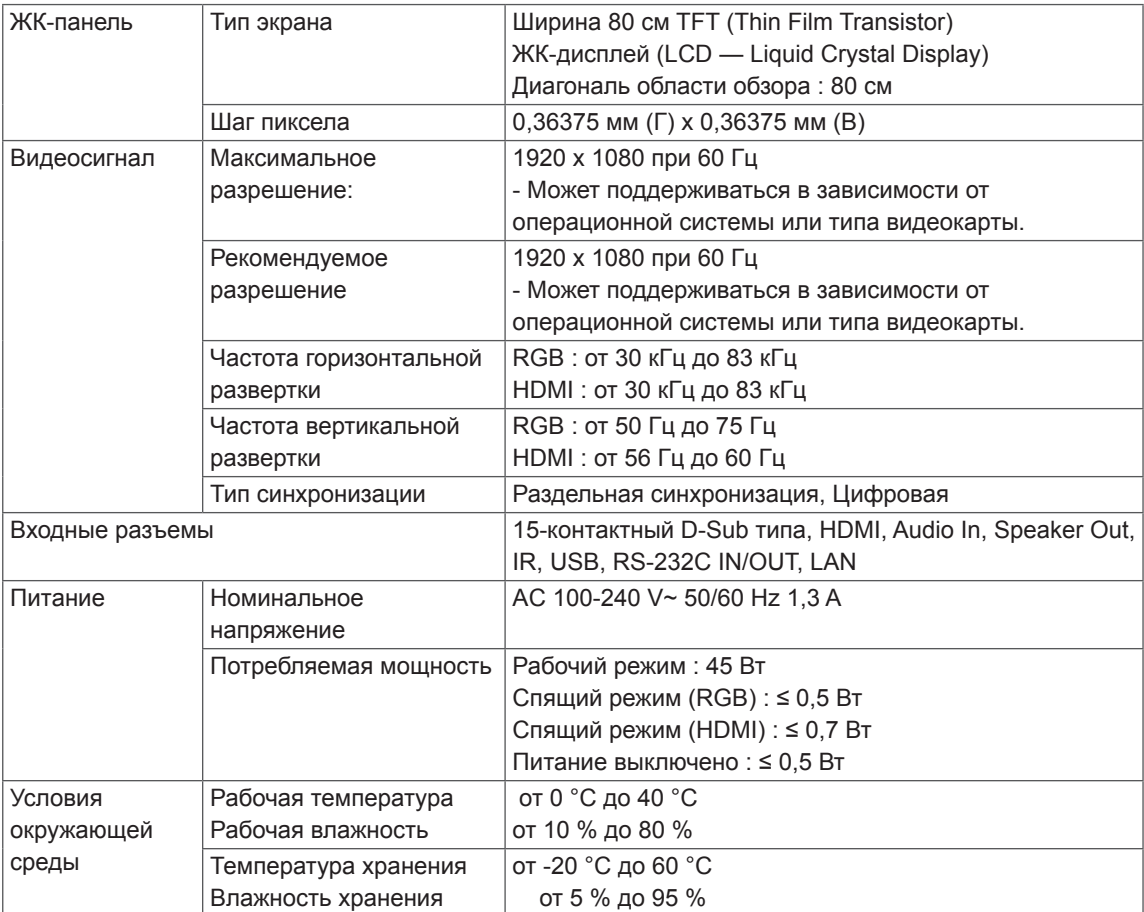

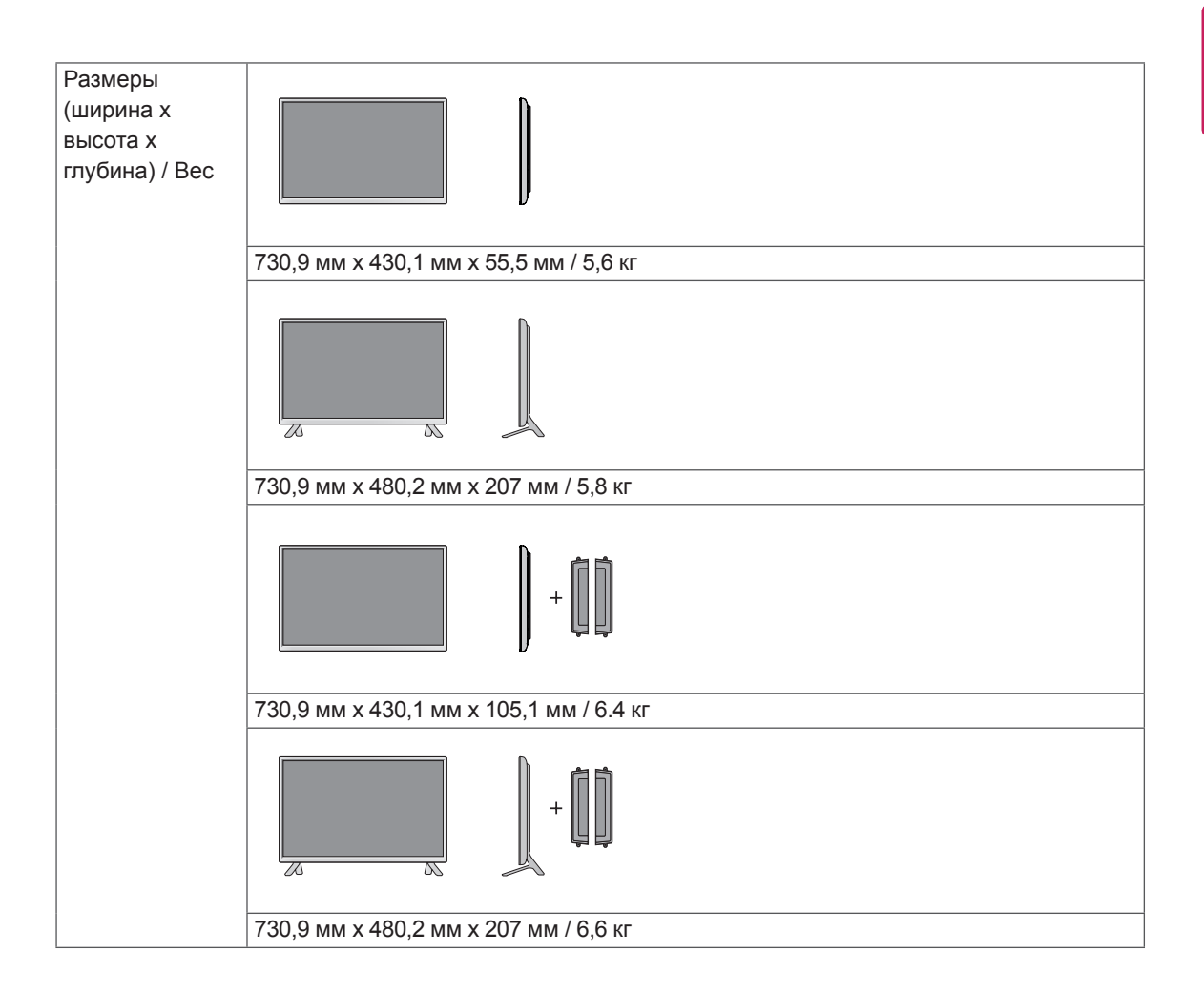

#### **\* Применимо только для моделей, которые поддерживают подключение динамиков**

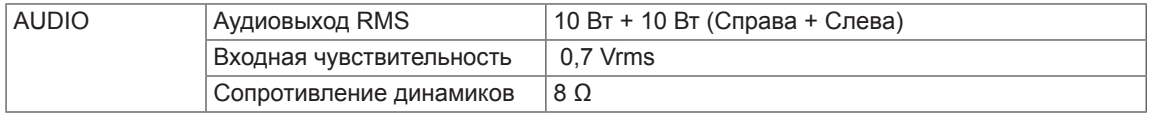

## 42LS33A 42LS35A

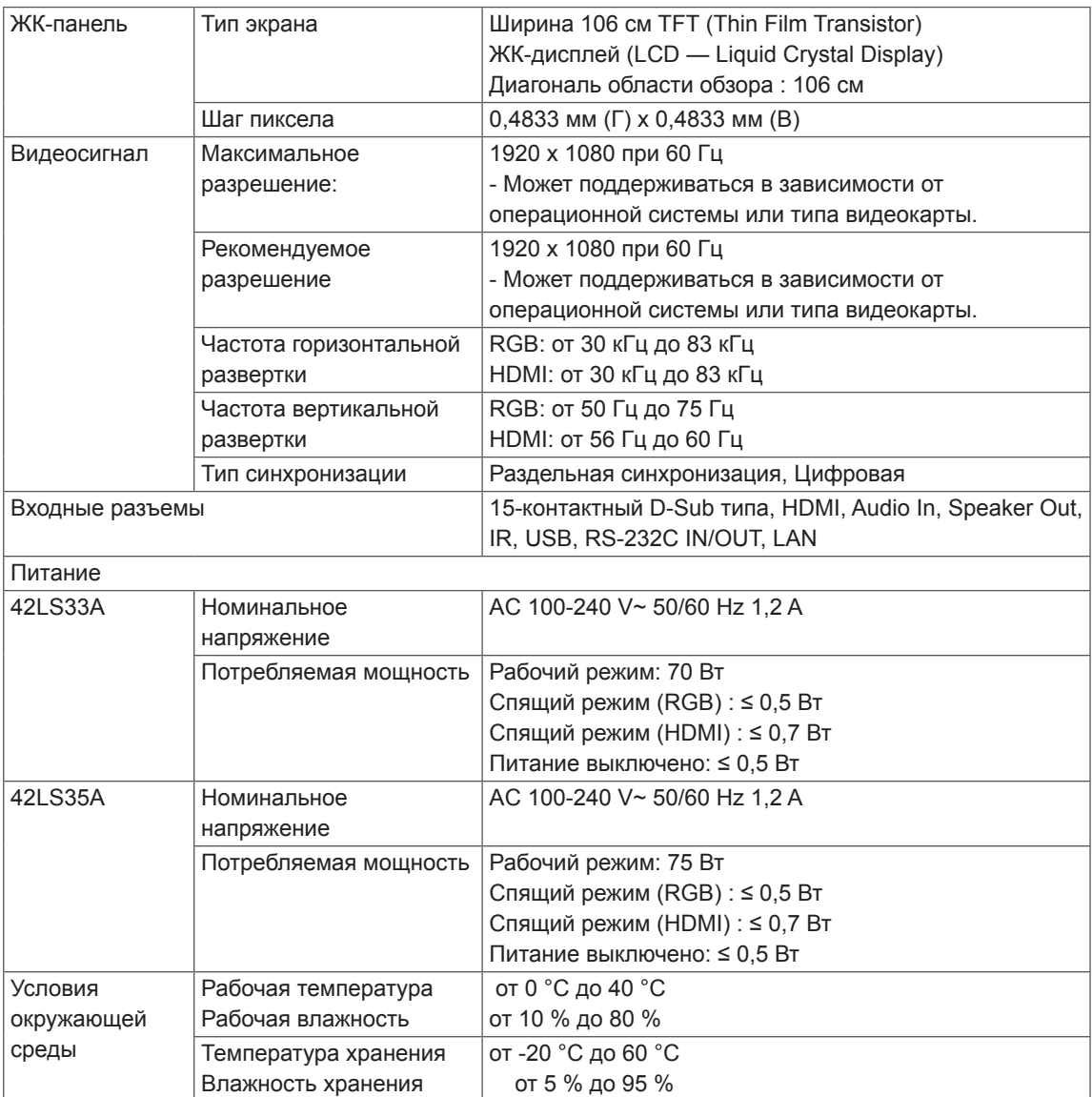

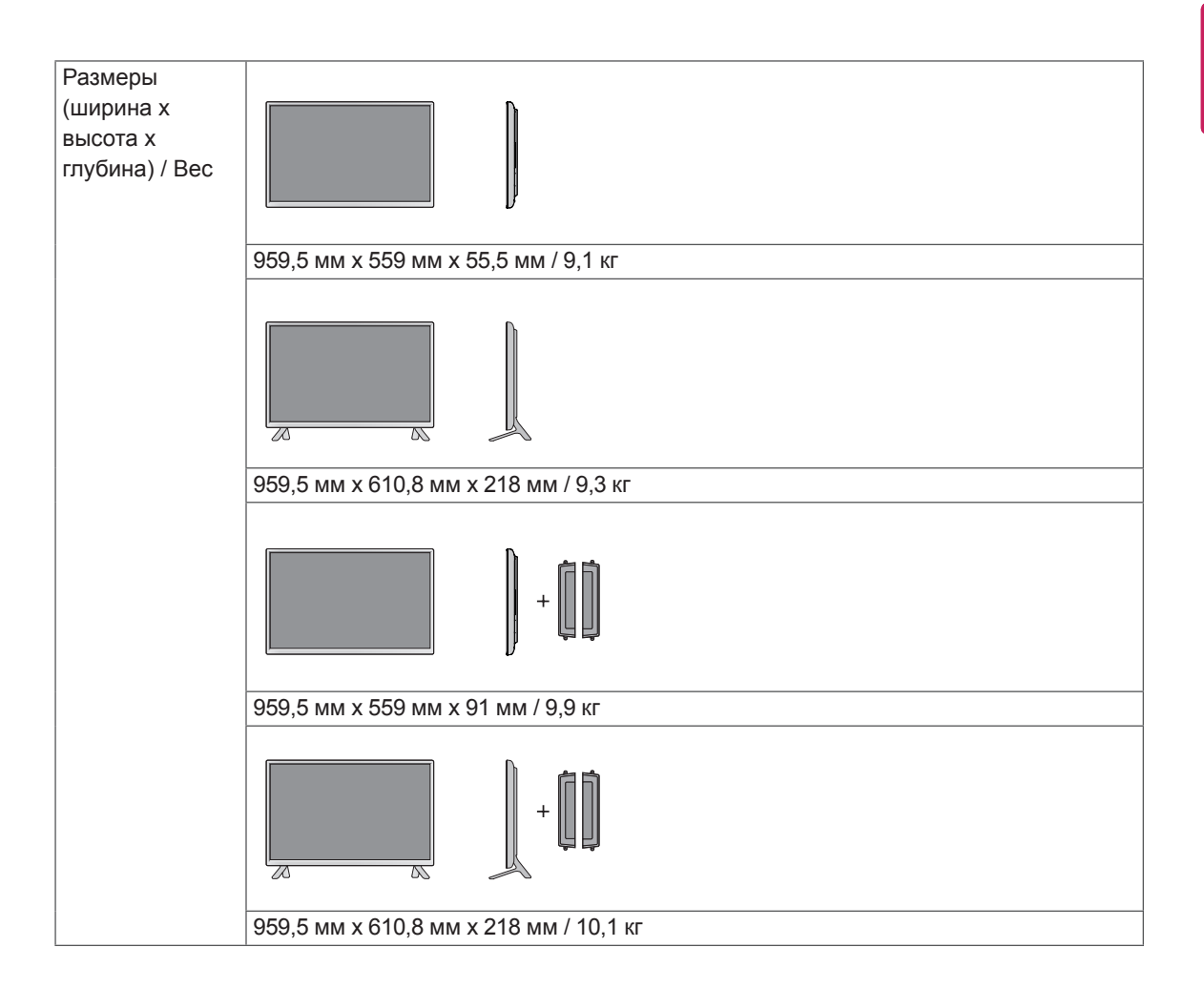

#### **\* Применимо только для моделей, которые поддерживают подключение динамиков**

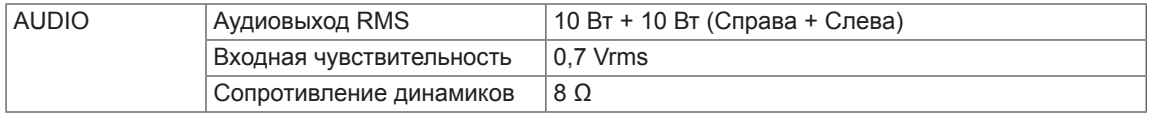

# 47LS33A 47LS35A

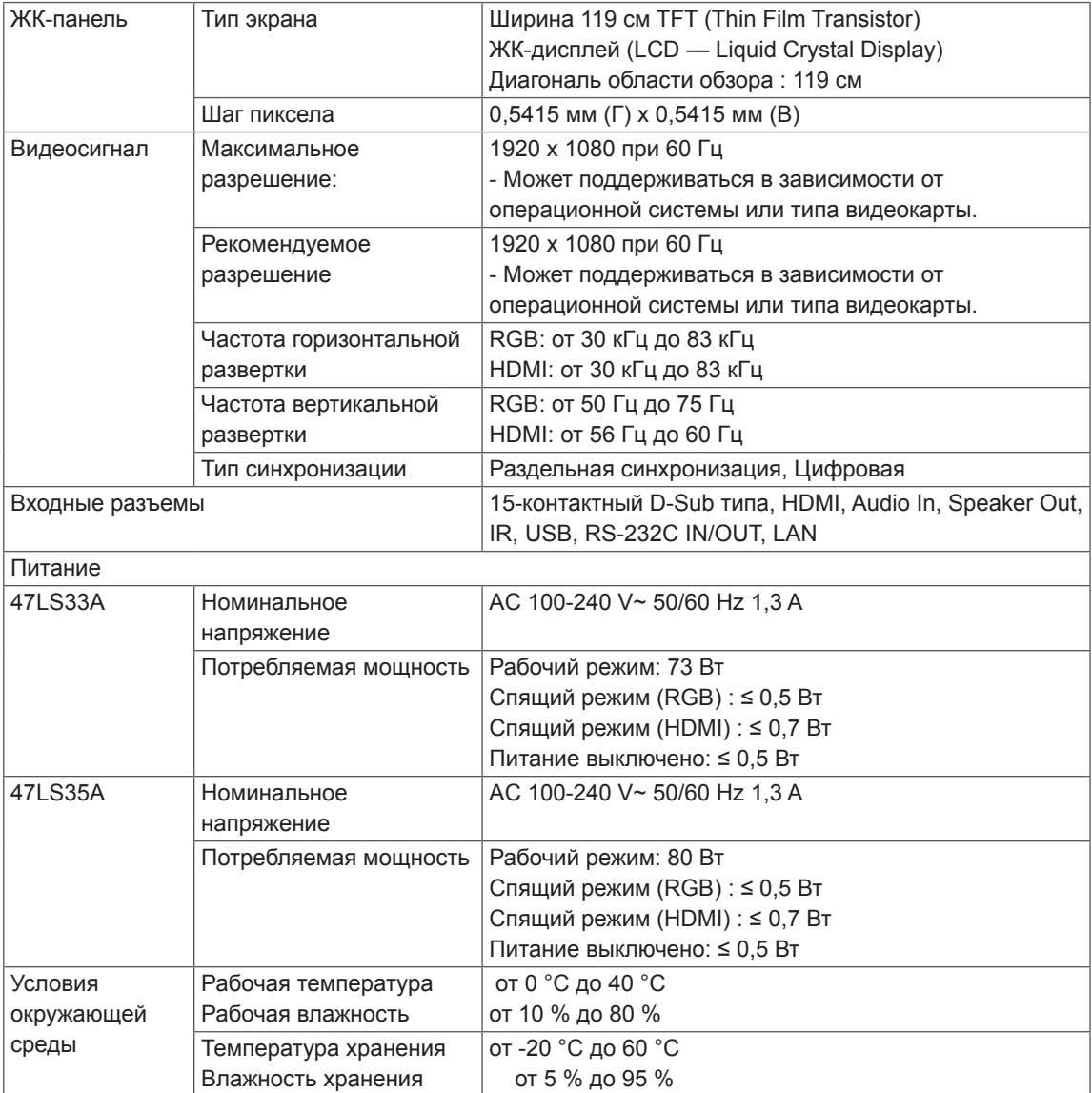

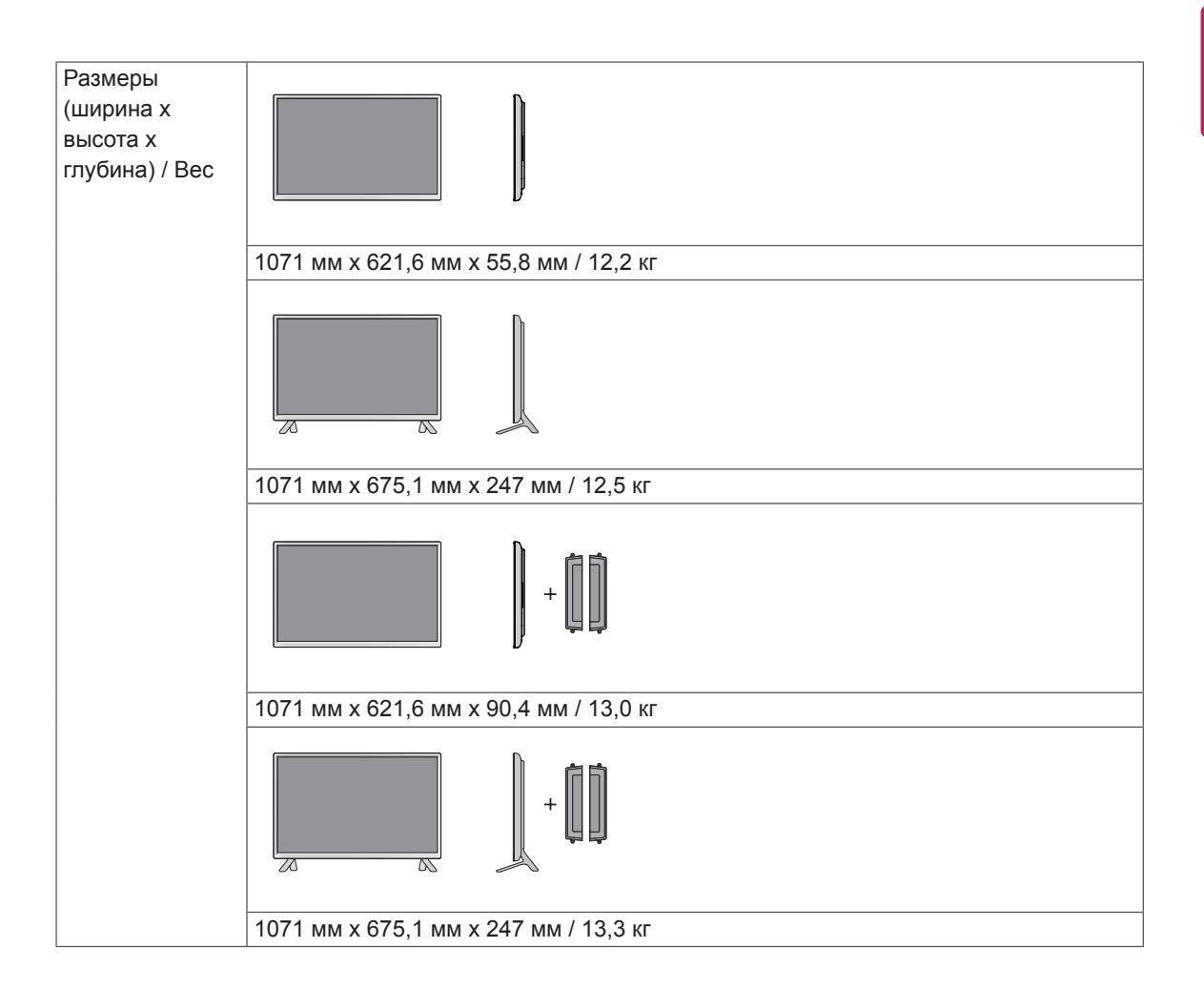

### **\* Применимо только для моделей, которые поддерживают подключение динамиков**

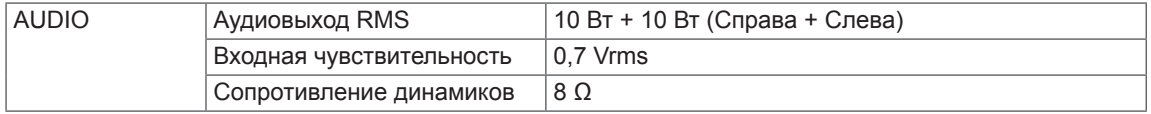

## 55LS33A 55LS35A

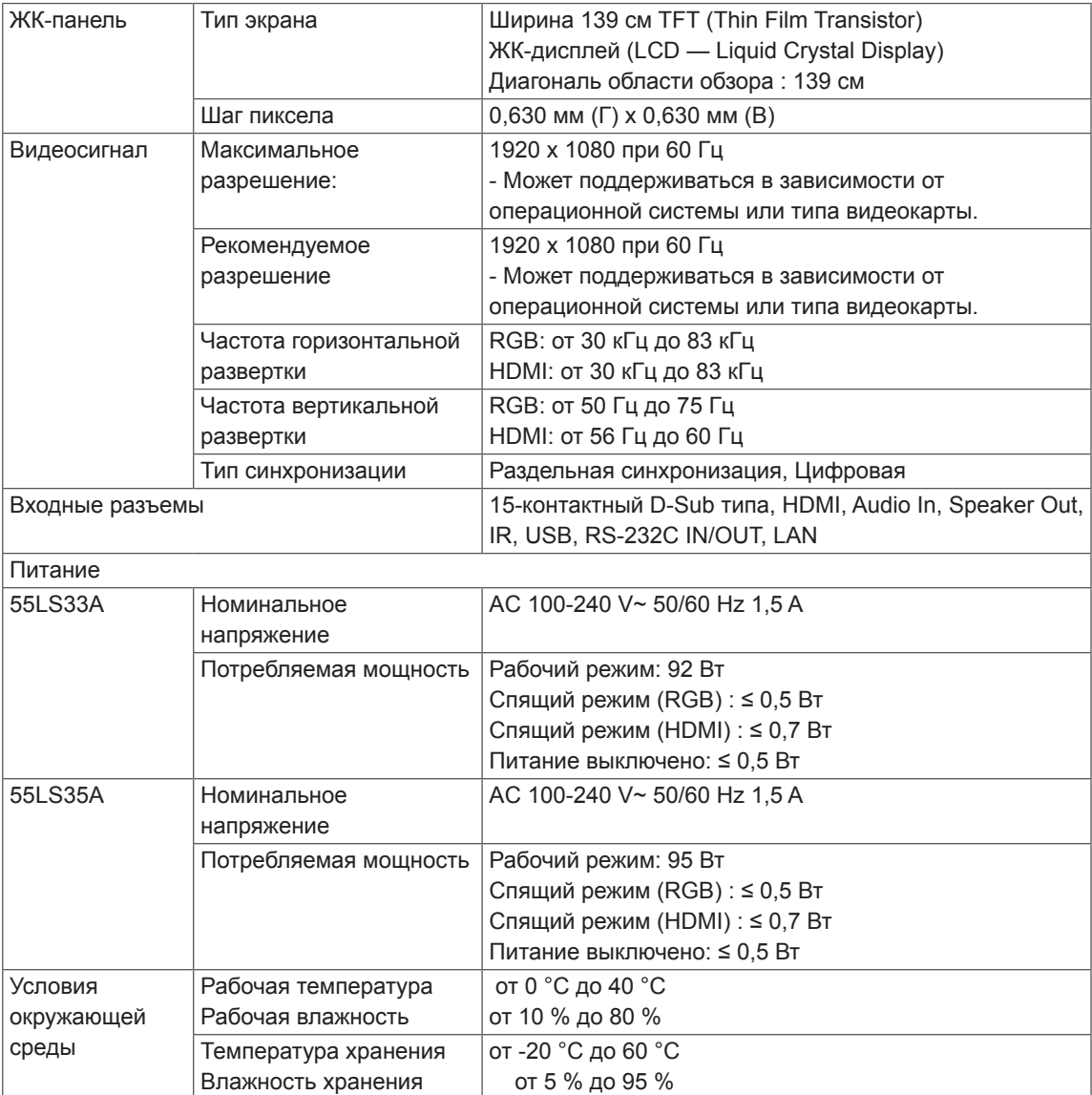

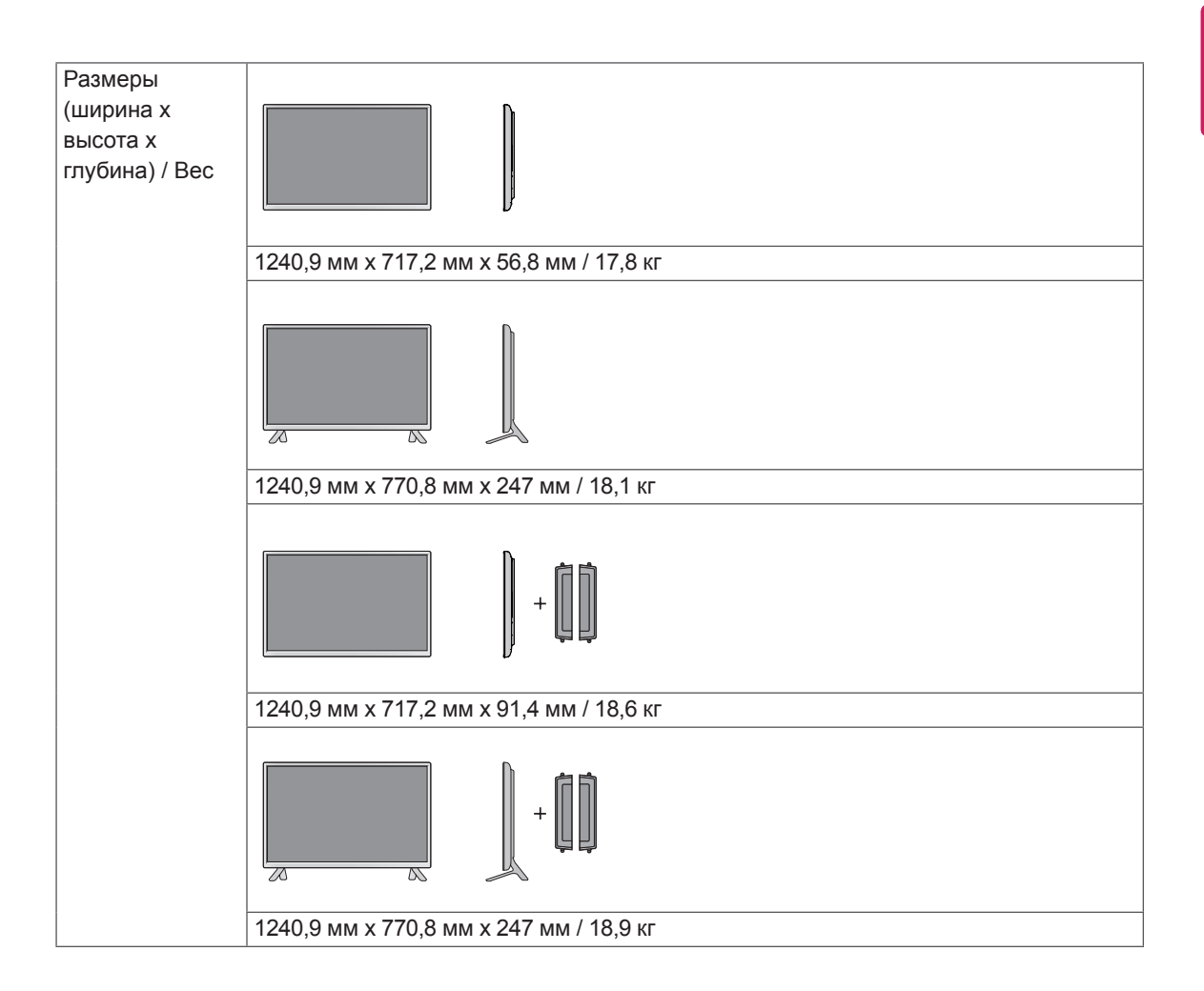

#### **\* Применимо только для моделей, которые поддерживают подключение динамиков**

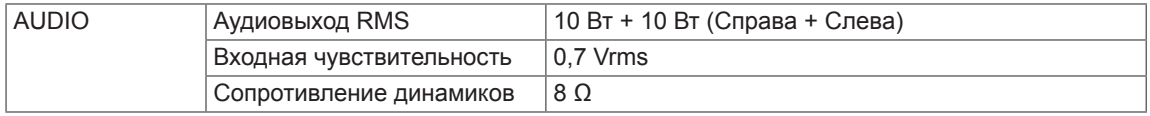

# 65LS33A

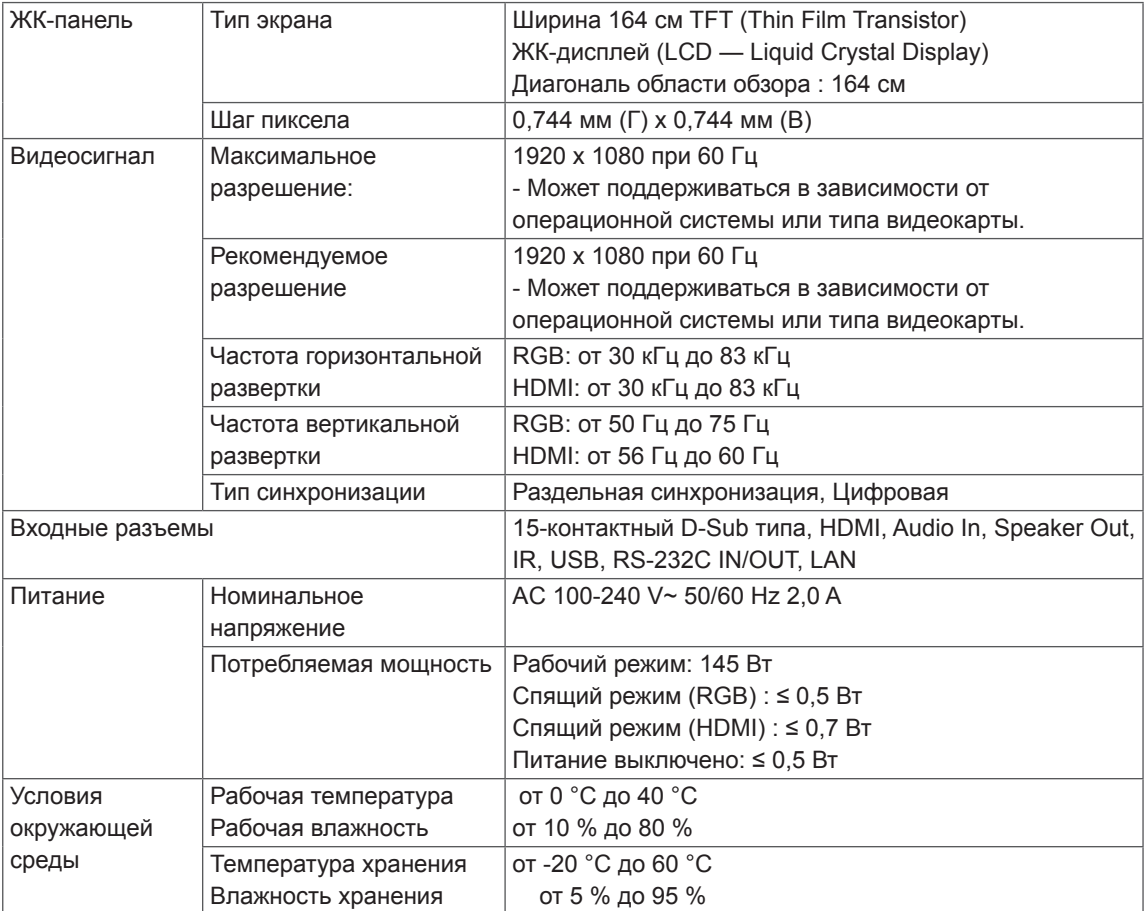

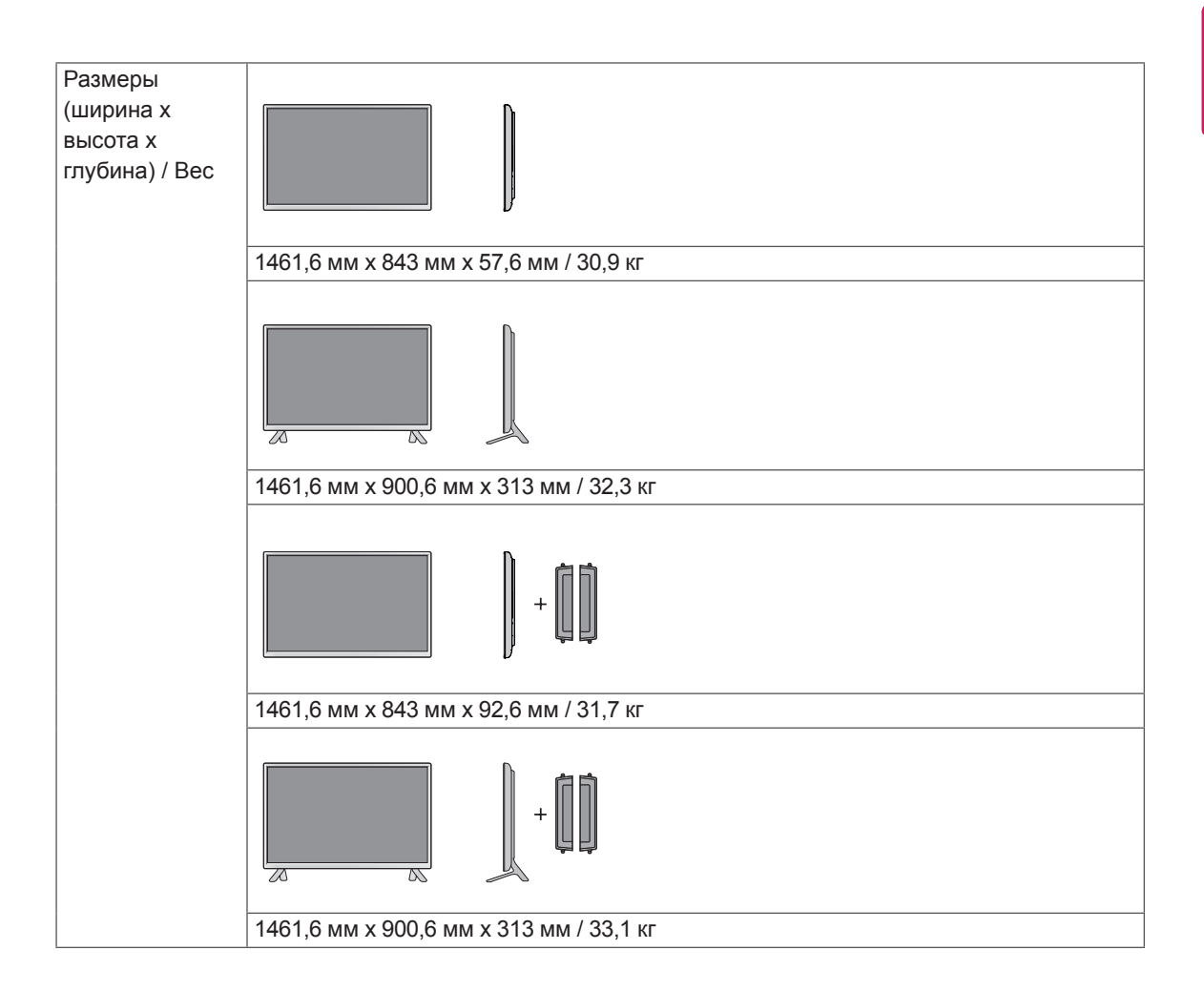

#### **\* Применимо только для моделей, которые поддерживают подключение динамиков**

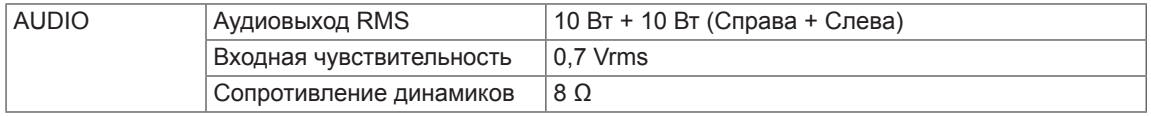

Рисунки в данном руководстве могут отличаться от фактического продукта и компонентов. Размеры винтов указаны в разделе "Монтаж на стене".

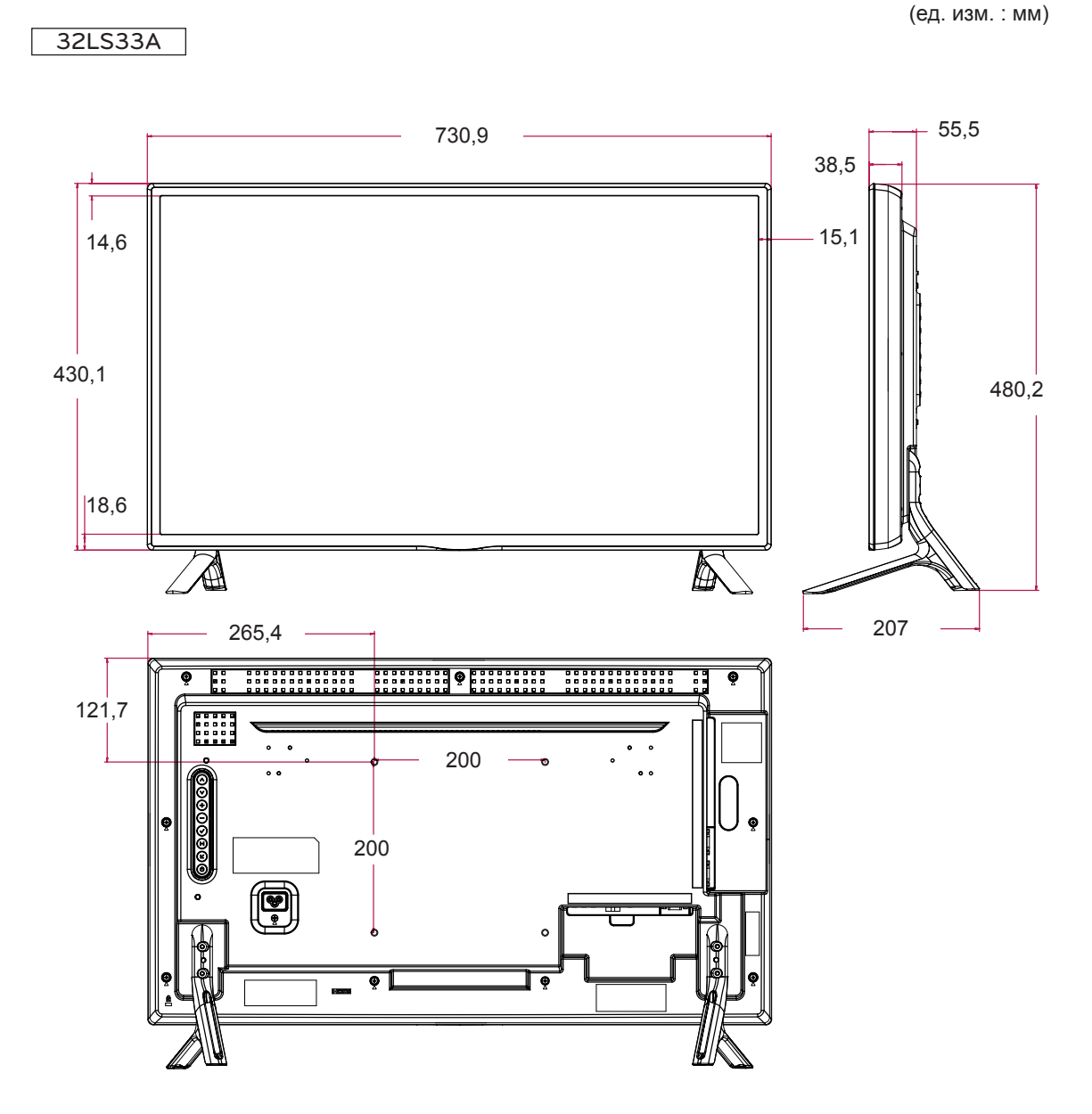

Рисунки в данном руководстве могут отличаться от фактического продукта и компонентов. Размеры винтов указаны в разделе "Монтаж на стене".

(ед. изм. : мм)

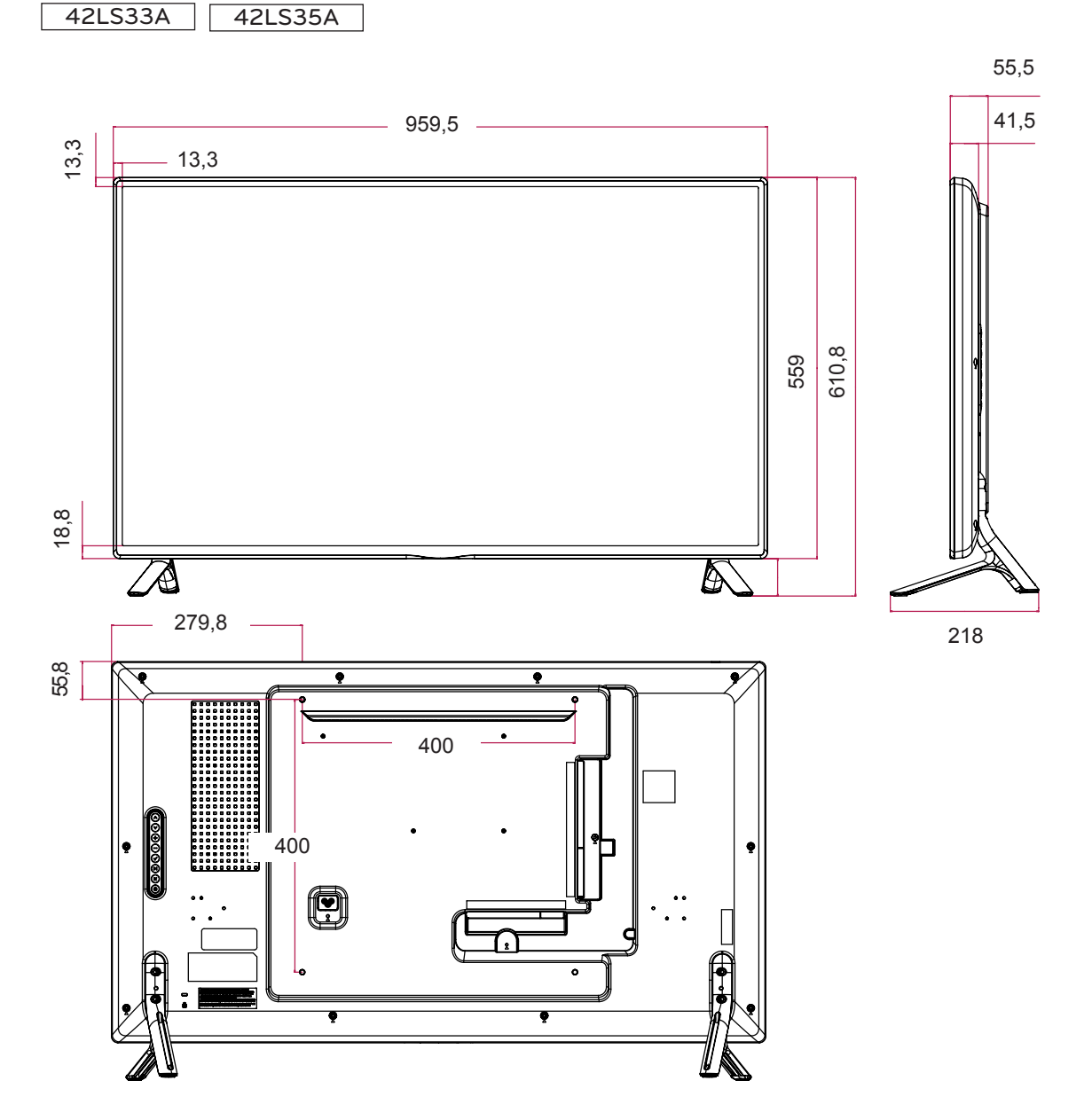

Рисунки в данном руководстве могут отличаться от фактического продукта и компонентов. Размеры винтов указаны в разделе "Монтаж на стене".

(ед. изм. : мм)

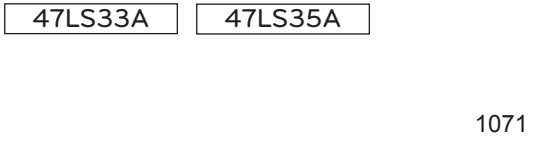

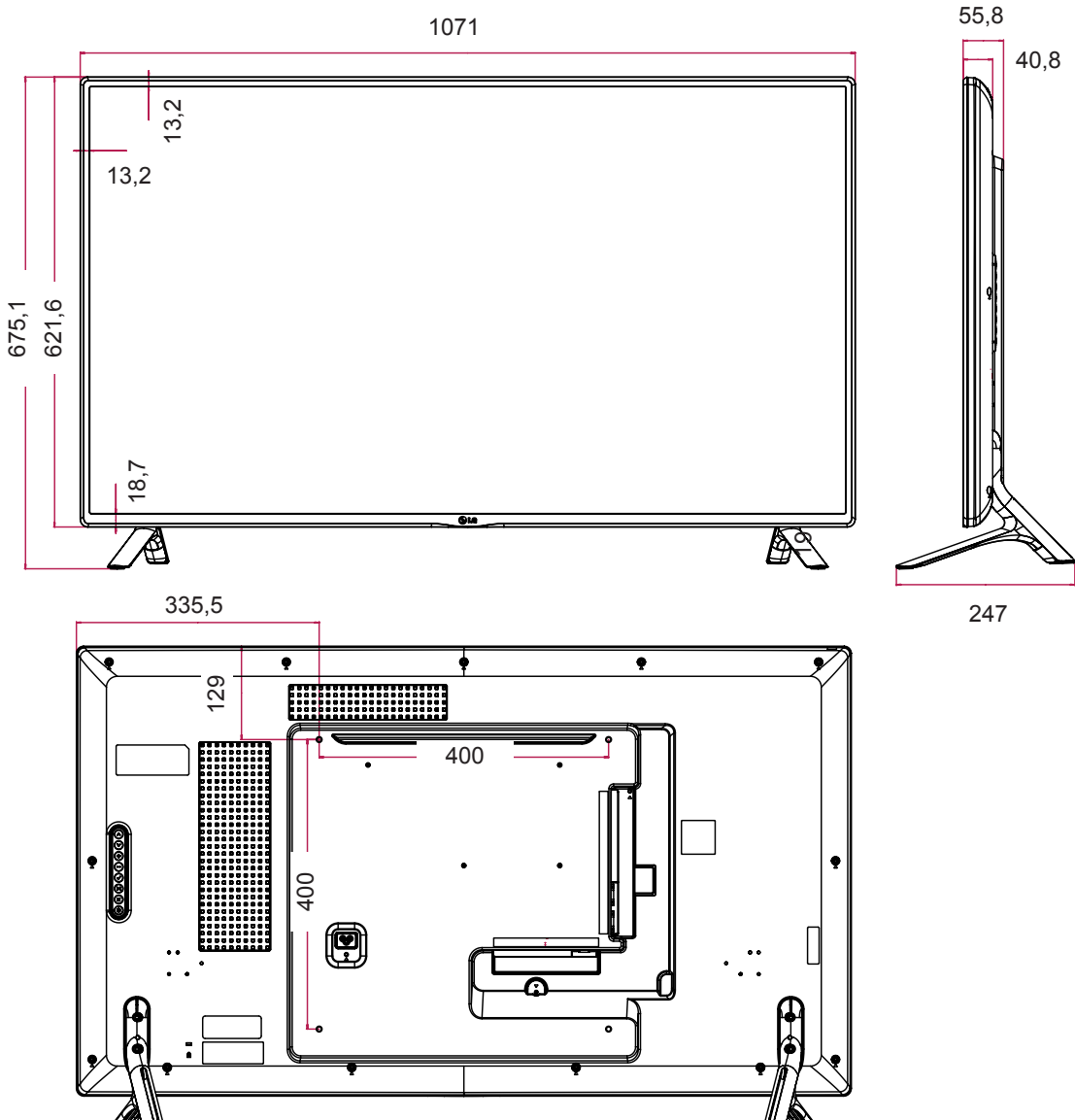

Рисунки в данном руководстве могут отличаться от фактического продукта и компонентов. Размеры винтов указаны в разделе "Монтаж на стене".

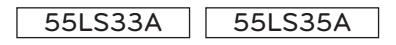

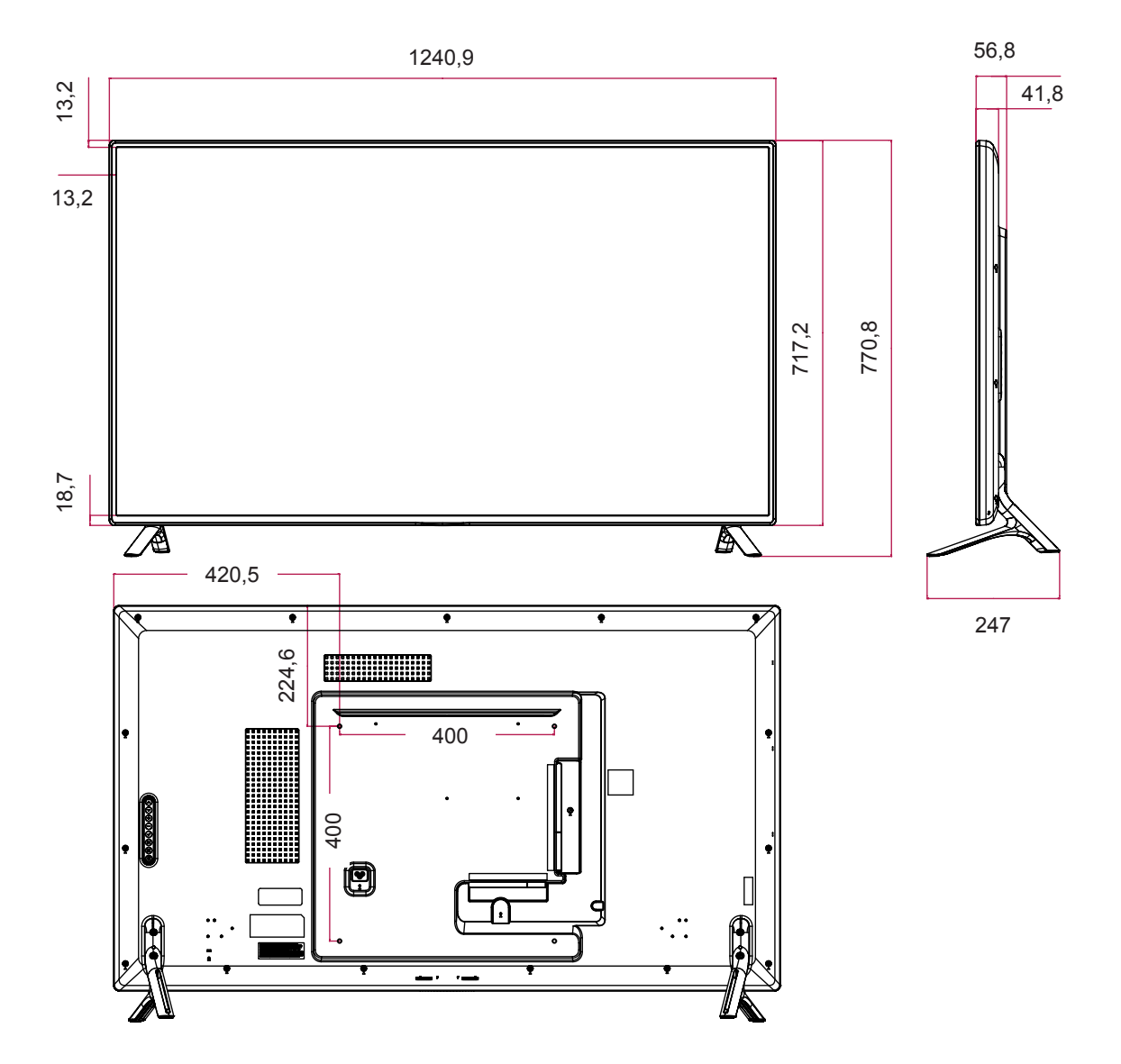

Указанные выше характеристики продуктов могут быть изменены без предварительного уведомления в связи с модернизацией функций устройства.

(ед. изм. : мм)

Рисунки в данном руководстве могут отличаться от фактического продукта и компонентов. Размеры винтов указаны в разделе "Монтаж на стене".

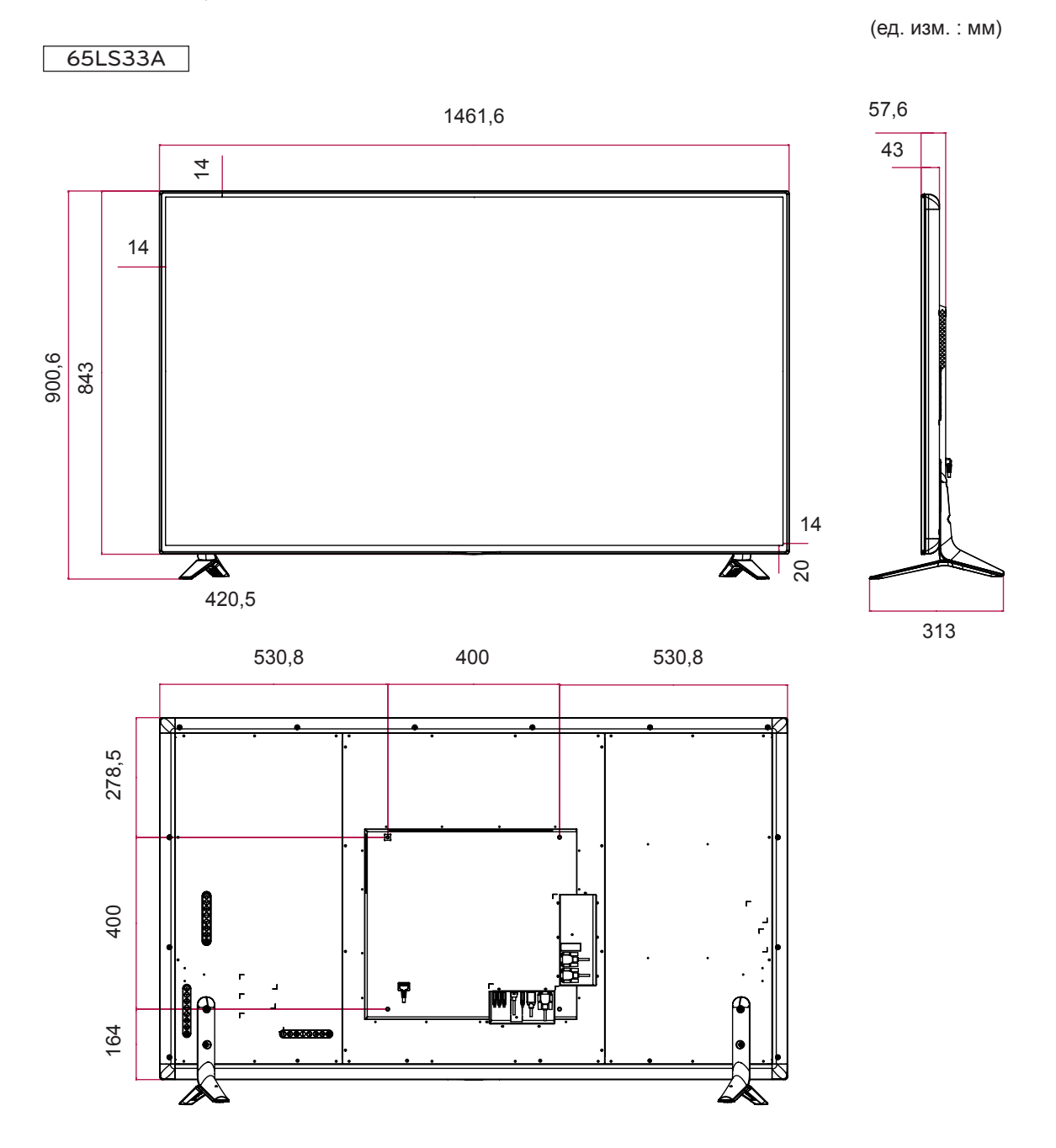

#### **Поддерживаемый режим RGB, (PC)**

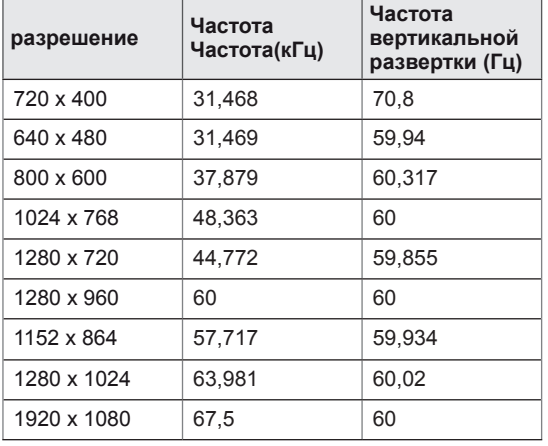

#### **Поддерживаемый режим HDMI (DTV)**

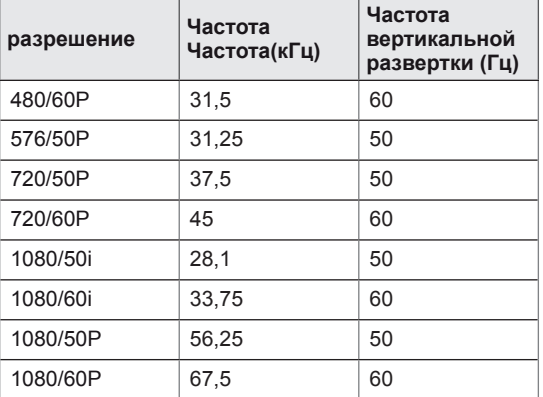

# **PYCCKNI РУCCKИЙ**

#### **Поддерживаемый режим HDMI**

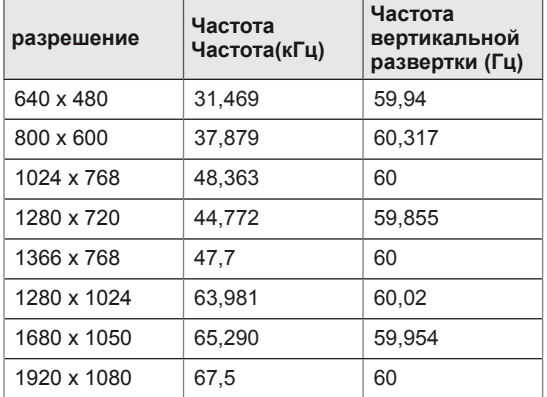

# **ПРИМЕЧАНИЕ**

• Разрешение PC, доступные для типа входа в режиме входа RGB и HDMI: 640 x 480 / 60 Гц, 1280 x 720 / 60 Гц, 1920 x 1080 / 60 Гц и разрешения цифрового телевидения: 480p, 720p, 1080p.

# **ПРИМЕЧАНИЕ**

- Частота вертикальной развертки: чтобы пользователь мог наблюдать за монитором, экранное изображение должно меняться несколько десятков раз в секунду, подобно свету люминесцентной лампы. Частота вертикальной развертки, или скорость обновления, показывает, сколько раз в секунду меняется изображение. Единица измерения - герц (Гц).
- Частота горизонтальной развертки: интервал по горизонтали — это время отображения одной вертикальной строки. При делении единицы на интервал по горизонтали, получается количество горизонтальных строк, отображаемых каждую секунду, эта величина может быть подсчитана как частота горизонтальной развертки. Единица измерения — килогерц (кГц).

# **ИК-КОДЫ**

- Этот компонент доступен не для всех моделей.
- В зависимости от модели некоторые коды кнопок не поддерживаются.

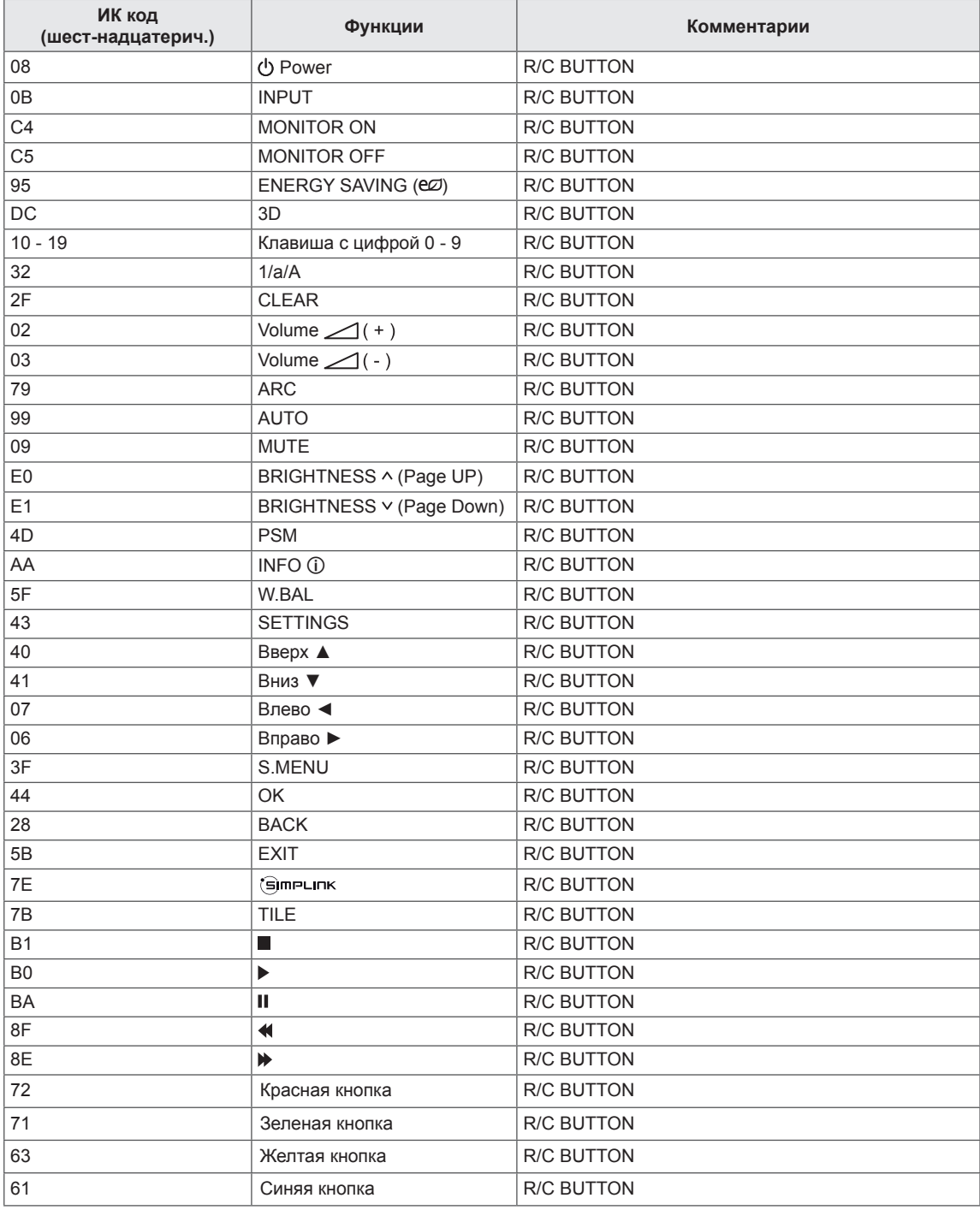

# **ДЛЯ УПРАВЛЕНИЯ НЕСКОЛЬКИМИ УСТРОЙСТВАМИ**

- Используйте этот способ для подключения нескольких устройств к одному компьютеру. Можно управлять несколькими мониторами одновременно, подключив их к одному компьютеру.
- В меню Option (Опции), значения параметра Set ID (Установить ID) должно быть от 1 до 255 (или от 1 до 1000) без дублирования.

# **Подключение кабеля**

Подсоедините кабель RS-232C, как показано на рисунке.

• Протокол RS-232C используется для связи между компьютером и монитором. С компьютера можно включить и выключить монитор, выбрать источник входного сигнала или настроить экранное меню.

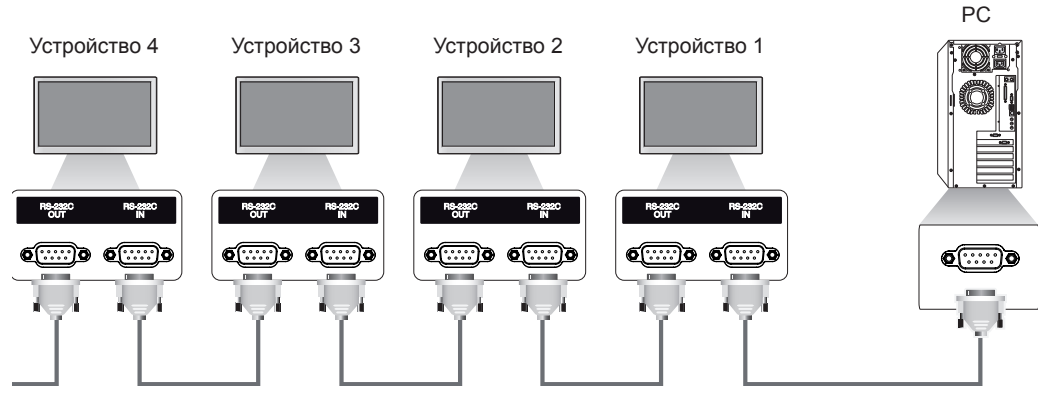

# **Конфигурации RS-232C**

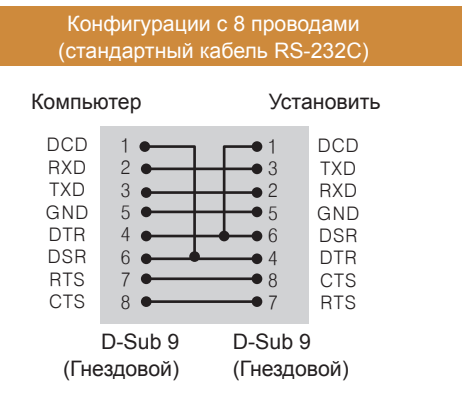

# **Параметры обмена данными**

- Скорость передачи: 9600 BPS
- Разрядность: 8 бит
- Бит четности: нет
- Стоповый бит: 1 бит
- Контроль потока: нет
- Код обмена данными: код ASCII
- Используйте кабель "компьютер-компьютер" (развернутый кабель)

Кабель RS-232C (не входит в комплект поставки)

# **ПРИМЕЧАНИЕ**

• При использовании трехпроводных конфигураций (нестандартный кабель) нельзя использовать ИК цепочку мониторов.

# **Список команд**

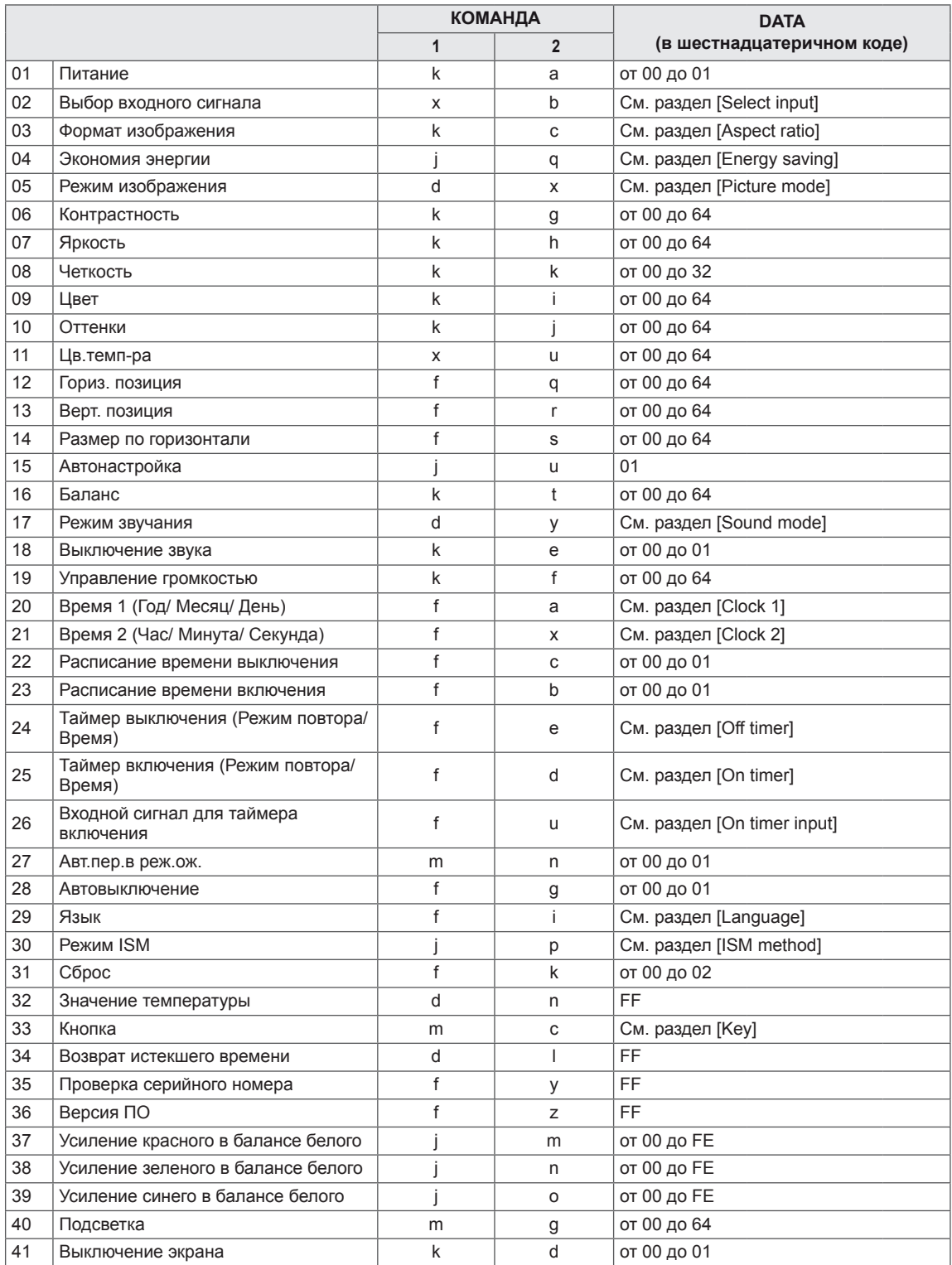

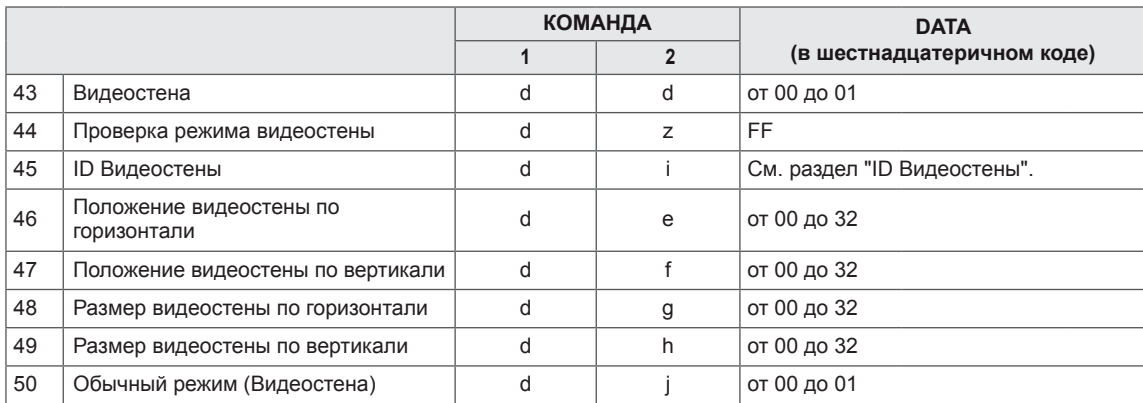

# **ПРИМЕЧАНИЕ**

- Примечание. Во время USB-операций, таких как DivX или EMF, все команды, кроме Питание(k a) и Ключ(m c), не выполняются и обрабатываются как NG.
- В зависимости от модели некоторые команды не поддерживаются.
- Команда "f f", отображающая статус определенной команды, в результате не показывает OSD (экранное меню) для совместимости с программой SuperSign.

# **Протокол передачи/приема**

### **Transmission (Передача)**

### [Command1][Command2][ ][Set ID][ ][Data][Cr]

- \* [Command1] Определение заводских настроек и настроек пользовательских режимов.
- \* [Command2] Управление мониторами.
- \* [Set ID] Используется для выбора монитора, которым необходимо управлять. Номер от 1 до 255 (от 01H до FFH) или от 1 до 1000 (от 001H до 3e8H) может быть установлен в качестве идентификатора для некоторых моделей в разделе OPTION экранного меню. Выбор "00H" или "000H" в качестве идентификатора позволяет одновременно управлять всеми подключенными мониторами.(Может не поддерживаться в зависимости от модели.)
- \* [Data] Передача данных команд. Количество данных может возрасти в зависимости от команды.
- \* [Cr] Возврат каретки. Соответствует '0x0D' в кодировке ASCII.
- \* [ ] Пробел. Соответствует '0x20' в кодировке ASCII.

### **Acknowledgement (Подтверждение)**

[Command2][ ][Set ID][ ][OK/NG][Data][x]

- \* Устройство передает ACK (подтверждение) в таком формате при получении нормальных данных. В таком случае, если данные имеют значение FF, это обозначает текущий статус данных. Если данные находятся в режиме записи, данные будут возвращены на компьютер.
- \* При отправке команды со значением параметра "Установка идентификатора" равным "00" (=0x00)" или "000 (=0x000)" данные отражаются на всех мониторах, и отправка подтверждения (ACK) не происходит.
- \* При отправке значения данных "FF" в режиме управления через RS-232C можно выбрать текущее значение параметра (только для некоторых функций).
- \* Некоторые команды могут не поддерживаться на некоторых моделях.

#### **01. Питание (Команда: k a)**

Контроль включения и выключения питания дисплея.

#### **Transmission**

#### [k][a][ ][Set ID][ ][Data][Cr]

Data 00: Выкл. 01: Вкл.

#### **Acknowledgement**

#### [a][ ISet ID][ IJOK/NG][Data][x]

\* Сигнал подтверждения отображается правильно

только когда монитор полностью включен.

\* Между сигналами передачи и подтверждения может пройти некоторое время.

#### **04. Экономия энергии (Команда: j q)**

Установка функции экономии энергии.

#### **Transmission**

#### [il[q][ ][Set ID][ ][Data][Cr]

- Data 00: Выкл.
	- 01: Минимальное
	- 02: Средний
		- 03. Максимальное
		- 04: Авто
	- 05. Отключение экрана

### Acknowledgement

### [q][ ][Set ID][ ][OK/NG][Data][x]

\*\* Может не поддерживаться в зависимости от модели.

#### **02. Выбор входного сигнала (Команда: x b)**

Выбор источника входа для дисплея.

#### **Transmission**

[x][b][ ][Set ID][ ][Data][Cr]

Data 60: RGB 90: HDMI(HDMI1)(DTV)

A0: HDMI(HDMI1)(PC)

### Acknowledgement

[b][ ][Set ID][ ][OK/NG][Data][x]

\* В зависимости от модели некоторые входные сигналы могут не поддерживаться.

**05. Режим изображения (Команда: d x)** Выбор режима изображения.

#### **Transmission**

#### [d][x][ ][Set ID][ ][Data][Cr]

- Data 00:Яркий
	- 01: Стандартный
	- 02. Кино
	- 03. Спорт
	- 04: Игры
	- 05: Expert 1
	- 06: Expert 2
	- 08: APS

### Acknowledgement

[x][ ][Set ID][ ][OK/NG][Data][x]

**03. Формат изображения (Команда: k c)**

# Выбор формата экрана

### **Transmission**

#### [k][c][ ][Set ID][ ][Data][Cr]

#### Data 01: 4:3

- $02.16.9$ 
	- 04: Увеличение (HDMI/DTV) 09: Исходный (720p или больше) (HDMI/DTV)
- от 10 до 1F: Масштабирование от 1 до 16 (HDMI/DTV)
- \* Доступные типы данных различаются
- в зависимости от входного сигнала.
- Дополнительные сведения см. в разделе "Формат изображения" руководства пользователя.
- \* Формат изображения может различаться в зависимости от конфигурации входа модели.

#### Acknowledgement

#### [c][ ][Set ID][ ][OK/NG][Data][x]

**06. Контрастность (Команда: k g)**

Настройка контрастности экрана.

### **Transmission**

#### [k][g][ ][Set ID][ ][Data][Cr]

Data 00 до 64: Контрастность от 0 до 100

#### Acknowledgement

#### [g][ ][Set ID][ ][OK/NG][Data][x]

# **PYCCKW РУCCKИЙ**

**07. Яркость (Команда: k h)** Настройка яркости экрана. **Transmission** [k][h][ ][Set ID][ ][Data][Cr] Data 00 до 64: Яркость от 0 до 100 **Acknowledgement** [h][ ][Set ID][ ][OK/NG][Data][x]

**10. Оттенки (Команда: k j)** Настройка оттенков (тона) экрана. **Transmission** [k][i][ ][Set ID][ ][Data][Cr] Data от 00 до 64: Оттенки от R50 до G50 Acknowledgement [i][ ][Set ID][ ][OK/NG][Data][x]

**08. Четкость (Команда: k k)** Настройка резкости экрана. \* Функция доступна только для входного сигнала формата AV/Компонент. **Transmission** 

[k][k][ ][Set ID][ ][Data][Cr] Data 00 до 32: Резкость от 0 до 50

Acknowledgement

[k][ ][Set ID][ ][OK/NG][Data][x]

**11. Цв.темп-ра (Команда: x u)** Настройка цветовой температуры экрана. **Transmission** [x][u][ ][Set ID][ ][Data][Cr] Data от 00 до 64: от "Теплый" 50 до "Прохладный" 50 Acknowledgement [u][ ][Set ID][ ][OK/NG][Data][x]

#### **09. Цвет (Команда: k i)**

Настройка цветов экрана. **Transmission** [k][i][ ][Set ID][ ][Data][Cr] Data 00 до 64: Цвет от 0 до 100 **Acknowledgement** 

[i][ ][Set ID][ ][OK/NG][Data][x]

#### **12. Гориз. позиция (Команда: f q)**

Настройка положения экрана по горизонтали. \* Данная функция доступна только если значение режима Видеостена установлено как Выкл. \* Рабочий диапазон различается в зависимости от разрешения RGB. (Только при входе с RGB-PC.) **Transmission** [f][q][ ][Set ID][ ][Data][Cr] Data от 00 до 64: от мин. -50 (слева) до макс. 50 (справа)

Acknowledgement

[q][ ][Set ID][ ][OK/NG][Data][x]

#### **13. Верт. позиция (Команда: f r)**

Настройка положения экрана по вертикали. \* Данная функция доступна только если значение режима Видеостена установлено как Выкл.

\* Рабочий диапазон различается в зависимости от разрешения RGB.

(Только при входе с RGB-PC.)

#### **Transmission**

#### [f][r][ ][Set ID][ ][Data][Cr]

Data

от 00 до 64: от мин. -50 (низ) до макс. 50 (верх)

#### Acknowledgement

[r][ ][Set ID][ ][OK/NG][Data][x]

**16. Баланс (Команда: k t)**

Настройка баланса звука.

**Transmission** 

[k][t][ ][Set ID][ ][Data][Cr]

Data от 00 до 64: от "Лево" 50 до "Право" 50

Acknowledgement

[t][ ][Set ID][ ][OK/NG][Data][x]

#### **14. Размер по горизонтали (Команда: f s)**

Настройка размера экрана по горизонтали. \* Данная функция доступна только если значение

режима Видеостена установлено как Выкл. \* Рабочий диапазон различается в зависимости от

разрешения RGB.

(Только при входе с RGB-PC.)

#### **Transmission**

#### [f][s][ ][Set ID][ ][Data][Cr]

Data 00 - 64: мин. -50 (уменьшение) - макс. 50 (увеличение)

#### Acknowledgement

[s][ ][Set ID][ ][OK/NG][Data][x]

**17. Режим звучания (Команда: d y)** Выбор режима звучания.

### **Transmission**

#### [d][y][ ][Set ID][ ][Data][Cr]

- Data 01: Стандартный
	- 02: Музыка
	- 03: Кино
	- 04: Спорт
	- 05. Игры
	- 07. News

**Acknowledgement** [v][ ][Set ID][ ][OK/NG][Data][x]

#### **15. Αвтонастройка (Команда: j u)**

Автоматическая настройка положения картинки и минимизация дрожания изображения. (Только при входе с RGB-PC.)

**Transmission** 

#### [i][u][ ][Set ID][ ][Data][Cr]

Data 01: Установка

**Acknowledgement** 

[u][ ][Set ID][ ][OK/NG][Data][x]

**18. Выключение звука (Команда: k e)** Включение/выключение звука.

#### **Transmission**

#### [k][e][ ][Set ID][ ][Data][Cr]

 Data 00: Без звука (звук выключен) 01: Текущая громкость (звук включен)

#### Acknowledgement

#### [e][ ][Set ID][ ][OK/NG][Data][x]

**19. Управление громкостью (Команда: k f)** Настройка громкости воспроизведения.

**Transmission** [k][f][ ][Set ID][ ][Data][Cr] Data 00 до 64: Громкость от 0 до 100 **Acknowledgement** [f][ ][Set ID][ ][OK/NG][Data][x]

**22. Расписание времени выключения (Команда: f c)** Включение/отключение расписания времени выключения. **Transmission** [f][c][ ][Set ID][ ][Data][Cr] Data 00: Выкл. 01: Вкл.

Acknowledgement [c][ ][Set ID][ ][OK/NG][Data][x]

- **20. Время 1 (Год/ Месяц/ День) (Команда: f a)** Установка времени 1(значения Год/Месяц/День). **Transmission** [f][a][ ][Set ID][ ][Data1][ ][Data2][ ][Data3][Cr] Data1 от 00 до 1E: от 2010 до 2040 Data2 от 01 до 0C: январь - декабрь Data3 от 01 до 1F: от 1 до 31 \* Введите "fa [Установить ID] ff" для проверки значений времени 1 (Год/Месяц/День). **Acknowledgement** [a][ ][Set ID][ ][OK/NG][Data1][Data2][Data3][x]
- **23. Расписание времени включения (Команда: f b)** Включение/отключение расписания времени включения.

**Transmission** 

[f][b][ ][Set ID][ ][Data][Cr]

Data 00: Выкл. 01: Вкл.

Acknowledgement

[b][ ][Set ID][ ][OK/NG][Data][x]

**21. Время 2 (Час/ Минута/ Секунда) (Команда: f x)**

Установка значений времени 2(Час/Минута/ Секунда).

#### **Transmission**

[f][x][ ][Set ID][ ][Data1][ ][Data2][ ][Data3][Cr]

Data1 от 00 до 17: от 00 до 23 часов Data2 от 00 до 3B: от 00 до 59 минут Data3 от 00 до 3B: от 00 до 59 секунд \* Введите "fx [Установить ID] ff" для проверки значений времени 2 (Час/Минута/Секунда). \*\* Эта команда не работает, если время 1 (Год/ Месяц/День) не было настроено заранее.

Acknowledgement

[x][ ][Set ID][ ][OK/NG][Data1][Data2][Data3][x]

#### **24. Таймер выключения (Режим повтора/Время) (Команда: f e)**

Настройка функции таймера выключения (Режим повтора/Время).

#### **Transmission**

#### [f][e][ ][Set ID][ ][Data1][ ][Data2][ ][Data3][Cr] Data1

1. от F1 до F7 (чтение данных) F1: Чтение данных 1-го времени выкл. F2: Чтение данных 2-го времени выкл. F3: Чтение данных 3-го времени выкл. F4: Чтение данных 4-го времени выкл. F5: Чтение данных 5-го времени выкл. F6: Чтение данных 6-го времени выкл. F7: Чтение данных 7-го времени выкл. 2. E1 - E7 (удаление одного индекса), E0 (удаление всех индексов) E0: Удаление всех данных времени выкл. E1: Удаление данных 1-го времени выкл. E2: Удаление данных 2-го времени выкл. E3: Удаление данных 3-го времени выкл. E4: Удаление данных 4-го времени выкл. E5: Удаление данных 5-го времени выкл. E6: Удаление данных 6-го времени выкл. E7: Удаление данных 7-го времени выкл. 3. От 01 до 0C (Установить день недели для параметра "Время выкл.") 01: Один раз 02. Ежедневно 03: Понедельник - пятница 04: Понедельник - суббота 05: Суббота - воскресенье 06. Воскресенье 07. Понедельник 08. Вторник 09. Среда 0A. Четверг 0B. Пятница 0C. Суббота Data2от 00 до 17: от 00 до 23 часов Data3от 00 до 3B: от 00 до 59 минут \* Для чтения или удаления списка параметра "Время выкл." установите FFH для [Data2] и [Data3]. (Пример 1: fe 01 f1 ff ff - Чтение данных 1-го времени выкл.) (Пример 2: fe 01 e1 ff ff - Удаление данных 1-го времени выкл.) (Пример 3: fe 01 04 02 03 - Установка времени выключения на "Понедельник - суббота, 02:03".) \* Данная функция поддерживается только когда установлены 1 (Год/Месяц/День) и 2 (Час/Минута/ Секунда). Acknowledgement

[e][ ][Set ID][ ][OK/NG][Data1][Data2][Data3][x]

### **25. Таймер включения (Режим повтора/Время) (Команда: f d)**

Настройка функции таймера включения (Режим повтора/Время).

#### **Transmission**

# Data1

[f][d][ ][Set ID][ ][Data1][ ][Data2][ ][Data3][Cr] 1. от F1 до F7 (чтение данных) F1: Чтение данных 1-го времени вкл. F2: Чтение данных 2-го времени вкл. F3: Чтение данных 3-го времени вкл. F4: Чтение данных 4-го времени вкл. F5: Чтение данных 5-го времени вкл. F6: Чтение данных 6-го времени вкл. F7: Чтение данных 7-го времени вкл. 2. E1 - E7 (удаление одного индекса), E0 (удаление всех индексов) E0: Удаление всех данных времени вкл. E1: Удаление данных 1-го времени вкл. E2: Удаление данных 2-го времени вкл. E3: Удаление данных 3-го времени вкл. E4: Удаление данных 4-го времени вкл. E5: Удаление данных 5-го времени вкл. E6: Удаление данных 6-го времени вкл. E7: Удаление данных 7-го времени вкл. 3. От 01 до 0C (Установить день недели для параметра "Время вкл.") 01: Один раз 02. Ежедневно 03: Понедельник - пятница 04: Понедельник - суббота 05: Суббота - воскресенье 06. Воскресенье 07. Понедельник 08. Вторник 09. Среда 0A. Четверг 0B. Пятница 0C. Суббота Data2от 00 до 17: от 00 до 23 часов Data3от 00 до 3B: от 00 до 59 минут \* Для чтения или удаления списка параметра "Время выкл." установите FFH для [Data2] и [Data3].

(Пример 1: fd 01 f1 ff ff - Чтение данных 1-го времени вкл.)

(Пример 2: fd 01 e1 ff ff - Удаление данных 1-го времени вкл.)

(Пример 3: fd 01 04 02 03 - Установка времени вкл. на "Понедельник - суббота, 02:03".)

\* Данная функция поддерживается только когда установлены 1 (Год/Месяц/День) и 2 (Час/Минута/ Секунда).

Acknowledgement

[d][ ][Set ID][ ][OK/NG][Data1][Data2][Data3][x]

#### **26. Входной сигнал для таймера включения (Команда: f u)**

Добавление новой позиции в расписание путем выбора входа для настройки текущего таймера включения.

#### **Transmission**

# [f][u][ ][Set ID][ ][Data1][Cr]

[f][u][ ][Set ID][ ][Data1][Data2][Cr]

Data (Добавить расписание) 60. RGB

90: HDMI (HDMI1)

Data1 (Изменить расписание)

- 1. от F1 до F7 (чтение данных)
- F1: Выбрать 1-й входной сигнал для расписания
- F2: Выбрать 2-й входной сигнал для расписания
- F3: Выбрать 3-й входной сигнал для расписания
- F4: Выбрать 4-й входной сигнал для расписания
- F5: Выбрать 5-й входной сигнал для расписания
- F6: Выбрать 6-й входной сигнал для расписания F7: Выбрать 7-й входной сигнал для расписания Data2

\* Для чтения входного сигнала расписания введите FFH для [Data2].

Если при попытке чтения или изменения информации о расписании доступное расписание для [Data1] отсутствует, появится сообщение "NG" и операция не будет выполнена.

(Пример 1: fu 01 60 - Переместить входной сигнал расписания вниз на один ряд и сохранить 1-й входной сигнал расписания в режиме RGB.) (Пример 2: fu 01 f1 ff - Чтение 1-го входного сигнала для расписания.)

При отсутствии третьего расписания появится сообщение "NG" и операция не будет выполнена. \* Данная функция поддерживается только когда

установлены 1 (Год/Месяц/День), 2 (Час/Минута/ Секунда) и время включения (Режим повтора/Время). \*\* Может не поддерживаться в зависимости от модели.

#### Acknowledgement

[u][ ][Set ID][ ][OK/NG][Data][x] [u][ ][Set ID][ ][OK/NG][Data1][Data2][x]

- **28. Автовыключение (Команда: f g)**
	- Настройка функции автовыключения. **Transmission**

#### [f][g][ ][Set ID][ ][Data][Cr]

Data 00 : Выкл. (Не выкл. через 15 минут) 01 : Вкл. (Выкл. через 15 минут)

Acknowledgement [all ISet IDII IOK/NGIIDatallx]

#### **29. Язык (Команда: f i)**

#### Выбор языка экранного меню.

#### **Transmission**

#### [f][i][ ][Set ID][ ][Data][Cr]

- Data 00: Чешский
	- 01: Датский
		- 02: Немецкий
		- 03: Английский
		- 04: Испанский (ЕС)
		- 05: Греческий
		- 06: Французский
		- 07: Итальянский
		- 08: Голландский
		- 09: Норвежский
		- 0A: Португальский
		- 0B: Португальский (Бразильский)
		- 0C: Русский
		- 0D: Финский
		- 0E: Шведский
		- 0F: Корейский
		- 10: Китайский (Мандаринский)
		- 11: Китайский Юэ (Кантонский)

#### Acknowledgement

[i][ ][Set ID][ ][OK/NG][Data][x]

**27. Авт.пер.в реж.ож. (Команда: m n)**

Настройка функции автоматического перехода в режим ожидания.

#### **Transmission**

#### [m][n][ ][Set ID][ ][Data][Cr]

Data 00: Выкл. (Не выкл. через 4 часа)

- 01: 4 часа (Выкл. через 4 часа)
- 02: 6 часа (Выкл. через 6 часа)
- 03: 8 часа (Выкл. через 8 часа)

#### Acknowledgement

[n][ ][Set ID][ ][OK/NG][Data][x]

#### **30. Режим ISM (Команда: j p)**

Выбор метода ISM для предотвращения появления на экране статичного изображения.

#### **Transmission**

[j][p][ ][Set ID][ ][Data][Cr]

Data 08. Норм. 20: Color wash

#### Acknowledgement

#### [p][ ][Set ID][ ][OK/NG][Data][x]
# **31. Сброс (Команда: f k)**

Восстановление стандартных параметров изображения, экрана, аудио и заводских параметров. (Сброс настроек экрана можно выполнить только в режиме входного сигнала формата RGB.)

## **Transmission**

## [f][k][ ][Set ID][ ][Data][Cr]

- Data 00: Сброс настроек изображения 01: Сброс настроек экрана
	- 02: Заводские настройки

#### Acknowledgement

## [k][ ][Set ID][ ][OK/NG][Data][x]

#### **34. Возврат истекшего времени (Команда: d l)** Проверка времени эксплуатации панели.

**Transmission** [d][I][ ][Set ID][ ][Data][Cr]

Data FF: Чтение статуса

## Acknowledgement

**III ISet IDII IIOK/NGIIDatalIx1** 

\* Возвращаемые данные означают количество часов использования в шестнадцатеричной системе.

# **32. Значение температуры (Команда: d n)** Проверка значения внутренней температуры.

**Transmission** 

[d][n][ ][Set ID][ ][Data][Cr]

Data FF: Проверка статуса

Acknowledgement

#### [n][ ][Set ID][ ][OK/NG][Data][x]

[n][ ][Set ID][ ][OK/NG][Data1][Data2][Data3][x]

\* Температура отображается в шестнадцатеричной системе.

# **35. Проверка серийного номера (Команда: f y)** Проверка серийных номеров. **Transmission** [f][y][ ][Set ID][ ][Data][Cr] Data FF: Проверка серийного номера устройства Acknowledgement [y][ ][Set ID][ ][OK/NG][Data][x]

\* Данные — это код ASCII.

#### **33. Кнопка (Команда: m c)** Отправка кода кнопки ИК-пульта ДУ.

**Transmission** 

[m][c][ ][Set ID][ ][Data][Cr]

Data IR\_KEY\_CODE

**Acknowledgement** 

[c][ ][Set ID][ ][OK/NG][Data][x]

Чтобы узнать код кнопки см. ИК-код.

\* В зависимости от модели некоторые коды кнопок не поддерживаются.

#### **36. Версия ПО (Команда: f z)** Проверка версии ПО.

**Transmission** 

[f][z][ ][Set ID][ ][Data][Cr]

Data FF: Проверка версии ПО Acknowledgement

[z][ ][Set ID][ ][OK/NG][Data][x]

- **37. Усиление красного в балансе белого (Команда: j m)** Настройка усиления красного в балансе белого. **Transmission** [i][m][ ][Set ID][ ][Data][Cr] Data от 00 до FE: Усиление красного от 0 до 254 Acknowledgement [m][ ][Set ID][ ][OK/NG][Data][x]
- **40. Подсветка (Команда: m g)** Настройка подсветки экрана. **Transmission**

[m][g][ ][Set ID][ ][Data][Cr]

Data 00 до 64: Подсветка от 0 до 100

Acknowledgement

[g][][set ID][][OK/NG][Data][x]

\*\* Может не поддерживаться в зависимости от модели.

- **38. Усиление зеленого в балансе белого (Команда: j n)** Настройка усиления зеленого в балансе белого. **Transmission** [i][n][ ][Set ID][ ][Data][Cr] Data от 00 до FE: Усиление зеленого от 0 до 254 Acknowledgement [n][ ][Set ID][ ][OK/NG][Data][x]
- **41. Выключение экрана (Команда: k d)** Включение и выключение экрана. Передача

[k][d][ ][Set ID][ ][Data][Cr]

Data 00: Включение экрана. 01: Выключение экрана.

Подтверждение [d][ ][Set ID][ ][OK/NG][Data][x]

**39. Усиление синего в балансе белого (Команда: j o)**

Настройка усиления синего в балансе белого. **Transmission** 

[ilo][ ][Set ID][ ][Data][Cr]

Data от 00 до FE: Усиление синего от 0 до 254 **Acknowledgement** [I][ ][Set ID][ ][OK/NG][Data][x]

**42. Видеостена (Команда: d d)**

Настройка видеостены и значений колонок/рядов видеостены.

### Передача

## [d][d][ ][Set ID][ ][Data][Cr]

Data от 00 до FF: 1-й байт - Ряд в режиме видеостены 2-й байт - Колонка в режиме видеостены

\*00, 01, 10, 11 означает, что режим видеостены выкл.

\*\* Может не поддерживаться в зависимости от модели.

# Подтверждение

[d][ ][Set ID][ ][OK/NG][Data][x]

#### **43. Проверка режима видеостены (Команда: d z)** Проверка состояния режима видеостены.

## Передача

## [d][z][ ][Set ID][ ][Data][Cr]

#### Data

FF: Проверка состояния режима видеостены. \*\* Может не поддерживаться в зависимости от модели.

## Подтверждение

## [z][ ][Set ID][ ][OK/NG][Data1][Data2][Data3][x]

Data1 00: Режим видеостены выкл.

- 01: Режим видеостены вкл.
- Data2 от 00 до 0F: Ряд в режиме видеостены
- Data3 от 00 до 0F: Колонка в режиме видеостены

## **46. Положение видеостены по вертикали (Команда: d f)**

Установка положения видеостены по вертикали. \* Данная функция доступна только если для параметра Обычный для режима Видеостена установлено значение Выкл., а для режима Видеостена установлено значение Вкл.

## Передача

## [d][f][ ][Set ID][ ][Data][Cr]

Data от 0 до 32: от -0 (низ) до 50 (верх) \*Значения низ/верх зависят от размера видеостены по вертикали.

\*\* Может не поддерживаться в зависимости от модели.

## Подтверждение

[f][ ISet ID][ I[OK/NG][Data][x]

## **44. ID Видеостены (Команда: d i)**

Установка ID Видеостены.

### Передача

### [d][i][ ][Set ID][ ][Data][Cr]

Data от 01 до E1: ID Видеостены от 01 до 225\*\* FF: Проверка ID Видеостены

\*\* Данные не могут быть заданы на (Колонка в режиме видеостены) x (Ряд в режиме видеостены).

\*\* Может не поддерживаться в зависимости от модели.

### Подтверждение

### [i][ ][Set ID][ ][OK/NG][Data][x]

\*NG будет возвращен, если данные более (Колонка в режиме видеостены) x (Ряд в режиме видеостены), кроме 0xFF.

#### **45. Положение видеостены по горизонтали (Команда: d e)**

Установка положения видеостены по горизонтали. \* Данная функция доступна только если для параметра Обычный для режима Видеостена установлено значение Выкл., а для режима Видеостена установлено значение Вкл.

### Передача

### [d][e][ ][Set ID][ ][Data][Cr]

Data от 00 до 32: от -50 (лево) до 0 (право) \*Значения лево/право зависят от размера видеостены по горизонтали.

\*\* Может не поддерживаться в зависимости от модели.

# Подтверждение [e][ ][Set ID][ ][OK/NG][Data][x]

## **47. Размер видеостены по горизонтали (Команда: d g)**

Установка размера видеостены по горизонтали. \*Задание положению видеостены по горизонтали значения 0x32 до настройки размера видеостены по горизонтали.

\* Данная функция доступна только если для параметра Обычный для режима Видеостена установлено значение Выкл., а для режима Видеостена установлено значение Вкл.

## Передача

### [d][g][ ][Set ID][ ][Data][Cr]

Data от 00 до 32: от 0 до 50 \*\* Может не поддерживаться в зависимости от модели.

## Подтверждение [a][ ][Set ID][ ][OK/NG][Data][x]

## **4849. Размер видеостены по вертикали (Команда: d h)**

Установка размера видеостены по вертикали. \*Задание положению видеостены по вертикали значения 0x00 до настройки размера видеостены по вертикали.

\* Данная функция доступна только если для параметра Обычный для режима Видеостена установлено значение Выкл., а для режима Видеостена установлено значение Вкл.

## Передача

# [d][h][ ][Set ID][ ][Data][Cr]

Data от 00 до 32: от 0 до 50

\*\* Может не поддерживаться в зависимости от модели.

### Подтверждение

[h][ ][Set ID][ ][OK/NG][Data][x]

## **49. Режим Естественный (в режиме видеостены)**

# **(Команда: d j)**

Для естественного отображения части изображения, равные расстоянию между экранами, опускаются.

# Передача

# [d][j][ ][Set ID][ ][Data][Cr]

Data 00: Выкл. 01: Вкл.

Подтверждение

[j][ ][Set ID][ ][OK/NG][Data][x]

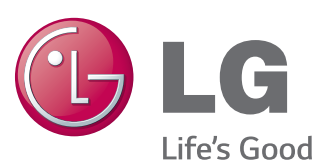

# **ПРИМЕЧАНИЕ**

• ENERGY STAR(EPA) не может поддерживаться в модели 65LS33A.

ENERGY STAR is a set of power-saving guidelines issued by the U.S. Environmental Protection Agency(EPA).

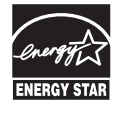

As an ENERGY STAR Partner LGE U. S. A., Inc. has determined that this product meets the ENERGY STAR guidelines for energy efficiency. Refer to ENERGYSTAR.gov for more information on the ENERGY STAR program.

Убедитесь, что вы прочли меры предосторожности перед использованием устройства.

Держите руководство пользователя на компакт-диске под рукой, чтобы обращаться к нему в дальнейшем. Наименование модели и серийный номер расположен сзади и на одной из сторон изделия. Запишите нижеуказанные данные, если вдруг вам потребуется техническое обслуживание.

Для получения исходного кода по условиям лицензий GPL, LGPL, MPL и других лицензий с открытым исходным кодом, который содержится в данном продукте, посетите веб-сайт: http://opensource.lge.com. Кроме исходного кода, для загрузки доступны все соответствующие условия лицензии, отказ от гарантий и уведомления об авторских правах.

LG Electronics также предоставляет исходный код на компакт-диске за плату, которая покрывает стоимость выполнения этой рассылки (в частности, стоимость медианосителя, пересылки и обработки) посредством запросов в LG Electronics по адресу: opensource@lge.com. Данное предложение действительно в течение трех (3) лет с даты приобретения изделия.

**ПРЕДУПРЕЖДЕНИЕ** - Это продукт класса А. Данный продукт может стать причиной радиопомех в домашней обстановке. В этом случае следует принять необходимые меры.

При включении и выключении устройство издает шум.

МОДЕЛЬ

СЕРИЙНЫЙ НОМЕР